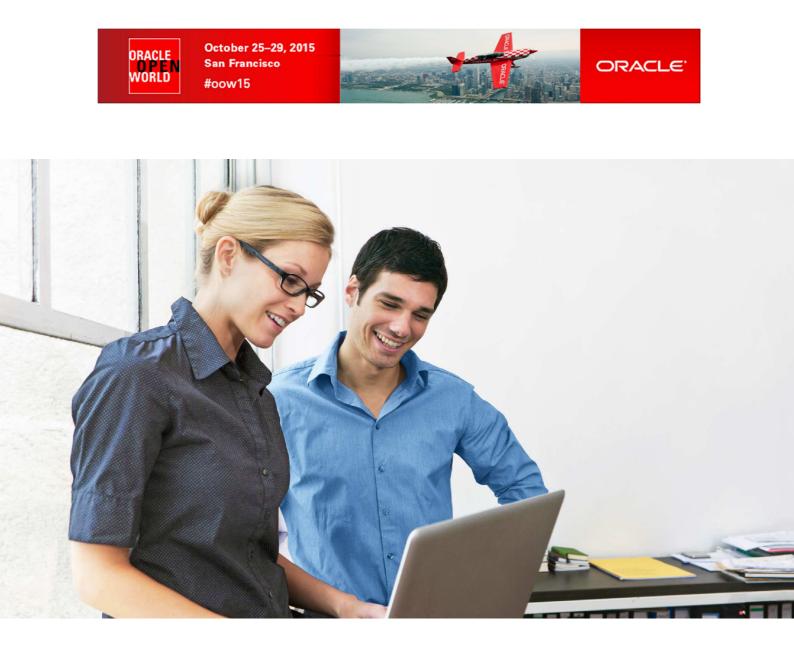

## HOL 10469

# Deploying and Managing a private Cloud with Oracle VM and Oracle Enterprise Manager

Christophe Pauliat Systems Sales Consultant christophe.pauliat@oracle.com

Simon Coter Product Manager, Oracle VM & VirtualBox simon.coter@oracle.com

Chris Kawalek Product Marketing, Oracle VM <u>chris.kawalek@oracle.com</u>

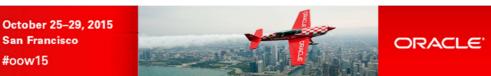

## CONTENTS

ORAÇLE WORLD

#oow15

| 1 | I          | NTRODUCTION                                                                                        | 4  |
|---|------------|----------------------------------------------------------------------------------------------------|----|
|   | 1.1        | LAB OBJECTIVE                                                                                      | 4  |
|   |            | PREPARATION (DONE BEFORE LAB)                                                                      |    |
|   |            | SUMMARY OF STEPS                                                                                   |    |
|   | 1.4        | GLOBAL PICTURE                                                                                     | 6  |
| 2 | C          | CONFIGURATION OF THE ORACLE VM ENVIRONMENT FROM EM                                                 | 7  |
| 2 | 2.1        | START THE 3 SERVERS (VIRTUALBOX VMS)                                                               |    |
|   | 2.2        | CONNECT TO ORACLE ENTERPRISE MANAGER CLOUD CONTROL 12C CONSOLE                                     |    |
|   | 2.3        | REGISTER THE ORACLE VM MANAGER                                                                     |    |
|   | 2.4<br>2.5 | DISCOVER THE ORACLE VM SERVER                                                                      |    |
|   | 2.5<br>2.6 | CONFIGURE THE NETWORK                                                                              |    |
|   | 2.7        | CREATE A SERVER POOL                                                                               |    |
| 2 | 2.8        | CREATE A ZONE                                                                                      | 21 |
|   | 2.9        | CREATE A STORAGE REPOSITORY                                                                        |    |
| 2 | 2.10       | PRESENT THE REPOSITORY TO THE ORACLE VM SERVER                                                     | 24 |
| 3 | I          | NSTANCE AS A SERVICE: CONFIGURATION                                                                | 25 |
|   | 3.1        | REQUEST SETTINGS                                                                                   | 25 |
|   | 3.2        | ROLES                                                                                              |    |
|   | 3.3        | SOFTWARE COMPONENTS                                                                                |    |
| 4 | I          | NSTANCE AS A SERVICE: DEPLOYMENT FROM THE SELF SERVICE PORTAL                                      |    |
|   | 4.1        | DEPLOY A GUEST VM FROM THE ORACLE VM ASSEMBLY                                                      |    |
| 4 | 4.2        |                                                                                                    |    |
| 5 | F          | PLUGGABLE DATABASE AS A SERVICE: CONFIGURATION                                                     |    |
| ļ | 5.1        | INSTALL EM12 AGENT ON THE VM                                                                       | 35 |
|   |            | ADD DATABASE TARGETS                                                                               |    |
|   | 5.3        | CREATE A GUEST USER ON THE VIRTUAL MACHINE                                                         |    |
|   | 5.4<br>5.5 | CREATE A PAAS INFRASTRUCTURE ZONE                                                                  |    |
|   |            |                                                                                                    |    |
| 6 |            | PLUGGABLE DATABASE AS A SERVICE: DEPLOYMENT FROM THE SELF SERVICE PORTAL                           |    |
|   | 5.1        |                                                                                                    |    |
|   |            | ACCESS THE PDB                                                                                     |    |
| 7 | 4          | APPENDIX A: PREPARATION OF THE ENVIRONMENT BEFORE THE LAB                                          | 57 |
|   | 7.1        | PURPOSE                                                                                            |    |
|   | 7.2        | DOWNLOAD REQUIRED BINARIES                                                                         | -  |
|   | 7.3        | INSTALLATION OF ORACLE VM VIRTUALBOX                                                               |    |
|   | 7.4<br>7.5 | INSTALLATION OF ORACLE VM SERVER<br>INSTALLATION OF ORACLE VM MANAGER                              |    |
|   | 7.6        | INSTALLATION OF ORACLE VIVI MANAGER<br>INSTALLATION OF ORACLE ENTERPRISE MANAGER CLOUD CONTROL 12C |    |
|   | 7.7        | PRE-CONFIGURATION OF ORACLE ENTERPRISE MANAGER 12C                                                 |    |
| 8 | ļ          | APPENDIX B: CREATE ORACLE VM ASSEMBLY FOR DB12C                                                    | 71 |
| 1 | 3.1        | DOWNLOAD THE ORACLE VM ASSEMBLY FOR ORACLE LINUX 6 UPDATE 4                                        | 71 |
|   | 3.2        | DOWNLOAD THE ORACLE LINUX 6 UPDATE 4 ISO IMAGE                                                     |    |
| ł | 8.3        | DOWNLOAD ORACLE DATABASE 12C                                                                       |    |
|   | 8.4        | IMPORT THE ORACLE VM ASSEMBLY INTO THE STORAGE REPOSITORY                                          |    |
|   | 8.5        | CREATE A NEW VM FROM THE ASSEMBLY.                                                                 |    |
|   | 8.6<br>8.7 | EDIT THE VM<br>Start and configure the NEW VM                                                      |    |
|   | 5.7<br>8.8 | INSTALL ORACLE DB12C BINARIES                                                                      |    |
|   | -          |                                                                                                    | -  |

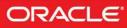

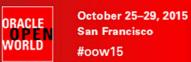

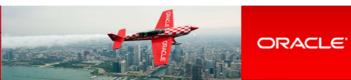

| 8.10 | CREATE DB12C CONTAINER DATABASE AND LISTENER<br>CREATE ORACLE VM TEMPLATE<br>CREATE ORACLE VM ASSEMBLY | 75 |
|------|----------------------------------------------------------------------------------------------------|----|
| 9 A  | APPENDIX C: REFERENCES                                                                                 | 78 |
| 9.1  | MAIN DOCUMENTS                                                                                         | 78 |
| 9.2  | ORACLE ENTERPRISE MANAGER CLOUD CONTROL 12C DOCUMENTATION                                              | 78 |
| 9.3  | ORACLE VM DOCUMENTATION                                                                                | 79 |
| 9.4  | GET THIS DOCUMENT                                                                                      | 79 |

Last update: October 20, 2015

Author: Christophe Pauliat

Special thanks to: Bruno Bottreau, Olivier Canonge, Simon Coter, Chris Kawalek, Honglin Su

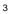

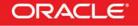

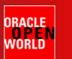

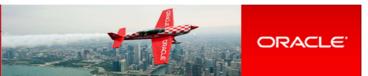

## 1 Introduction

## 1.1 Lab objective

#### This document details all actions that we will be run during Oracle OpenWorld 2015 session Hands On Lab HOL10469.

This hands-on lab takes you through private database cloud management, also known as DBaaS (Database as a service) with Oracle VM and Oracle Enterprise Manager Cloud Control 12c (EMCC)

There are different ways of doing DBaaS:

- Instance as a Service
  - New DB instance on existing host (physical or virtual)
  - New DB instance on new host (virtual)
  - Schema as a Service (new schema in existing database instance)
- Pluggable Database as a service (PDBaaS) (new pluggable database in existing container database). (DB12c only)

In this lab, you will see 2 ways:

- Instance as a Service on a new virtual host.
- Pluggable Database as a Service.

## Part 1 of lab: Instance as a service:

In this part, you will

- As a Cloud administrator:
  - Configure an Oracle VM environment from EM12c
  - Import an Oracle VM assembly with Oracle Database 12c
  - Configure the infrastructure Self Service portal for some Self Services users
  - As a Self Service user (developer who needs a complete environment: OS + DB)
  - o Deploy a new Oracle VM virtual machine with Oracle Linux 6 and Oracle Database 12c

#### Part 2 of lab: Pluggable database as a service:

Given the one hour time slot of the Hands On Lab at Oracle OpenWorld, you will not have time to actually run this lab, but you may read it, and also run it at home or office.

In this part, you will:

- As a Cloud administrator, configure the database Self Service portal for PDB request
- As a Self Service user (different from user in part 1, only needing PDB), deploy a new PDB in an existing container database.

During this lab, we will use a demo environment built on a single x86 laptop and containing 3 virtual servers (Oracle VM VirtualBox virtual machines): Oracle VM Server, Oracle VM Manager and Oracle Enterprise Manager 12c.

## **1.2** Preparation (done before Lab)

To save time and fit in the one hour slot of Oracle OpenWorld labs, some actions were made before the actual lab.

Here is a quick list of these actions:

- Install Oracle Linux 7.1 (64 bits) on all the laptops.
- Install Oracle VM VirtualBox 5.0.4 + extensions on all the laptops.
- o Install an Oracle VM Manager 3.3.3 server in an Oracle VM VirtualBox virtual machine.
- o Install an Oracle VM Server 3.3.3 server in an Oracle VM VirtualBox virtual machine.
- o Install an Oracle Enterprise Manager Cloud Control 12c R5 server in an Oracle VM VirtualBox virtual machine.
- Deploy an Oracle EM12c agent on the Oracle VM Manager.
- Deploy the Oracle Virtualization plugin on the Oracle EM12c server.
- o Deploy the Oracle Virtualization plugin on the Oracle EM12c agent.
- Configure HTTPS/TCPS security between the Oracle EM12c server and the Oracle EM12c agent installed on the Oracle VM Manager.
- Create users in Oracle Enterprise Manager (cloud administrator and Self Service users)
- Create an Oracle VM assembly for the latest Oracle Database 12c (12.1.0.2.0) with Oracle Linux 6
- o Import this Oracle VM assembly in the Oracle Enterprise Manager software library
- o Pre-configure Chargeback in Oracle Enterprise Manager (charge plans and cost centers)

#### Note: to run this lab at home of office

Requirements: X86 machine with at least 16GB of RAM and 4 CPU cores.

Any X86 Operating System supported by Oracle VM VirtualBox is OK (Microsoft Windows, most Linux distributions, Oracle Solaris X86, Apple Mac OSX, ...)

Read appendix A

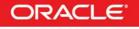

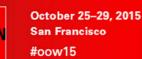

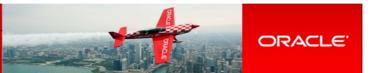

## 1.3 Summary of steps

ORACLE

VORLD

In this lab, you will execute the following steps in Oracle Enterprise Manager Cloud Control 12c :

## 1.3.1 Part 1: Instance as a Service

As the Cloud administrator, setup the Infrastructure environment:

- o Discover the Oracle VM Manager.
- Discover the Oracle VM Server.
- o Configure network and VNICs (Virtual Network Interface Cards).
- o Create a non clustered server pool.
- o Create a zone.
- Create a storage repository.
- Import an Oracle VM assembly in the repository (Oracle Linux 6 + Database 12c)
- o Setup the Infrastructure Self Service portal
- Configure the Chargeback feature

As a Self Service user:

- o Deploy a new Oracle VM virtual machine from the imported assembly.
- Access the new VM and database instance

#### 1.3.2 Part 2: Pluggable Database as a Service

As the super administrator:

- Install the Oracle Enterprise Manager agent on the VM used in part 1
- o Add the database 12c targets (container database and listener)

As the Cloud administrator:

- o Create a PaaS infrastructure zone
- o Setup the Pluggable Database Self Service portal

As a Self Service user:

- Deploy a new pluggable database (PDB)
- o Access the new PDB

#### Note: Operations from Oracle VM Manager desktop

To ease reusability of this lab on any X86 server with any X86 operating system, all operations can be done from the Oracle VM Manager gnome desktop (user **ovm** and password **Welcome1**).

By default, the Oracle VM Manager desktop is configured to use a us/qwerty keyboard layout. If you use a different keyboard, you can change the keyboard layout by modifying Option "XbdLayout" "us" line in the file /etc/X11/xorg.conf (for instance, replace "us" par "fr" for French keyboard layout). Then log out and log in again (user **ovm** and password **Welcome1**)

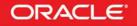

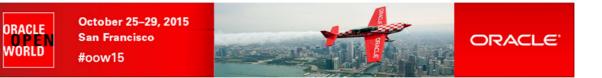

## 1.4 Global picture

The following picture shows all the components (VirtualBox and Oracle VM virtual machines) with their hostnames and configuration (memory, IP addresses...)

|                                                                                              | Oracle VM guest VM<br>Oracle Linux 6<br>+ Database 12c (12.1.0.2)<br>2 GB ram<br>dev1<br>IP=192.168.56.11       |                                                                                                    | Oracle VM<br>Virtual machines<br>deployed by<br>Self -Service User |
|----------------------------------------------------------------------------------------------|----------------------------------------------------------------------------------------------------|----------------------------------------------------------------------------------------------------|--------------------------------------------------------------------|
| Oracle VM Manager 3.3.3<br>ovm-mgr<br>IP=192.168.56.3<br>Oracle VM VirtualBox VM<br>4 GB ram | Oracle VM Server 3.3.3<br>ovm-srv<br>IP=192.168.56.2<br>VIP=192.168.56.4<br>Oracle VM VirtualBox VM<br>4 GB ram | Oracle Entreprise Manager<br>Cloud Control 12c R5<br>emcc<br>IP=192.168.56.5<br>Oracle VM VirtualBoxVM<br>5 GB ram | Oracle VM VirtualBox<br>Virtual machines                           |
|                                                                                              | p: 16 GB of RAM, Intel i5 cpu (4<br>Native OS: Oracle Linux 7 (64 bit<br>ovm-laptop, IP=192.168.56.1            |                                                                                                    | x86 Physical machine                                               |

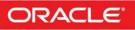

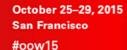

ORACLE

VORLD

ORACLE

## 2 Configuration of the Oracle VM environment from EM

## 2.1 Start the 3 servers (VirtualBox VMs)

# IMPORTANT: Since the VMs startup takes about 15 minutes on our laptops, we advise you to start the 3 VMs as soon as possible when you arrive in the room if they are not already started.

As previously explained, we will use Oracle VM VirtualBox to host the 3 servers (Oracle VM Server, Oracle VM Manager and Oracle Enterprise Manager Cloud Control) on a single laptop.

Those 3 servers were pre-installed and preconfigured before this lab to save time. Thus, you just have to start them here.

- a) Start the Oracle VM VirtualBox console if not yet started by clicking icon 划
- b) In this console, you will see the 3 VMs we will use in this lab.

| ouvelle Configuration Oublier Démarrer | •                                                                                                    | Détails 📴 Ingtant  |
|----------------------------------------|----------------------------------------------------------------------------------------------------|--------------------|
| ] HOL10469                             | 📃 Général                                                                                                    | 📃 Prévisualisation |
| HOL10469_emcc<br>Éteinte               | Nom : HOL10469_emcc<br>Système d'exploitation : Orade (64-bit)<br>Groupes : HOL10469                                                                       |                    |
| HOL10469_ovm_mgr<br>(ii) Éteinte       | Système                                                                                                    | 10110460 0000      |
| HOL10469_ovm_srv                       | Mémoire vive : 5120 Mo<br>Processeurs : 2<br>Ordre d'amorçage : Disquette, Optical, Disque dur<br>Accélération : VT-x/AMD-V , Pagination imbriquée, PAE/NX | HOL10469_emcc      |
|                                        | e Affichage                                                                                                    |                    |
|                                        | Mémoire vidéo : 12 Mo<br>Serveur bureau distant : Désactivé<br>Capture vidéo: Désactivé                                                                    |                    |
|                                        | Stockage                                                                                                    |                    |
|                                        | Contrôleur : IDE<br>Maître secondaire IDE : [Optical Drive] Vide<br>Contrôleur : SATA<br>Port SATA 0 : HOL 10469_emcc-disk1.vmdk (Normal, 41,00 Gio)       |                    |
|                                        | Son                                                                                                    |                    |
|                                        | Pilote hôte : Windows DirectSound<br>Contrôleur : ICH AC97                                                                                                 |                    |
|                                        | 🛃 Réseau                                                                                                    |                    |
|                                        | Interface 1: Intel PRO/1000 MT Desktop (Réseau privé hôte, 'vboxnet0')                                                                                     |                    |
|                                        | 🖉 USB                                                                                                    |                    |
|                                        | Contrôleur USB: OHCI, EHCI<br>Filtres : 0 (0 actif)                                                                                                    |                    |
|                                        | Dossiers partagés                                                                                                    |                    |
|                                        | Aucun                                                                                                    |                    |
|                                        | Déscription                                                                                                    |                    |

- c) Select the 3 VMs called "HOL10469\_emcc", "HOL10469\_ovm\_mgr" and "HOL10469\_ovm\_srv"
- d) Click the icon  $\Rightarrow$  to start them
- e) Wait for the 3 VMs to be ready (This will take several minutes)
  - Wait for the prompt "emcc login:" on "HOL10469\_emcc" VM console
  - When this prompt is displayed, all VMs are ready (since EMCC is the longest to start)

Note: If running this lab at office/home on Microsoft Windows machine, you may get a warning about network configuration as the default VirtualBox Ethernet adapter is called "VirtualBox Host-Only Ethernet Adapter" instead of "vboxnet0" on non-Windows machines.

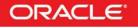

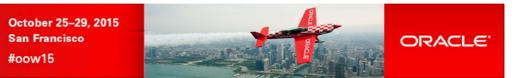

## 2.2 Connect to Oracle Enterprise Manager Cloud Control 12c console

- In the Oracle VM Manager gnome desktop (already logged as user ovm with password Welcome1): a)
  - Switch to Full screen in VirtualBox Console for VM Oracle VM Manager 0
  - 0 Open a Firefox web browser (Applications, Internet, Firefox Web Browser)
  - Connect to Oracle Enterprise Manager Cloud Control 12c console using URL https://192.168.56.5:7799/em 0

Note: You may also use a Firefox web browser from your native operating system (Oracle Linux 7.1 at Oracle OpenWorld)

Note: Firefox Security warning

ORACLE

WORLD

Firefox might raise a security warning ("This Connection is Untrusted") since the SSL certificated are self-signed. If so, ignore the warning (Expand "I understand the Risks", then click "Add Exception", and then finally click "Confirm Security Exception").

You will get the following login window b)

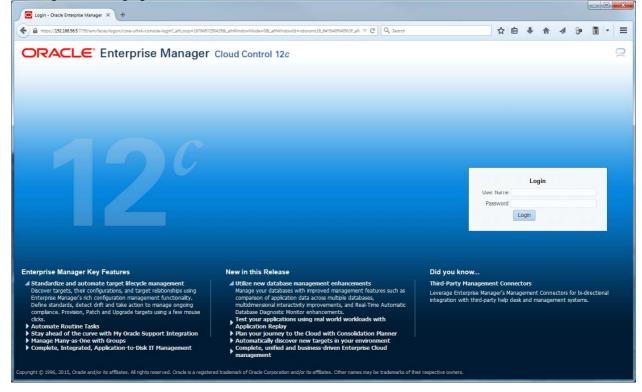

- Log in using the following credentials: C)
  - User Name : cloudadm 0
    - Password : cloud

(Oracle Enterprise Manager 12c Cloud Administrator)

0

#### Note: EMCC users.

0

0

In this lab, we will use three different users in Oracle Enterprise Manager:

- cloudadm : the Cloud Administrator
- dev\_vm1 0
- : a Self Service user representing a developer that will request a full virtual machine (Linux 6 + DB12c)
- dev\_pdb1 : a Self Service user representing a developer that will request a DB12c pluggable database (PDB)

Those users were created by the EMCC Super Administrator (sysman) during the preparation of lab environment to save time (see details in Appendix A)

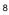

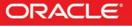

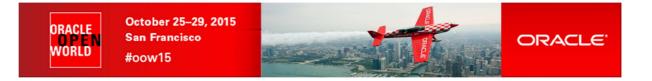

## 2.3 Register the Oracle VM Manager

- a) Ignore "Accessibility Preference" by clicking "Save and continue"
- b) Click Enterprise, Cloud, "Oracle VM Infrastructure Home"

| Welcome to Enterprise Manager                                                                                        | × +                                                                                                    |                                                                                                    |                                                                                                    |
|----------------------------------------------------------------------------------------------------|----------------------------------------------------------------------------------------------------|----------------------------------------------------------------------------------------------------|----------------------------------------------------------------------------------------------------|
| ♦ A https://192.168.56.5:7799/em/fac.                                                                                | es/core-uifwk-console-home?_afrLoop=17108603683498_afrWi                                                         | ndowMode=08_afrWindowId=vdovsno16_11#1%40%40%3F_afrWinc 🔍 🕑 🔍 Search                                                                                                    | ☆ 自 ∔ 合 ∢ 沙 箇 - 三                                                                                                    |
|                                                                                                    | Manager Cloud Control 12c                                                                                        |                                                                                                    | Setup 🔻 🛛 👥 CLOUDADM 👻 🔘                                                                                                    |
| 🙆 Enterprise 🔻 🧿 Targets 👻                                                                                           | 🚖 Favorites 👻 🥝 Hist <u>o</u> ry 👻                                                                               |                                                                                                    | Search Target Name                                                                                                    |
| Summary                                                                                                    | lanager Cloud Control 12c                                                                                        |                                                                                                    | ۲                                                                                                    |
| Monitoring  Job  Reports  Configuration  Complance  Provisioning and Patching  Quality Management  My Oracle Support | Oracle Enterprise Manage<br>line, which provides the in<br>enterprise cloud manager<br>value from IT by leveragi | erprise Manager Cloud Control<br>r is Oracle's integrated enterprise IT management product<br>ndustry's only complete, integrated and business-driven<br>ment solution. Oracle Enterprise Manager creates business<br>ng the built-in management capabilities of the Oracle<br>joud environments, allowing customers to achieve | <ul> <li>Total Cloud Control</li> <li>Complete Cloud Lifecycle Management</li> <li>Integrated Application-to-Disk Management</li> <li>Business-Driven Application Management</li> </ul> |
| Cloud •                                                                                                    | Cloud Home                                                                                                    | gains while dramatically increasing service levels.                                                                                                    |                                                                                                    |
| Chargeback                                                                                                    | Oracle VM Infrastructure Home<br>Oracle VM Infrastructure Request Dashboard                                      |                                                                                                    |                                                                                                    |
| Select Enterprise Mai<br>Choose your personal Home Page<br>Enterprise Manager page as your                           | JVM Diagnostics Home<br>Testing Home<br>Self Service Portal                                                      | -<br>-<br>- UDADM menu > Set Current Page as My Home to select any other<br>ige will appear the next time you log in.                                                                                                    | Getting Started  Discover Targets                                                                                                    |
| Click an image below fo                                                                                              | Policies                                                                                                    | ) button to choose your personal Home Page.                                                                                                    | Set up E-mail Notifications                                                                                                    |
| Welcome Page Best for: New User                                                                                      |                                                                                                    | nap © Summary © Databases                                                                                                    | Configure Incident Rule Sets     Customize Monitoring     Set up Administration Groups                                                                                                  |

## You will see the "Infrastructure Cloud" home page shown below

| ORACLE Enterprise N                       | lanager Cloud Control 12c                                                                             |                | Setup 🔻                                                 | 😫 CLOUDADM 🔻     |
|-------------------------------------------|----------------------------------------------------------------------------------------------------|----------------|---------------------------------------------------------|------------------|
| Enterprise 👻 🎯 Targets 👻 🏫                | Eavorites 🔻 🥝 Hist <u>o</u> ry 🕶                                                                      |                | Search Target Name                                      |                  |
| arget Navigation<br>View <b>- 6</b> 🗐 🏹 🛱 | Infrastructure Cloud                                                                                  |                | Page Refreshed Sep 20, 2015 1:3                         | 9:54 AM GMT-07:( |
| <ul> <li>Infrastructure Cloud</li> </ul>  | General<br>Status 0 Virtual Server Pools 0<br>OVM Managers 0 Virtual Servers 0<br>Zones 0 Guest VMs 0 | Ø•             | Zarget Flux (Last 30 Days)                              | 0                |
|                                           | <ul> <li>Workflow to Set Up Cloud Infrastructure</li> <li>Request Status (%)</li> </ul>               | @ <del>.</del> | There has been no new or retired target in last 30 days |                  |
|                                           | There is no request.                                                                                  | E              |                                                         |                  |
|                                           | Active Policies 0 Successful Executions 0 Evaluations 0 Failed Executions 0 Top Policies              | ©∙             | (%) rota                                                | CPU              |
|                                           | Most Evaluations Most Failed Executions                                                               |                | 8                                                       | CFO              |
|                                           | Name<br>There are no policy evaluations.                                                              | Evaluations    | Virtual                                                 |                  |
|                                           |                                                                                                    |                | 0-25 25-50 50-75 75-10<br>CPU (%)                       | 1                |
|                                           |                                                                                                    |                | Memory     (%) Javas (%) Javas (%)                      | Memory           |

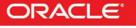

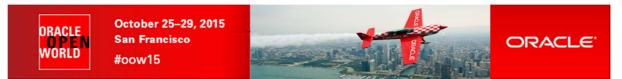

Right click "Infrastructure Cloud" then click "Register OVM Manager" C)

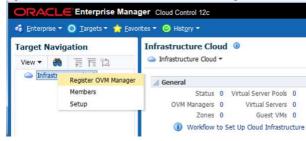

- Enter the following information: d)
  - 0 Name
  - Monitoring Agent 0
- : ovm-mgr : 192.168.56.3:3872

admin

: Welcome1

: tcps://192.168.56.3:54322

(click icon is to select this agent)

- Oracle VM Manager URL 0 Oracle VM Manager Console URL : https://192.168.56.3:7002/ovm/console 0
- Username 0
- Password 0

Then click "Submit"

| Oracle VM Manager Registration X +                                                                                                    |                                                                                                    |                                          |                              |              |           |            | ×    |
|----------------------------------------------------------------------------------------------------|----------------------------------------------------------------------------------------------------|------------------------------------------|------------------------------|--------------|-----------|------------|------|
| Console-home?_afrLoop=17108603683498_a                                                                                                    | afrWindowMode=08cafrWindowId=vdovsno16_11#1%40%2Fvt-ovmMgr- V 🦉                                                                                             | Q. Search                                | ☆自↓                          |              | 1 30      | •          | =    |
| ORACLE Enterprise Manager Cloud Control 12c                                                                                                    |                                                                                                    |                                          |                              | Setup 🔻      | 👥 CLOI    | JDADM 🔻    | 0    |
| 🐗 Enterprise 👻 💿 Targets 👻 🌟 Favorites 👻 🥝 Hist <u>o</u> ry 👻                                                                                                    |                                                                                                    | Sear                                     | rch Target Name              |              |           |            | •    |
| Infrastructure Cloud ③<br>Infrastructure Cloud ▼                                                                                                    |                                                                                                    | Pi                                       | age Refreshed <b>Sep 20,</b> | 2015 1:44    | :14 AM (  | 6MT-07:0   | 00   |
| Register Oracle VM Manager Register an existing installation of Oracle VM Manager with Enterprise Manager. I * Name ovm-mgr * Monitoring Agent 192.168.56.3:3872 Oracle VM Manager                                                                                                    | Make sure that a connection can be established using the specific                                                                                           | d URL. Ensure that the Oracle VM Mana    | ger certificate has been     | imported in  | to the Ag | ent Keysto | ore. |
| Connection URLs                                                                                                    |                                                                                                    |                                          |                              |              |           |            |      |
| * Oracle VM Manager Console URL /192.168.56.3:7002/ovm/console                                                                                                    | VM Manager installation. For example, tcp://localhost:54321, tcps<br>nager Console. For example, http:// <server.domain>:<port>/, ht</port></server.domain> |                                          |                              |              |           |            |      |
| Monitoring Credentials                                                                                                    | Administration Credentials                                                                                                    |                                          |                              |              |           |            |      |
| Specify the credentials to be used for monitoring Oracle VM Manager.  Username admin  Password ••••••••                                                                                                    | Specify the credentals to be used for administration of<br>Use Administration Credentials<br>* Usemame<br>* Password                                        | f Oracle VM Manager.If not specified, it | defaults to the monitori     | ing credenti | ls.       |            |      |
| Automatic Synchronization with Oracle VM Manager     The 168 56 5729/em/face/cose/lifek-cose/lifek-cose/life/life/life/life/life/lifek-cose/lifek-cose/life/life/life/lifek-cose/lifek-cose/lifek |                                                                                                    |                                          |                              |              |           |            |      |

A confirmation window will pop-up stating that a job has been successfully submitted and asking whether you want to close the e) window or display the job details.

| etails Ck | ose        |
|-----------|------------|
| D         | Details Cl |

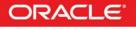

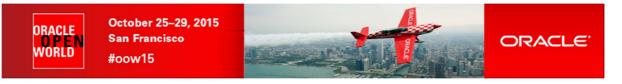

f) Click "Job Details..." to see the job details

|                                       | ing window will app                           | our.                                 |                                      |                                                                                                    |                  |                   |               |                |
|---------------------------------------|-----------------------------------------------|--------------------------------------|--------------------------------------|----------------------------------------------------------------------------------------------------|------------------|-------------------|---------------|----------------|
| Job Activity -                        | - Oracle Enterprise MX                        |                                      |                                      |                                                                                                    |                  |                   |               |                |
| https://192                           | 2.168.56.5:7799/em/faces/core-uifwk-console-h | ome?_afrLoop=17108603683498c_afrWind | owMode=0&_affWindowId=vdov           | snol6_11#19640%2Fsdk%2FnonI V C                                                                                 | Q. Search        | ☆ 1               | <b>à ∔ ∧</b>  | a 😕 🔳 -        |
| RACL                                  | Enterprise Manager Cloud                      | d Control 12c                        |                                      |                                                                                                    |                  |                   | <u>S</u> etup | - 👥 CLOUDADM - |
| <u>E</u> nterprise <del>•</del>       | 💿 Targets 🔻 🏫 Favorites 🔻 🥝                   | Hist <u>o</u> ry <del>*</del>        |                                      |                                                                                                    |                  | Search Target Nam | e             |                |
| ,                                     |                                               |                                      |                                      |                                                                                                    |                  |                   |               |                |
| b Activity                            |                                               |                                      |                                      |                                                                                                    |                  |                   | Aut           | Refresh Off    |
| Ivanced Se<br>Name<br>Owner<br>Status | e RegisterOvmManager_CLOUDADM_                | 2015-09-20_01-47-07                  |                                      | Job Type 7<br>Target Type 7<br>Target Name                                                                      | Al 🔹             | •                 | 6             |                |
| Start                                 |                                               | ir the selected period.              |                                      | the second second second second second second second second second second second second second second second se | Go Simple Search |                   |               |                |
|                                       |                                               |                                      |                                      |                                                                                                    |                  |                   | 0             |                |
| View Results                          | Edit Create Like Copy To Library              | Suspend Resume Stop                  | Delete View Runs                     | <ul> <li>Create Job</li> <li>OS Co</li> </ul>                                                                   | ommand           | ▼ G               | 0             |                |
| View Results<br>Select Name           |                                               | Suspend Resume Stop                  | Delete View Runs Status (Executions) | Create Job   OS Co                                                                                              | Targets          | Target Type       | Owner         | Job Type       |

- g) Select "**15 seconds**" in the "**Auto Refresh**" drop down menu (By default, this page does not refresh automatically).
- h) Wait for the job to finish (look for Status to show "Succeeded")

| ) 🔒 hi | tps:// <b>192.168.56.5</b> :7799/em/faces/core-uifwk-console-home?_afrLoop=17108603683498c_afrWindo | wMode=08cafrWindowId=vdov | sno16_11#19640%2Fsdk%2FnonI ♥ ( | C Sec    | arch .            | ☆ 🖻                | 1            | 1         | e 🔳 -      |   |
|--------|----------------------------------------------------------------------------------------------------|---------------------------|---------------------------------|----------|-------------------|--------------------|--------------|-----------|------------|---|
| RA     | CLE Enterprise Manager Cloud Control 12c                                                            |                           |                                 |          |                   |                    | Setup        | - 1 12    | CLOUDADM - |   |
| Enter  | orise 🔻 🧿 Targets 🔻 🊖 Favorites 👻 😌 Hist <u>o</u> ry 👻                                              |                           |                                 |          |                   | Search Target Name | 2            |           |            |   |
| b      |                                                                                                    |                           |                                 |          |                   |                    |              |           |            |   |
|        |                                                                                                    |                           |                                 |          |                   | Page Refresh       | ed Sep 20, 2 | 015 1:48: | 52 AM PDT  | C |
|        |                                                                                                    |                           |                                 |          |                   |                    | Auto         | Refresh   | 15 seconds | ŀ |
| b Ac   | tivity                                                                                              |                           |                                 |          |                   |                    |              |           |            |   |
| dvane  | ed Search                                                                                           |                           |                                 |          |                   |                    |              |           |            |   |
|        | Name RegisterOvmManager_CLOUDADM_2015-09-20_01-47-07                                                |                           | Job Type                        | All      |                   |                    |              |           |            |   |
|        | Owner CLOUDADM 💌                                                                                    |                           | Target Type                     | All      |                   |                    |              |           |            |   |
|        | Status All                                                                                          |                           | Target Name                     |          |                   |                    | 1            |           |            |   |
|        | Start All                                                                                           |                           |                                 | Go Sim   | ple Search        |                    |              |           |            |   |
|        | Show jobs scheduled to start during or after the selected period.                                   |                           |                                 |          |                   |                    |              |           |            |   |
|        |                                                                                                    |                           |                                 |          |                   |                    |              |           |            |   |
| View R | esults Edit Create Like Copy To Library Suspend Resume Stop                                         | Delete View Runs          | Create Job OS                   | ommand   |                   | - G0               | 0            |           |            |   |
| Select | Name                                                                                                | Status (Executions)       | Scheduled 💌                     |          | Targets           | Target Type        | Owner        | Job Type  | 1          |   |
|        | REGISTEROVMMANAGER_CLOUDADM_2015-09-20_01-47-07-196                                                 | 1 Succeeded               | Sep 20, 2015 1:47:07 AM G       | 4T-07:00 | 192.168.56.3:3872 | Agent              | CLOUDADM     | Register  | OVM Manage | r |

- i) If it fails, start again from step a), you might have entered incorrect information.
- j) Click Enterprise, Cloud, "Oracle VM Infrastructure Home" to go back the "Infrastructure Cloud" home page.

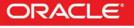

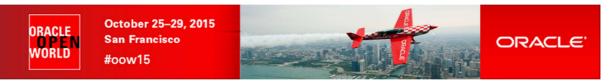

You will see the Oracle VM Manager called "ovm-mgr"

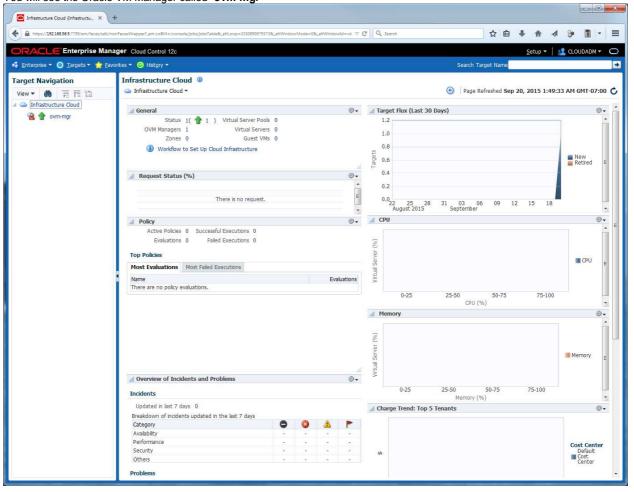

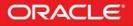

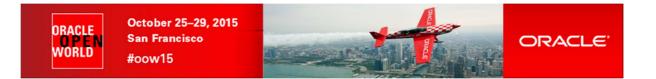

## 2.4 Discover the Oracle VM server

a) Right click the "ovm-mgr" server shown on the "Infrastructure Cloud" home page, then click "Discover Virtual Server"

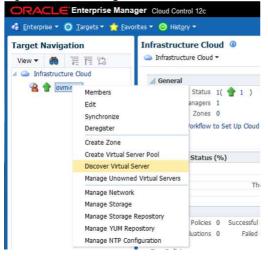

- b) Enter the following information in the new window: o Virtual Servers : 192.168.56.2
  - Virtual Servers : 192.168.56.2
     Oracle VM Agent Credentials (The Oracle VM Agent runs on the Oracle VM Server)
    - User Name : oracle
    - Password : ovsroot

Then click "Submit"

| Discover Virtual Servers own-mg. X +                                                                                                    |                                              |
|----------------------------------------------------------------------------------------------------|----------------------------------------------|
| 🗲 🗎 https://1921685657799/em/faces/sdl/nonFaces/Wapper?_em.coBM=/console/jobs/jobs/jobs/jobs/able8_affLoop=2330890979373&_affWindowMode=98_affWindowid=vd 🔍 C 🗌 🔍 Se | 여야 🗘 自 🖡 🎓 🖉 🔻 🗄                             |
| DRACLE Enterprise Manager Cloud Control 12c                                                                                                    | Setup 🗸   📲 CLOUDADM 🗸 📿                     |
| 🖁 Enterprise 🔻 🔘 Iargets 👻 🌟 Favorites 👻 🥝 History 👻                                                                                                    | Search Target Name                           |
| <mark>r ovm-mgr ®</mark><br><b>≧</b> VM Manager ▼                                                                                                    | Page Refreshed Sep 20, 2015 1:51:44 AM PDT C |
| Discover Virtual Servers                                                                                                    | Submit Cancel                                |
| Virtual Servers                                                                                                    |                                              |
| Specify long host name(FQDN) or IP address. To enter multiple entries, enter each new host name/IP address/IP range in a new line<br>192.168.56.2                    |                                              |
| Oracle VM Agent Credentials<br>Specify the Oracle VM Agent Username and Password for the vitual servers to be discovered.                                            |                                              |
| Vuer Name oracle     Password     Password                                                                                                    |                                              |

- c) In the "Confirmation" window, click "Job Details..." to see the job details.
- d) Wait for the job to finish (look for Status to show "Succeeded")

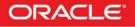

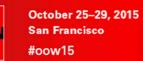

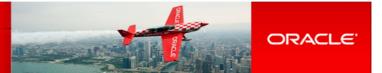

## 2.5 Configure the network

ORACLE

VORLD

A basic network configuration was automatically done during the Oracle VM Server discovery.

A single network called "192.168.56.0" was created with the following roles:

- Server Management
- Cluster HeartBeat
- o Live Migration

The "Storage" role is used when accessing storage with IP protocol (NFS or ISCSI). In our case, we will use a physical disk, so we don't need the storage role.

The "Virtual Machine" role gives access to network(s) to the virtual machines, so we need to have at least one network with this role. In our case, we will create a new network for this role, using the second Ethernet Adapter on the Oracle VM Server (eth1).

For simplicity here, we will use the same network **192.168.56.0** (virtual network defined in VirtualBox manager) and IP address **192.168.56.6** for this port. In real life, it is recommended to use a different network.

- a) Click Enterprise, Cloud, "Oracle VM Infrastructure Home" to go back the "Infrastructure Cloud" home page.
- b) Right click "ovm-mgr" then click "Manage Network"
- c) Click Create

| https://192.168.56.5:7799/em/faces/sdk                                                                                                    | k/nonFacesWrapper?_em.coBM=/con  | nsole/jobs/jobsTable&_afrLoop | o=2330890979373&_afrWi | ndowMode=08_af/Windowi       | d=vd 🛡 C 🛛 🔍 Search             | 5       |              | ☆自♣                       | ^ ∧         | 9 🔳 -         |
|----------------------------------------------------------------------------------------------------|----------------------------------|-------------------------------|------------------------|------------------------------|---------------------------------|---------|--------------|---------------------------|-------------|---------------|
| ORACLE Enterprise Ma                                                                                                    | anager Cloud Control 12c         |                               |                        |                              |                                 |         |              | S                         | etup 🔻   🎎  | CLOUDADM -    |
| 🚯 Enterprise 👻 💿 Targets 👻 🏫 E                                                                                                    | Favorites 👻 🥝 Hist <u>o</u> ry 👻 |                               |                        |                              |                                 |         | Search Targ  | at Name                   |             |               |
| Target Navigation<br>View マ 🍈 🗐 🏗 🟗                                                                                                    | <b>1 ovm-mgr</b>                 |                               |                        |                              |                                 |         | Pa           | ige Refreshed <b>Se</b> j | 20, 2015 1: | 192.16 192.16 |
| The second second secon |                                  |                               |                        |                              |                                 |         |              |                           |             |               |
| <ul> <li>Infrastructure Cloud</li> <li></li></ul>                                                                                                    |                                  | Interfaces Virtual Net        | ysical NIC ports.      | Manager                      |                                 |         |              |                           |             |               |
| Infrastructure Cloud                                                                                                    | Networks VLAN I                  |                               | ysical NIC ports.      | Manager                      | Network Dela                    |         |              | Search                    |             | D             |
| Sinfrastructure Cloud                                                                                                    | Networks VLAN I                  | uping of virtual server ph    | ysical NIC ports.      | Manager<br>Cluster HeartBeat | Network Role<br>Virtual Machine | Storage | Live Migrate | Search<br>Network Type    | 5 Descripti |               |

#### d) Click "Continue Network Creation"

| Confirmation                                          |                                 | ×                                       |
|-------------------------------------------------------|---------------------------------|-----------------------------------------|
| If the Virtual Server(s) are connected to VLAN enable | ed switches, the Virtual Server | ports can be managed using VLAN Groups. |
| Do you want to create a VLAN Group before creating    | g a Network?                    |                                         |
|                                                       |                                 |                                         |
|                                                       | Create VLAN Group               | Continue Network Creation Cancel        |

- e) In the "Create Network: General" window,
  - Enter "VM" for Name
     Leave default values (Network Type "Inter-server", and Role "Virtual Machine")
  - Click Next

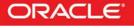

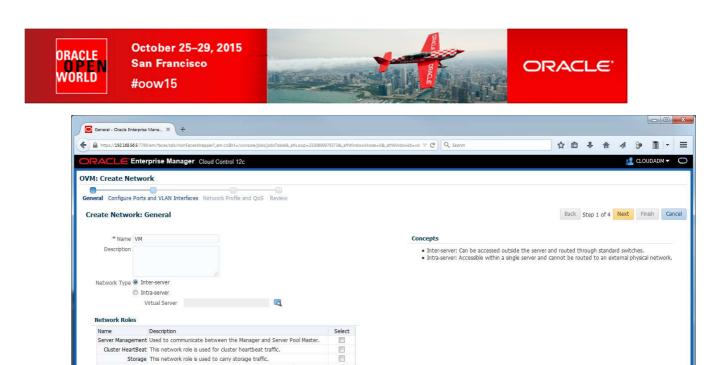

- In the "Create Network: Configure Ports and VLAN interfaces" window, f)
  - In the Ports panel, click Add 0

Cluster HeartBeat This network role is used for cluster heartbeat traffic. Storage This network role is used to carry storage traffic. Live Migrate This network role is used for virtual machine live migration data.

Virtual Machine Used to carry network traffic to Virtual Machines.

| View 🕶 | 👍 Add 🚬 💥 Remove |             |     |              |            |         |              |
|--------|------------------|-------------|-----|--------------|------------|---------|--------------|
| Port   | R.               | MAC Address | MTU | Address Type | IP Address | Netmask | Bonding Mode |

- Select Virtual Server ovm-srv.example.com, 0 This will add line "ovm-srv.example.com: eth1 on server ovm-srv.example.com" in the Ports list
- 0 Select port eth1 (line ovm-srv.example.com: eth1 on server ovm-srv.example.com)
- click Continue 0

| Add Ports - Oracle Enterprise Ma X +                                  |                         |                                   |                          |                          |    |     |        |          | × |
|-----------------------------------------------------------------------|-------------------------|-----------------------------------|--------------------------|--------------------------|----|-----|--------|----------|---|
| https://192168.56.5:7799/em/faces/sdk/nonFacesWrapper?_em.coBM=/conso | le/jobs/jobsTable&_afrL | .oop=23308909793738t_afrWindowMod | e=08c_afrWindowId=vd . ⊽ | C <sup>d</sup> Q, Search | ☆自 | ∔ ♠ | 4 9    |          | = |
| ORACLE Enterprise Manager Cloud Control 12c                           |                         |                                   |                          |                          |    |     | 👱 а.   | OUDADM 🔻 | 0 |
| OVM: Create Network                                                   |                         |                                   |                          |                          |    |     |        |          |   |
| General Configure Ports and VLAN Interfaces Network Profile           | and QoS Review          | v                                 |                          |                          |    |     |        |          |   |
| Configure Ports and VLAN Interfaces: Add Ports                        |                         |                                   |                          |                          |    |     |        |          |   |
| Select the ports to be added. If more than one ports of a virtual ser | ver is selected, the    | ey will be bonded.                |                          |                          |    |     | Contin | ue Cance | E |
|                                                                       |                         |                                   |                          |                          |    |     | Contan | Calice   | - |
| Select Virtual Server(s) ovm-srv.example.com                          | a                       |                                   |                          |                          |    |     |        |          |   |
| Port                                                                  | MTU                     | MAC Address                       | Status                   |                          |    |     |        |          |   |
| ovm-srv.example.com : eth1 on ovm-srv.example.com                     | 1500                    | 08:00:27:f4:08:c8                 | -                        |                          |    |     |        |          |   |

- In the "Create Network: Configure Ports and VLAN Interfaces" window, enter IP address 0
  - "Adress Type" : select "Static"
    - : enter 192.168.56.6 "IP Address" "Netmask" : enter 255.255.255.0
  - Then click Next

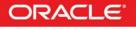

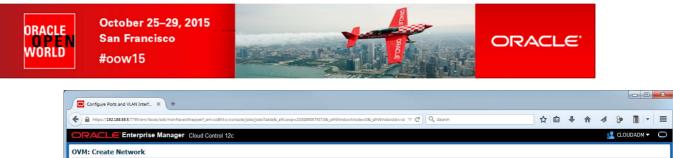

| ate Netw       | ork: Conf     | igure Ports                  | and VLAN Inte        | erfaces     |         |     |              |              |            |              | Back Step | p 2 of 4 | Next | Finish | Ca |
|----------------|---------------|------------------------------|----------------------|-------------|---------|-----|--------------|--------------|------------|--------------|-----------|----------|------|--------|----|
| All the select | ed VLAN Inte  | erfaces should h             | iave same segment    | ID.         |         |     |              |              |            |              |           |          |      |        |    |
| I selected \   | /LAN Interfac | es <mark>should</mark> be or | n different Servers. |             |         |     |              |              |            |              |           |          |      |        |    |
| LAN Interf     | aces          |                              |                      |             |         |     |              |              |            |              |           |          |      |        |    |
| View 🕶         | 👍 Add         | 💥 Remove                     |                      |             |         |     |              |              |            |              |           |          |      |        |    |
| Name           | р             | ort                          | Segment              | Server Name | Network | MTU | l.           | Address Type | IP Address | Netmask      |           |          |      |        |    |
|                | erfaces Adde  | u.                           |                      |             |         |     |              |              |            |              |           |          |      |        |    |
|                | enaces Aude   |                              |                      |             |         |     |              |              |            |              |           |          |      |        |    |
| orts           |               |                              |                      |             |         |     |              |              |            |              |           |          |      |        |    |
| orts           | Add           |                              |                      | MAC Address | мτυ     | A   | Address Type | IP Address   | Netmask    | Bonding Mode |           |          |      |        |    |

g) In the "Create Network: Network Profile and QoS" window:

| OVM: Create Network                     |                                  |                              |
|-----------------------------------------|----------------------------------|------------------------------|
| General Configure Ports and VLAN Interf | Natural Brails and OaS Barlau    |                              |
| General Conligure Ports and VLAN Inten  | des Network Frome and dos Review |                              |
| Create Network: Network Profile         | and QoS                          | Back Step 3 of 4 Next Finish |
|                                         |                                  |                              |
|                                         |                                  |                              |
| Select Network Type                     | <b>R</b> ×                       |                              |
| 90.90.00099999999999999999999999        | ₩ <b>X</b>                       |                              |
| Select Network Type Network Profiles    | R×.                              |                              |
| 90.90.00099999999999999999999999        | ₩ <b>X</b>                       |                              |

- o Select "Non Internet Routable" and click Select
- In the "Network Profile" section, click Add
- Select the "dev\_netprofile" profile and click OK

#### o Click Next

| Network Profile and QoS -                                                                | Oracl X +                |                        |                          |                                 |                                              |      |             |      |         |       |
|------------------------------------------------------------------------------------------|--------------------------|------------------------|--------------------------|---------------------------------|----------------------------------------------|------|-------------|------|---------|-------|
| https://192.168.56.5.779                                                                 | //em/faces/sdk/nonFacesV | rapper?_em.coBM=/conso | e/jobs/jobsTable&_afrLoo | p=2330890979373&_afrWindowMode= | 08c_afrWindowid=vd ⊽ C <sup>d</sup> Q Search | ☆自   | + ♠         |      | 8 1     |       |
|                                                                                          | rprise Manager           | Cloud Control 12c      |                          |                                 |                                              |      |             | 1    | CLOUDAD | м – С |
| Create Network: I<br>General Configure Ports<br>Create Network: I<br>Select Network Type | and VLAN Interfaces      | and QoS                |                          |                                 |                                              | Back | Step 3 of 4 | Next | Finish  | Cance |
| Network Profiles                                                                         |                          |                        |                          |                                 |                                              |      |             |      |         |       |
| Add X                                                                                    | Remove<br>Domain Name    | Net Mask               | Gateway                  | DNS Server                      |                                              |      |             |      |         |       |

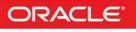

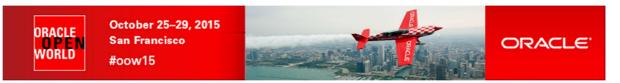

h) In the "Create Network: Review" window, click Finish

| https://192.168.56.5                                                                     | 5:7799/em/faces/sdk/no                                | nFacesWrapper?_em.coBM=/c                         | nsole/jobs/jobsTable&_afrL | .oop=23308909793738CatrV | WindowMode=U8_a | trWindowid | avd ∀ C Q Se                 | arch       |         | ☆自   | *      | m    | -74  | 09 [   |      |
|------------------------------------------------------------------------------------------|-------------------------------------------------------|---------------------------------------------------|----------------------------|--------------------------|-----------------|------------|------------------------------|------------|---------|------|--------|------|------|--------|------|
| RACLE'S                                                                                  | nterprise Mana                                        | ger Cloud Control 12                              |                            |                          |                 |            |                              |            |         |      |        |      | 2    | CLOUDA | DM - |
| : Create Net                                                                             | work                                                  |                                                   |                            |                          |                 |            |                              |            |         |      |        |      |      |        |      |
| }                                                                                        |                                                       | 0                                                 |                            |                          |                 |            |                              |            |         |      |        |      |      |        |      |
| eral Configure P                                                                         | orts and VLAN Inte                                    | rfaces Network Profile                            | nd QoS Review              |                          |                 |            |                              |            |         |      |        |      |      |        |      |
| eate Networ                                                                              | k: Review                                             |                                                   |                            |                          |                 |            |                              |            |         | Back | Step 4 | of 4 | Next | Finish | 0    |
| tings for the                                                                            | e new created                                         | network                                           |                            |                          |                 |            |                              |            |         |      |        |      |      |        |      |
| Name                                                                                     |                                                       |                                                   |                            |                          |                 |            |                              |            |         |      |        |      |      |        |      |
| Description                                                                              |                                                       |                                                   |                            |                          |                 |            |                              |            |         |      |        |      |      |        |      |
| Network Roles                                                                            | Name                                                  | Description                                       |                            |                          |                 | Select     |                              |            |         |      |        |      |      |        |      |
|                                                                                          |                                                       | Used to communicate                               | etween the Manager         | and Server Pool Mast     | ter.            |            |                              |            |         |      |        |      |      |        |      |
| (                                                                                        | Cluster HeartBeat                                     | This network role is use                          | d for cluster heartbea     | at traffic.              |                 |            |                              |            |         |      |        |      |      |        |      |
|                                                                                          | Storage                                               | This network role is use                          |                            |                          |                 | -          |                              |            |         |      |        |      |      |        |      |
|                                                                                          | Live Migrate<br>Virtual Machine                       | This network role is use<br>Used to carry network |                            |                          |                 | ~          |                              |            |         |      |        |      |      |        |      |
|                                                                                          | Victal Machine                                        | Used to carry network                             | arrite co vircual macrii   | 1165.                    |                 |            |                              |            |         |      |        |      |      |        |      |
| Network Type VLAN Interfac Name No VLAN Interfac                                         | Port                                                  | Jtable<br>Segment                                 | Server Name                | Network                  | MTU             |            | Address Type                 | IP Address | Netmask |      |        |      |      |        |      |
| VLAN Interfao<br>Name                                                                    | es<br>Port                                            |                                                   | Server Name                | Network                  | MTU             |            | Address Type                 | IP Address | Netmask |      |        |      |      |        |      |
| VLAN Interfac                                                                            | es<br>Port                                            |                                                   | Server Name                | Network                  | MTU             |            | Address Type                 | IP Address | Netmask |      |        |      |      |        |      |
| VLAN Interfac                                                                            | es<br>Port                                            |                                                   | Server Name                | Network                  | MTU             |            | Address Type                 | IP Address | Netmask |      |        |      |      |        |      |
| VLAN Interfac                                                                            | es<br>Port                                            |                                                   |                            | Network                  | MTU             |            | Address Type                 | JP Address | Netmask |      |        |      |      |        |      |
| VLAN Interfac<br>Name<br>No VLAN Interf                                                  | es<br>Port                                            |                                                   |                            |                          | MTU             |            | Address Type                 | IP Address | Netmask |      |        |      |      |        |      |
| VLAN Interface<br>Name<br>No VLAN Interface<br>VLAN Interface<br>Ports<br>Ports          | es<br>Port<br>aces Added.<br>MAC Addr                 | Segment                                           | Address Type               | IP Address               | Netmask         |            | Address Type<br>Bonding Mode | JP Address | Netmask |      |        |      |      |        |      |
| VLAN Interface<br>Name<br>No VLAN Interface<br>VLAN Interface<br>Ports<br>Ports          | es Port aces Added.                                   | Segment                                           |                            | III                      |                 | :55.0      |                              | IP Address | Netmask |      |        |      |      |        |      |
| VLAN Interface<br>Name<br>No VLAN Interface<br>VLAN Interface<br>Ports<br>Ports          | es<br>Port<br>aces Added.<br>MAC Addr                 | Segment                                           | Address Type               | IP Address               | Netmask         | :55.0      |                              | IP Address | Netmask |      |        |      |      |        |      |
| VLAN Interface<br>Name<br>No VLAN Interface<br>VLAN Interface<br>Ports<br>Ports          | es<br>Port<br>aces Added.<br>MAC Addr                 | Segment                                           | Address Type               | IP Address               | Netmask         | 155.0      |                              | IP Address | Netmask |      |        |      |      |        |      |
| VLAN Interface<br>Name<br>No VLAN Interface<br>VLAN Interface<br>Ports<br>Ports          | es<br>Port<br>aces Added.<br>MAC Addr                 | Segment                                           | Address Type               | IP Address               | Netmask         | :55.0      |                              | JP Address | Netmask |      |        |      |      |        |      |
| VLAN Interface<br>Name<br>No VLAN Interface<br>VLAN Interface<br>Ports<br>Ports          | es<br>Port<br>aces Added.<br>MAC Addr                 | Segment                                           | Address Type               | IP Address               | Netmask         | :55.0      |                              | JP Address | Netmask |      |        |      |      |        |      |
| VLAN Interface<br>Name<br>No VLAN Interface<br>VLAN Interface<br>Ports<br>Ports          | es<br>Port<br>aces Added.<br>MAC Addr                 | Segment                                           | Address Type               | IP Address               | Netmask         | :55.0      |                              | JP Address | Netmask |      |        |      |      |        |      |
| VLAN Interface<br>Name<br>No VLAN Interf<br>VLAN Interf<br>Ports<br>Ports<br>ovm-srv.exa | es Port<br>aces Added.<br>MAC Addr<br>umple 08:00:27: | Segment                                           | Address Type<br>STATIC     | IP Address               | Netmask         | 55.0       |                              | JP Address | Netmask |      |        |      |      |        |      |
| VLAN Interfac<br>Name<br>No VLAN Interfa<br>Vorts<br>Ports<br>Port<br>ovm-srv.exa        | es Port<br>aces Added.<br>MAC Addr<br>umple 08:00:27: | Segment<br>ess MTU<br>14:08:c8 1500               | Address Type<br>STATIC     | IP Address               | Netmask         | 55.0       |                              | IP Address | Netmask |      |        |      |      |        |      |

- i) In the "Confirmation" window, click "Job details..." to see the job details.
- j) Make sure that "Auto Refresh" is set to "15 Seconds".
- k) Wait for the job to finish (look for Status to show "Succeeded")

#### Note: network profile

A network profile is used to automate assignment of IP addresses to guest virtual machines. A network profile is a list of IP address along with host names. It defines a set of IP addresses, their associated host-names, and common networking attributes for them.

During the preparation of the lab, we created a network profile called **dev\_netprofile** with the following parameters:

- o IP addresses : 192.168.56.11 to 192.168.56.20 (range of 10 addresses)
  - o Netmask : 255.255.255.0
  - Hostnames : dev1 to dev10
  - o Domain name : example.com
  - Gateway : 192.168.56.1
  - DNS : **192.168.56.1**

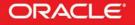

## 2.6 Create the VNICs

ORACLE WORLD

We will now create some VNICs (Virtual Network Interface Cards) that will be used later by the Oracle VM virtual machines.

- a) Click Enterprise, Cloud, "Oracle VM Infrastructure Home" to go back the "Infrastructure Cloud" home page.
- b) Right click "ovm-mgr" then click "Manage Network"
- c) Click the "Virtual Network Interface Card Manager" tab
- d) Click "Generate" to create VNICs.

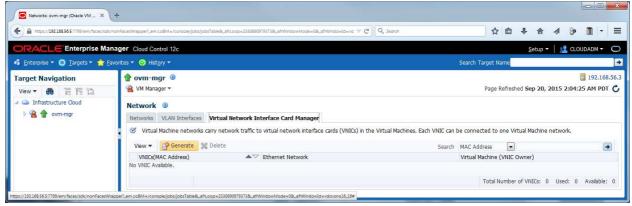

ORACLE

e) Leave default values for the initial MAC Address (00:21:F6:00:00:00) and for the number of addresses (25) and click "Create"

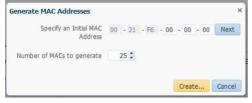

Note: Since the VirtualBox virtual machines network connections are "host only", they cannot have access to external network, so we can use the same MAC addresses for the VNICs on the all laptops during Oracle OpenWorld Hands On Lab.

f) In the "Confirmation" window, click "Close".
 (We will save time here by not looking at the job details)

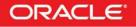

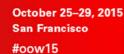

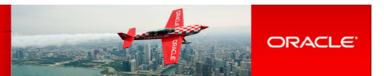

#### 2.7 Create a server pool

ORACLE WORLD

A virtual server pool contains one or more virtual servers and guest virtual machines. A virtual server can belong to one and only one virtual server pool at a time. Guest virtual machines and resources are also associated with the server pools. A clustered server pool may contain several virtual servers sharing a storage system. VMs within a clustered server pool may be live migrated from a virtual server to another.

We will now create a non-clustered server pool using the single Oracle VM server we have. (we cannot create a clustered server pool since we don't have a shared storage system here).

In the "Infrastructure Cloud" home page, right click "ovm-mgr" and then click "Create Virtual Server Pool" a)

| Networks: ovm-mg                            |                                                            |                         |                                                   |                    |                      |                                 |                  |                                           |                 |           |         |         | 4 0     |                    |   |
|---------------------------------------------|------------------------------------------------------------|-------------------------|---------------------------------------------------|--------------------|----------------------|---------------------------------|------------------|-------------------------------------------|-----------------|-----------|---------|---------|---------|--------------------|---|
| A https://192.168.5                         | 6.5:7799/em/faces/sdk/no                                   | nFacesWrapper?_em.c     | :oBM=/console/jobs/job                            | bsTable&_afrLoop=2 | 3308909753738c_afrWi | indowMode=08_afrWindo           | owid=vd ⊽ C      | Q. Search                                 | 12              |           | +       | 合       |         |                    | Ξ |
| ORACLE                                      | Enterprise Mana                                            | ger Cloud Con           | trol 12c                                          |                    |                      |                                 |                  |                                           |                 |           | Set     | up 🔻    | 👥 CLC   | UDADM -            | C |
| 🔹 Enterprise 👻 🎯                            | Targets 🔻 🏫 Favo                                           | rites 👻 🧿 Hist <u>o</u> | ory <del>▼</del>                                  |                    |                      |                                 |                  |                                           | Search Target I | lame      |         |         |         |                    | E |
| Target Navigati<br>View <b>- 8</b>          | ion<br>同門 12                                               | 👚 ovm-mi                |                                                   |                    |                      |                                 |                  |                                           | Page            | Refreshee | Sep     | 20, 20  |         | 192.16<br>25 AM PD |   |
| <ul> <li>Infrastructure</li> <li></li></ul> |                                                            | Network                 | 0                                                 |                    |                      |                                 |                  |                                           |                 |           |         |         |         |                    |   |
|                                             | Members<br>Edit<br>Synchronize                             |                         | /LAN Interfaces<br>achine networks of<br>Generate | carry network tr   |                      | - (200 M 12 - 200 - 200 - 200 L | s (VNICs) in the | Virtual Machines. Each VNIC can<br>Search | be connected to | one Virtu | ial Mac | hine ne | etwork. | 16                 | • |
|                                             | Deregister<br>Create Zone                                  |                         | C Address)<br>ible.                               |                    | ▲▽ Ethernet          | Network                         |                  |                                           | Virtual Machine |           | vner)   |         |         |                    |   |
|                                             | Create Virtual Ser<br>Discover Virtual S<br>Manage Unowner | erver                   |                                                   |                    |                      |                                 |                  |                                           |                 |           |         |         |         |                    |   |
|                                             | Manage Network<br>Manage Storage<br>Manage Storage         |                         |                                                   |                    |                      |                                 |                  |                                           |                 |           |         |         |         |                    |   |
|                                             | Manage YUM Rep                                             | ository                 |                                                   |                    |                      |                                 |                  |                                           |                 |           |         |         |         |                    |   |

(non-clustered pool)

b) In the "Create Virtual Server Pool" window, enter the following information

- Virtual Server Pool Name
- : devpool
- 0 Activate Cluster 0

0

: <unchecked>

Virtual IP

- : 192.168.56.4
- In the "Virtual Servers" section, click + Add... to choose the server to add to the pool c)
- In the "Select: Targets" window, select the target "ovm-srv.example.com" and click "Select" d)

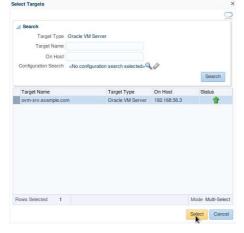

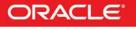

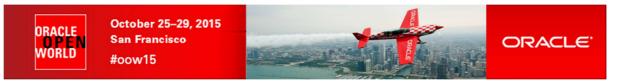

e) When back in the "Create Virtual Server Pool" window, click "OK" to create the pool

| https://192168.56.5:7799/em/faces/sdk/nonFaces/Kapper?_em.coBM=/console/jobs/jobsTable&_aftLoop=2330890979373&_aftW                                                                                                    | indowMode=08_affWindowid=vd ⊽ C Q. Search 🟠 🖨 🖡                                                                                                    | ♠ ∢                                                                                                    | 9                                                                                           | •                                      |    |
|----------------------------------------------------------------------------------------------------|----------------------------------------------------------------------------------------------------|----------------------------------------------------------------------------------------------------|---------------------------------------------------------------------------------------------|----------------------------------------|----|
| ORACLE Enterprise Manager Cloud Control 12c                                                                                                    | 2                                                                                                    | etup 🕶 📔                                                                                                    |                                                                                             | DADM 🕶                                 | ç  |
| 🖁 Enterprise 🔻 🧿 Iargets 👻 🚖 Favorites 👻 🥝 Hist <u>o</u> ry 👻                                                                                                    | Search Target Name                                                                                                    |                                                                                                    |                                                                                             |                                        |    |
| <mark>} ovm-mgr ③</mark><br>≧ VM Manager <del>-</del>                                                                                                    | Page Refreshed Se                                                                                                    | p <mark>20, 201</mark> 5                                                                                                |                                                                                             | 192.16                                 |    |
| Create Virtual Server Pool                                                                                                    |                                                                                                    |                                                                                                    | ОК                                                                                          | Cance                                  | el |
| * Virtual Server Pool Name devpool                                                                                                    | Concepts                                                                                                    |                                                                                                    |                                                                                             |                                        |    |
| Description<br>Keymap en-us (Englich, United States) •<br>VM Start tolky Start on Best Server •<br>Secure VM Migrate ©<br>Secure VM Migrate ©<br>Custer Timeout (sec) 120 ©<br>Type of Pool File System @ Network File System<br>Physical Disk<br>Location<br>@TTP File System must be refreshed before they can be used.<br>* Virtual IP 192 , 168 56 . 4<br>@TTP Virtual IP should be an unused IP<br>Virtual Servers<br>Virtual Servers<br>Name<br>ovm-srv.example.com | <ul> <li>Secure VM Migrate: Select whether to enable encrypted migration of virtual ma<br/>Migrate is checked, virtual machines are migrated using SSL to protect the data<br/>process.</li> <li>Activate Cluster: Select whether to enable clustering of the Oracle VM Servers in<br/>HA.</li> <li>Cluster Trimeout: When enable Activate Cluster, allow to set the timeout in sec<br/>heartbeat and network heartbeat are denined from the cluster timeout value.</li> <li>Pool FIE System: The server pool file system is used to hold the server pool and<br/>used for cluster heartbeating. The size of Pool FIE System should be at least 12</li> <li>For Clustered Serverov Mikh exposes the Network FIE System. The Networ<br/>refreshed before it can be used as Pool Fie System.</li> <li>The Pool FIE System(NFS or Physical Disk) should be accessible on all the virtual<br/>Virtual IP: An Baddress used to identify the master Oracle VM Server, which co<br/>Server in the server pool.</li> </ul> | during the r<br>in the server<br>onds for clus<br>cluster data<br>GB.<br>m, Admin Se<br>rik File Syste<br>servers in th | nigration<br>pool to e<br>ter. Disk<br>a, and is al<br>erver musi<br>m should<br>ie ServerF | enable<br>Ilso<br>It be<br>be<br>Pool. |    |

- f) In the "Confirmation" window, click "Job details..." to see the job details.
- g) Make sure that "Auto Refresh" is set to "15 Seconds". Wait for the job to finish (look for Status to show "Succeeded")
- h) Click Enterprise, Cloud, "Oracle VM Infrastructure Home" to go back the "Infrastructure Cloud" home page.
- i) Click "View", "Expand All" to see all components

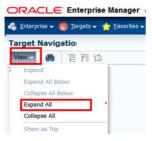

j) You should now see the newly created pool called "devpool"

| https://192168.56.5:7799/em/faces/sdk/nc                                                                   | nFacesWrapper?_em.coBM=/console/jobs/jobsTable&_aftLoop=2330890979373&_aftWindowMode=0&_aftW | Windowid=vd ⊽ C | Q Search      | 合自 🖡                      |                 | 9 🖺 -           |
|----------------------------------------------------------------------------------------------------|----------------------------------------------------------------------------------------------|-----------------|---------------|---------------------------|-----------------|-----------------|
| ORACLE Enterprise Mana                                                                                     | Iger Cloud Control 12c                                                                       |                 |               |                           | <u>S</u> etup 🔻 | CLOUDADM -      |
| 🍕 Enterprise 🔻 🎯 Targets 👻 🐈 Eav                                                                           | orites 🔻 🥹 Hist <u>o</u> ry 🔻                                                                |                 | Search Target | Name                      |                 |                 |
|                                                                                                    |                                                                                              |                 |               |                           |                 |                 |
| Target Navigation       View ▼     ●       ↓     ↓       ↓     ↓       ↓     ↓       ↓     ↓       ↓     ↓ | Infrastructure Cloud 0<br>Infrastructure Cloud •                                             |                 | Page Refresh  | shed <mark>Sep 20,</mark> | , 2015 2:09:    | 06 AM GMT-07:00 |

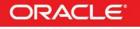

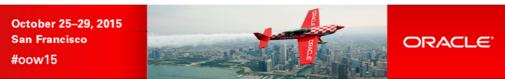

## 2.8 Create a zone

ORACLE WORLD

A zone is used to group related cloud resources together. Cloud zones can be created based on location, software lifecycle status, for grouping resources according to a cost center or for metering and chargeback purposes. Typically, a zone can cover a department or possibly a small data center.

Note: Zones are Enterprise Manager Cloud Control objects, and thus are not known by Oracle VM Manager

a) In the "Infrastructure Cloud" home page, right click "ovm-mgr", then click "Create Zone"

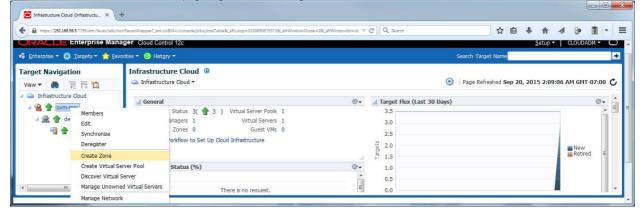

- b) In the "Create Zone" window:
  - Enter **devzone** as the Name
  - Check the box "Infrastructure Cloud Self Service Zone"
  - click + Add... to add a pool to the zone
  - In the "Select Virtual Server Pools" window:

| elect virtual Server Pools | <ul> <li>Oracle Enterprise Mana</li> </ul> | ger     |        |
|----------------------------|--------------------------------------------|---------|--------|
| Select Virtual Serve       | r Pools                                    |         | Ç      |
| Search     Target Name     |                                            |         | Search |
|                            |                                            |         |        |
| Target Name                | Target Type                                | On Host | Status |

#### IMPORTANT: make sure not to forget this

0

| Click OK to actually create the zor                                            | e                                                                                    |                    |                          |
|--------------------------------------------------------------------------------|--------------------------------------------------------------------------------------|--------------------|--------------------------|
| Create Zone: ovm-mgr (Oracle V., X +                                           |                                                                                      |                    |                          |
|                                                                                | =/console/jobs/jobsTable8_afrLoop=23308909793738_afrWindowMode=08_afrWindowId=vd 💎 🕻 | ල් 🔍 Search 📩 🔂 💼  | + A 9 🔟 - =              |
| ORACLE Enterprise Manager Cloud Control                                        | 12c                                                                                  |                    | Setup 🔻 📃 🕵 CLOUDADM 👻 🔘 |
| 🐔 Enterprise 🔻 🎯 Targets 🔻 🌟 Favorites 🔻 😔 Hist <u>o</u> ry                    | é .                                                                                  | Search Target Name | H                        |
| 👚 ovm-mgr 💿<br>🔏 VM Manager 🔻                                                  |                                                                                      |                    | 192.168.56.3             |
| Create Zone                                                                    |                                                                                      |                    | OK Cancel                |
| * Name devzone                                                                 |                                                                                      |                    |                          |
| Description                                                                    |                                                                                      |                    |                          |
| Infrastructure Cloud Self Service Zone     Only zones marked as Infrastructure | ai<br>Cloud Self Service Zone will be available in the Self Service Portal           |                    |                          |
| Virtual Server Pools                                                           |                                                                                      |                    |                          |
| 🕂 Add 💥 Remove                                                                 |                                                                                      |                    |                          |
| Virtual Server Pool Name                                                       | Virtual Servers                                                                      |                    |                          |
| devpool                                                                        | 1                                                                                    |                    |                          |
|                                                                                |                                                                                      |                    |                          |

- c) In the "Confirmation" window, click "Job details..." to see the job details.
- d) Wait for the job to finish (look for Status to show "Succeeded")

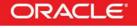

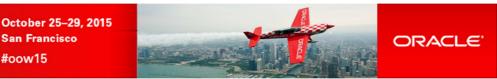

## 2.9 Create a storage repository

ORACLE

VORLD

A **storage repository** is virtual disk space on top of physical storage hardware, made available to the Oracle VM Servers in a server pool or various server pools. It defines where Oracle VM resources may reside. Resources include virtual machines, templates for virtual machine creation, virtual machine assemblies, ISO images, shared virtual disks, and so on.

We will create a storage repository for Oracle VM on a local HDD (150 GB) on the Oracle VM Server.

- a) Click Enterprise, Cloud, "Oracle VM Infrastructure Home" to go back the "Infrastructure Cloud" home page.
- b) Right click "ovm-mgr", then click "Manage Storage Repository"

| https://192168565:7               | 799/em/faces/sdk/nonFi                                                         | acesWrapper?_em.co     | 8M=/console/jobs/jobsTable&_afrLoop=2330890979373&_afrWindowMode=                                                                    | 08_sfiWindowld=vd ⊽ C | Q. Search                                     | ☆自                      | + 1          | ñ 4             | 90      | -            |
|-----------------------------------|--------------------------------------------------------------------------------|------------------------|----------------------------------------------------------------------------------------------------|-----------------------|-----------------------------------------------|-------------------------|--------------|-----------------|---------|--------------|
|                                   | terprise Manag                                                                 | er Cloud Cont          | rol 12c                                                                                                    |                       |                                               |                         | <u>S</u> etu | ip <del>+</del> | 1 CLO   | JDADM -      |
| <u>E</u> nterprise 🔻 🔘 <u>T</u> a | rgets 🔻 🏫 <u>F</u> avorit                                                      | es 👻 🧿 Hist <u>o</u> r | y <del>v</del>                                                                                                    |                       | Sear                                          | h Target Name           |              |                 |         |              |
|                                   | F 🛍                                                                            | Infrastruct            | ure Cloud 💿                                                                                                    |                       | 🕑   Pa                                        | ge Refreshed <b>Sep</b> | 20, 201      | 5 2:14:4        | 18 AM 0 | MT-07:0      |
| Infrastructure Clo                | ud                                                                             | d General              |                                                                                                    | ©+                    | ⊿ Target Flux (Last 30 Days)                  |                         |              |                 |         | 0            |
| A 👷 🎓 dev Edit<br>A 🏦 🎓 Synch     | Members<br>Edit<br>Synchronize<br>Deregister<br>Create Zone                    |                        | Status 4( 🌪 4 ) Virtual Server Pools 1<br>nagers 1 Virtual Servers 1<br>Zones 1 Guest VMs 0<br>rkflow to Set Up Cloud Infrastructure |                       | 4.5<br>4.0<br>3.5<br>3.0<br>2.5<br>2.5<br>2.5 |                         |              | New<br>Retired  |         | ew<br>stired |
|                                   | Create Virtual Serv<br>Discover Virtual Se<br>Manage Unowned<br>Manage Network | rver                   | Status (%)<br>There is no request.                                                                                                   | ©-<br>E               | 1.5<br>1.0<br>0.5<br>0.0<br>22 25 28 31 03    | 06 09 1                 | 2 15         | 18              |         |              |
|                                   | Manage Storage                                                                 |                        |                                                                                                    |                       | August 2015 Septem                            | Der                     |              |                 |         | 0            |
|                                   | Manage Storage R<br>Manage YUM Repo<br>Manage NTP Conf                         | ository                | Policies 0 Successful Executions 0<br>Jations 0 Failed Executions 0                                                                  | <b>\$</b> .           | 120<br>(%) 100<br>(%) 80                      |                         |              |                 |         |              |

c) In the "Storage Repository" window, click "Create"

| https://192.168.56.5:7799/em/faces/sdl                   | /nonFacesWrapper?_em.coBM=/c                                              | onsole/jobs/jobs' | Table&_afrLoop=2330890979373&_afrWi                 | ndowMode=08_afrWindov   | id=vd ⊽ C Q Search  | ☆自・                | F 🕆 🖇 🕽                  |                   |
|----------------------------------------------------------|---------------------------------------------------------------------------|-------------------|-----------------------------------------------------|-------------------------|---------------------|--------------------|--------------------------|-------------------|
| ORACLE Enterprise Ma                                     | nager Cloud Control 12                                                    | c                 |                                                     |                         |                     |                    | Setup 🔻   🤮 CLOUDA       | ADM 🕶             |
| 🚯 Enterprise 👻 🎯 Targets 👻 🏫 j                           | avorites 👻 🧿 Hist <u>o</u> ry 👻                                           |                   |                                                     |                         |                     | Search Target Name |                          |                   |
| View ▼     ●     ≡     □       ✓     ▲     ▲     □     □ | <sup>⊕</sup> ovm-mgr <sup>⊕</sup> VM Manager ▼             Storage Repose |                   |                                                     |                         |                     | Page Refreshed     | i Sep 20, 2015 2:15:22 A | 192.168<br>AM PDT |
| 4 😤 👕 ovm-mgr<br>4 👷 👚 devzone                           | View - Cre                                                                | ote d In<br>Owned | nport 👻 🥒 Edit 💥 Di<br>File System File System Size | elete 👩 Auto-Re<br>Disk | fresh<br>Share Path | Storage Server     | Description              |                   |
| ✓ 2                                                      |                                                                           | Owned             | Size (GB) Used (%)                                  | DISK                    | Share Paul          | scolage server     | Description              |                   |

- d) In the "Create Repository" window,
  - o Enter "devrepo" as the name of the repository
  - Select "Physical Disk" as the storage type

| * Name       | devrepo             |  |
|--------------|---------------------|--|
| Storage Type | Network File System |  |
|              | Physical Disk       |  |

- Click the icon A next to "Location" to choose the physical disk to use
- This will open the "LUN Selector" window
- Select the 150 GB local HDD and click "OK"

| View 🕶 | Name              |                            | rage All<br>erver |           |
|--------|-------------------|----------------------------|-------------------|-----------|
| Name   |                   |                            | Status            | Size (GB) |
| 1ATA_  | VBOX_HARDDISK_VBa | aae6e6f0-5dd8c0bd          |                   | 150.0     |
| OVM S  | SYS REPO PART 1AT | A_VBOX_HARDDISK_VB4a8c1bcd | -927              | 45.84     |

Note: The second HDD (45.84 GB) corresponds to the remaining unpartitioned space on the Oracle VM server boot disk

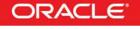

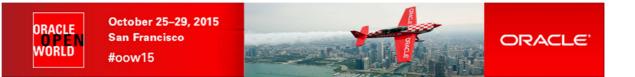

- o Click the icon 🥄 next to "Server Pool" to choose the server pool to use
- This will open the "Select: Targets" window
- Select the target "devpool" and click "Select"

| arch and Select: Target | s - Oracle Enterprise Manager |         |        |
|-------------------------|-------------------------------|---------|--------|
| earch and Select:       | Targets                       |         |        |
| Search                  |                               |         |        |
| Target Name             |                               |         |        |
|                         |                               |         | Search |
| Marcan College Service  |                               | On Host |        |
| Target Name             | Target Type                   | On Host | Status |

• Finally, click "OK" to create the repository

| Create Reposit  | ory                        | ×    |
|-----------------|----------------------------|------|
| * Name          | devrepo                    |      |
| Storage<br>Type | Network File System        |      |
|                 | Physical Disk              |      |
| * Location      | 1ATA_VBOX_HARDDISK_VBaae6e | 9    |
| * Server Pool   | devpool                    | Q    |
| Description     |                            |      |
|                 |                            |      |
|                 |                            |      |
|                 |                            |      |
|                 | OK Car                     | icel |

- e) In the "Confirmation" window, click "Job details..." to see the job details.
- f) Wait for the job to finish (look for Status to show "Succeeded")
- g) Click Enterprise, Cloud, "Oracle VM Infrastructure Home" to go back the "Infrastructure Cloud" home page.
- h) Right click "ovm-mgr", then click "Manage Storage Repository"

You should now see the newly created repository called "devrepo"

| acesWrapper?_em.coBM=      | /console/jobs/jobs1                                                                                          | able8_afrLoop = 23308909793738c_afrWind                                                                                               | lowMode=08_afrWindowld=vd ⊽ C                                                                                                    | Q. Search                                                                                                    | ☆ 自 ♣                                                                                                    | ☆ 🌮 🗓 -                                 |
|----------------------------|----------------------------------------------------------------------------------------------------|----------------------------------------------------------------------------------------------------|----------------------------------------------------------------------------------------------------|----------------------------------------------------------------------------------------------------|----------------------------------------------------------------------------------------------------|-----------------------------------------|
| er Cloud Control 1         | 2c                                                                                                    |                                                                                                    |                                                                                                    |                                                                                                    | Se                                                                                                    | tup 🔻   👥 CLOUDADM 👻 🕻                  |
| tes 👻 🥝 Hist <u>o</u> ry 👻 |                                                                                                    |                                                                                                    |                                                                                                    |                                                                                                    | Search Target Name                                                                                                    |                                         |
| <pre>     ovm-mgr ④</pre>  |                                                                                                    |                                                                                                    |                                                                                                    |                                                                                                    | Page Refreshed <b>Sep</b>                                                                                                    | 20, 2015 2:21:01 AM PDT                 |
|                            |                                                                                                    | mort - 2 Edit 🔍 Dol                                                                                                    | ato 🖉 Auto Pofrach                                                                                                    |                                                                                                    |                                                                                                    |                                         |
| Name                       | Owned                                                                                                    | File System File System Size<br>Size (GB) Used (%)                                                                                    | Disk                                                                                                    | Share Path                                                                                                    | Storage Server                                                                                                    | Description                             |
| devrepo                    | Yes                                                                                                    | 150 3                                                                                                    | 1ATA_VBOX_HARDDISK_VBa                                                                                                    |                                                                                                    | Local FS ovm-srv.example.com                                                                                                    |                                         |
|                            | er Cloud Control 1<br>tes C History -<br>Torman or C<br>With Manager -<br>Storage Report<br>View - C<br>Name | er Cloud Control 12c<br>tes ~ O Hetgry ~<br>To own-mgr @<br>VM Manager ~<br>Storage Repository @<br>View ~ Create Im In<br>Name Owned | er Cloud Control 12c<br>tes - O Hetory -<br>Town-mgr 0<br>VM Manager -<br>Storage Repository 0<br>View - Create Import Colt Storage<br>Name Owned File System File System Size<br>Size (GB) Used (%) | er Cloud Control 12c<br>tes - O Hsteyr +<br>P orm-mgr @<br>VM Manager +<br>Storage Repository @<br>View + C Create Import + // Edit Import Impor | tes *      History *     form-mgr     ves *     VM Manager *      Storage Repository      Vew *     Greate     Import *     Zett      Delete     GAuto-Refresh     View *     View *     Owned     File System File     System Size     Size (GB) Used (%)     Disk     Share Path | er Cloud Control 12c Search Target Name |

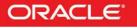

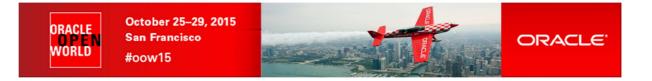

## 2.10 Present the repository to the Oracle VM server

Before it can be used by our Oracle VM Server, our storage repository must first be presented to this server.

- a) In the "Storage Repository" window, click the repository "devrepo"
- b) In the "Storage Repository Details: devrepo" window, click "Present"

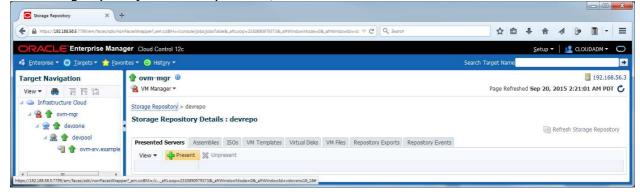

c) In the "Present Servers" window, click "Select Servers"

| View - Q Select Servers |      |  |
|-------------------------|------|--|
| Name                    | Туре |  |

d) In the "Select Targets" window,

| O<br>O<br>Select | Then c     |         | eckbox in front of "devzone"<br>Select" | 8 |
|------------------|------------|---------|-----------------------------------------|---|
|                  | VM Manager | ovm-mar |                                         | 8 |
|                  |            |         |                                         |   |
| 🖌 Me             | mbers      |         |                                         |   |
| Search           | Name \star |         | Go                                      |   |
| View             | - Pete     | ach     |                                         |   |
| Name             |            | Status  | Туре                                    |   |
|                  |            |         |                                         |   |

(NOTE: it may take a few seconds to display devzone)

In the "Present Servers" window, you should now see the server "ovm-srv.example.com"

#### e) Click "Present"

| resent S  | ervers         |                  |  |
|-----------|----------------|------------------|--|
| View 🕶    | Select Servers |                  |  |
| Name      |                | Туре             |  |
| ovm-srv.e | kample.com     | Oracle VM Server |  |
|           |                |                  |  |
|           |                |                  |  |
|           |                |                  |  |
|           |                |                  |  |
|           |                |                  |  |
|           |                |                  |  |
|           |                |                  |  |
|           |                |                  |  |
|           |                |                  |  |
|           |                |                  |  |

- f) In the "Confirmation" window, click "Job Details..." to see the job details.
- g) Wait for the job to finish (look for Status to show "Succeeded")

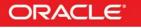

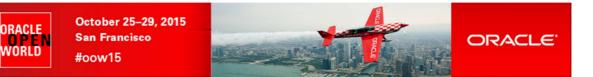

#### Instance as a Service: configuration 3

#### 3.1 **Request Settings**

The infrastructure cloud based on Oracle VM is now setup. We will now authorize some Self Service users to deploy their own virtual machines on the zone we created using an Oracle VM assembly for Database 12c. We will also setup some resource limits to avoid a specific user to consume all resources.

In this "Request Settings" section, we will configure miscellaneous settings.

a) Click Setup, Cloud, Infrastructure

| nFacesWrapper?_em.coBM=/console/jobs/jobsTable8_afrLoop=23308909793738_afrWindowMode=0/ | &_afrWindowld=vd ⊽ C                                                   | Q. Search                                                                                                    | ☆ 自 ♣                                                                                                    | A 🖗 🖺                                                                                                    | •                                                                                                    |
|-----------------------------------------------------------------------------------------|------------------------------------------------------------------------|----------------------------------------------------------------------------------------------------|----------------------------------------------------------------------------------------------------|----------------------------------------------------------------------------------------------------|----------------------------------------------------------------------------------------------------|
| iger Cloud Control 12c                                                                  |                                                                        |                                                                                                    |                                                                                                    | Setup 🔻 🛛 👥 CLOUDADM                                                                                                    | Ŧ                                                                                                    |
| orites 🔻 😌 Hist <u>o</u> ry 👻                                                           |                                                                        |                                                                                                    | Search Target Name                                                                                                    | Add Target                                                                                                    | •                                                                                                    |
| Infrastructure Cloud <sup>®</sup>                                                       |                                                                        |                                                                                                    | Deep Defeated Car 20                                                                                                    | Extensibility<br>Proxy Settings                                                                                                    | •                                                                                                    |
| Intrastructure cloud ▼                                                                  |                                                                        |                                                                                                    | Page kerresned Sep 20,                                                                                                    | Security                                                                                                    | ۲                                                                                                    |
| General                                                                                 | ⊚.                                                                     |                                                                                                    | Days)                                                                                                    | Incidents<br>Notifications                                                                                                    | ,                                                                                                    |
| OVM Managers 1 Virtual Servers 1                                                        |                                                                        | 4.0                                                                                                    | Infrastructure                                                                                                    | Cloud                                                                                                    | +                                                                                                    |
| Zones 1 Guest VMs 0<br>Workflow to Set Up Cloud Infrastructure                          |                                                                        | 3.5<br>3.0<br>2.5<br>2.0                                                                                                    | Database<br>Middleware<br>Testing                                                                                                    | Provisioning and Patching<br>My Oracle Support<br>Middleware Management                                                                                                    | ,                                                                                                    |
| A Request Status (%)                                                                    |                                                                        | 1.5<br>1.0                                                                                                    |                                                                                                    | Manage Cloud Control<br>Command Line Interface                                                                                                    | ,                                                                                                    |
|                                                                                         | ger Cloud Control 12c<br>rites ♥ ♥ History ♥<br>Infrastructure Cloud ● | ger Cloud Control 12c<br>rites ♥ ● Hetgry ♥<br>Infrastructure Cloud ●<br>● Infrastructure Cloud ●<br>■ General<br>Status 4( ● 4 ) Virtual Servers 1<br>OVM Managers 1 Virtual Servers 1<br>Zones 1 Guest VMs 0<br>● Workflow to Set Up Cloud Infrastructure | Infrastructure Cloud ●<br>Infrastructure Cloud ●<br>Infrastructure Cloud ●<br>Infrastructure Cloud ●<br>Infrastructure Cloud ●<br>Infrastructure Cloud ●<br>Infrastructure Cloud ●<br>Infrastructure Cloud ●<br>Infrastructure Cloud ●<br>Infrastructure Cloud ●<br>Infrastructure Cloud ●<br>Infrastructure Cloud ●<br>Infrastructure Cloud Infrastructure Cloud Infrastructure Cloud Planter Cloud Planter Cloud | ger Cloud Control 12c         rites ✓        Histary ◆         Infrastructure Cloud ●       ●         Infrastructure Cloud ●       ●         Infrastructure Cloud ●       ●         Image: Status 4( ● 4 ) Virtual Server Pools 1       0         OVM Managers 1       Virtual Servers 1         Zones 1       Guest VMs 0         Image: I Guest VMs 0       3.5         Image: I Guest VMs 0       0         Image: I Guest VMs 0       0 <td>ger     Cloud Control 12c     Setup •     CLOUDADM       rites •     ● Histary •     Search Target Name     Add Target       Infrastructure Cloud •     ●     Page Refreshed Sep 20     Add Target       Infrastructure Cloud •     ●     Page Refreshed Sep 20     Securty       Infrastructure Cloud •     ●     Infrastructure Cloud •     ●       Infrastructure Cloud •     ●     Page Refreshed Sep 20     Securty       Infrastructure Cloud •     ●     Infrastructure     Notifications       OVM Managers 1     Vitual Servers 1     4.5     Infrastructure       Image: 1     Guest VMs 0     3.5     Database       Image: 1     Guest VMs 0     1.5     Middleware       Image: 2.5     Image Cloud Control     Middleware       Image: 2.5     Image Cloud Control     Middleware</td> | ger     Cloud Control 12c     Setup •     CLOUDADM       rites •     ● Histary •     Search Target Name     Add Target       Infrastructure Cloud •     ●     Page Refreshed Sep 20     Add Target       Infrastructure Cloud •     ●     Page Refreshed Sep 20     Securty       Infrastructure Cloud •     ●     Infrastructure Cloud •     ●       Infrastructure Cloud •     ●     Page Refreshed Sep 20     Securty       Infrastructure Cloud •     ●     Infrastructure     Notifications       OVM Managers 1     Vitual Servers 1     4.5     Infrastructure       Image: 1     Guest VMs 0     3.5     Database       Image: 1     Guest VMs 0     1.5     Middleware       Image: 2.5     Image Cloud Control     Middleware       Image: 2.5     Image Cloud Control     Middleware |

In the left panel, click "Request Settings" b)

| ·                                                                                                    | nonFacesWrapper?_em.ci     | coBM=/console/jobs/jobsTable&_afrLoop=23308909793738_afrWindowMode=08_afrWindowId=vd 🛡 😋 🔍 Search | 'n       | ☆自◀            | - A 4           | 9• 🖺 - I        |
|----------------------------------------------------------------------------------------------------|----------------------------|---------------------------------------------------------------------------------------------------|----------|----------------|-----------------|-----------------|
| DRACLE Enterprise Ma                                                                                                    | nager Cloud Con            | trol 12c                                                                                          |          |                | Setup 🔻 📔 👥     | CLOUDADM -      |
| 🖁 Enterprise 🔻 🎯 Targets 👻 🏫 🗄                                                                                                    | ivorites 👻 🮯 Hist <u>o</u> | pry 🔻                                                                                             | Search 1 | Target Name    |                 |                 |
| nfrastructure Cloud Self Sei                                                                                                    | vice Setup                 |                                                                                                   | ۲        | Page Refreshed | Sep 20, 2015 2: | 25:34 AM PDT    |
| Machine Sizes                                                                                                    | Machine Sizes              |                                                                                                   |          |                |                 |                 |
|                                                                                                    | _ View 🔻 🎴 🤇               | Create 🦉 Edit 💥 Delete                                                                            |          |                |                 |                 |
|                                                                                                    |                            | Description                                                                                       |          | VCPUs          | Memory (MB)     | Local Storage ( |
| 🔥 Request Settings                                                                                                    | Name                       | beschoon                                                                                          |          | 2              | 4096            |                 |
|                                                                                                    | Name<br>Small              | Small sized machine                                                                               |          | 2              |                 |                 |
| - and an and a second second |                            |                                                                                                   |          | 4              | 8192            |                 |
|                                                                                                    | Small                      | Small sized machine                                                                               |          | 4              |                 |                 |

- In the "Request Settings" section: C)
  - "Future Reservation" : Leave default value ("No restriction") 0
  - "Request Duration" 0

0

- : Leave default value ("No restriction") : Select "Restricted"
- "Network Restriction" 0 "Configure EM Agent" 0
  - : Leave default value (<unchecked>)
  - "Allow Partial Deployment"
    - : Leave default value (<unchecked>)
- Click icon 🔍 next to "Folder Name" to select the "Software Library top level folder" 0
  - Select line \_HOL10469
    - Click Select

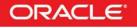

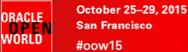

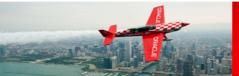

Select Software Library folder View -Name Owner Description Software Library ORACLE Root Folder for Software Library entities HOL10469 SYSMAN Components Folder Components SYSMAN Components STSMAN
 Directives SYSMAN
 Images SYSMAN
 Networks SYSMAN
 Suites SYSMAN Directives Folder Images Folder Networks Folder Suites Folder Database Provis SYSMAN Self Update SYSMAN Archives for Self Update Select Cancel

#### o Click Apply

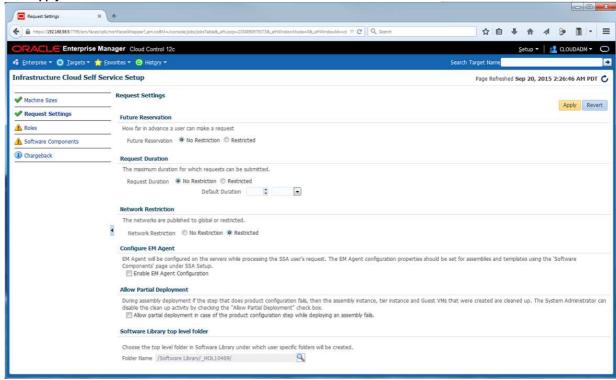

Note: in this lab, we chose not to deploy the Oracle EM Agent on the Guest VMs to save time. In real life, it is recommended to deploy the EM agent.

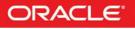

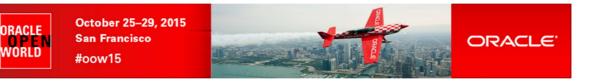

## 3.2 Roles

In this section, we will grant some rights and assign resources quotas to EM12c Self Service users using a specific role (SSA\_DEV\_VM)

- a) In the left panel, click "Roles"
- b) In the "Roles" section, click "Assign Quota to Role"

| https://192168.56.5:7799/em/fail                                                                        | ces/sdk/nonFacesWrapper?_em.coBM=/cons | ole/jobs/jobsTable8c_afrLoop=2        | 330890979373&_afrWi | ndowMode=08c_afrWir | ndowid=vd ⊽ C C    | Search .           |                          | ☆自          | +          | 合 🗸     | 9          |                         |
|----------------------------------------------------------------------------------------------------|----------------------------------------|---------------------------------------|---------------------|---------------------|--------------------|--------------------|--------------------------|-------------|------------|---------|------------|-------------------------|
| ORACLE Enterprise                                                                                       | e Manager Cloud Control 12c            |                                       |                     |                     |                    |                    |                          |             | <u>S</u> e | tup 🔻   | 👥 CLOI     | JDADM - C               |
| 🚯 Enterprise 🔻 🎯 Targets 🔻                                                                              | 🚖 Eavorites 👻 🥝 Hist <u>o</u> ry 👻     |                                       |                     |                     |                    |                    | Search 1                 | Farget Name |            |         |            |                         |
| Infrastructure Cloud Sel                                                                                | f Service Setup                        |                                       |                     |                     |                    |                    |                          | Page Refres | ned Sep    | 20, 201 | 5 2:29:4   | 7 AM PDT                |
|                                                                                                    |                                        |                                       |                     |                     |                    |                    |                          |             |            |         |            |                         |
| ✓ Machine Sizes                                                                                         | Roles                                  |                                       |                     |                     |                    |                    |                          |             |            |         |            |                         |
|                                                                                                    |                                        | ota to Role 🥒 Edit 🖇                  | 🖇 Delete            |                     |                    |                    |                          |             |            |         |            |                         |
| Request Settings                                                                                        |                                        | ota to Role / Edit 》<br>No of Servers | CPUs                | Memory (GB)         | Local Storage (GB) | Archive to Library | Save Server on<br>Expiry | Zones       |            | Network | : Profiles | Override (<br>Request S |
|                                                                                                    | View 🔻 🎦 Assign Que                    |                                       |                     | Memory (GB)         | Local Storage (GB) | Archive to Library |                          | Zones       |            | Network | Profiles   |                         |
| <ul> <li>Machine Sizes</li> <li>Request Settings</li> <li>Roles</li> <li>Software Components</li> </ul> | View  View  Assign Que Role Name       |                                       |                     | Memory (GB)         | Local Storage (GB) | Archive to Library |                          | Zones       |            | Network | : Profiles |                         |

- In the "Assign Quotas, Zones & Network profiles to Role" window: o Select role SSA\_DEV\_VM C)

  - Select zone devzone 0
  - Enter the following information (resource limits for all Self Service users with role SSA\_DEV\_VM) 0
    - Number of Servers : 3 .
    - Number of VCPUs : 6
    - Memory (GB) :10
    - Local Disk (GB) : 100
  - Select Networks : select network VM 0
  - 0 Select Network Profile dev\_netprofile
  - Leave default values for others parameters 0
  - 01.1.6 0

| Re-Assign Quotas, Zones & Netwo      | ork Profiles to Role       |                 |                  |   |      | 1      |
|--------------------------------------|----------------------------|-----------------|------------------|---|------|--------|
| Jpdate the zone, network profile and | l quota details for the se | lected role.    |                  |   |      |        |
| * Select Role                        | SSA_DEV_VM                 |                 |                  |   |      |        |
| * Select Zones                       | devzone                    |                 |                  | 9 |      |        |
| Number of Servers                    | 3                          |                 |                  |   |      |        |
| Number of VCPUs                      | 6                          |                 |                  |   |      |        |
| Memory (GB)                          | 10                         |                 |                  |   |      |        |
| Local Disk (GB)                      | 100                        |                 |                  |   |      |        |
| Allow Archiving to Software Library  | 🔘 Yes 🧿 No                 |                 |                  |   |      |        |
| * Select Networks                    | VM                         |                 |                  | 9 |      |        |
| Select Network Profiles              | dev_netprofile             |                 |                  | 9 |      |        |
|                                      | 🕅 Override Global Req      | uest Settings   |                  |   |      |        |
|                                      | Future Reservation         | No Restriction  | Restricted       |   |      |        |
|                                      | Request Duration           | No Restriction  | Restricted       |   |      |        |
|                                      |                            | Defaul          | t Duration       |   | *    |        |
|                                      | Configure EM Agent         | 🔄 Enable EM Age | nt Configuration |   |      |        |
|                                      |                            |                 |                  |   | Save | Cancel |
|                                      |                            |                 |                  |   | Dave | Cancer |

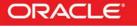

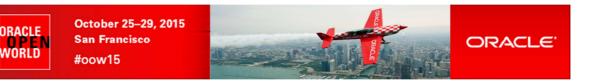

## 3.3 Software components

In this section, we will assign rights to deploy specific assemblies/templates (DB12c assembly) to specific roles (SSA\_DEV\_VM)

- a) In the left panel, click "Software Components"
- b) In the "Software Components" panel, click "Add Components..."

| ← ▲ https://192.168.56.5:7799/em/face | es/sdk/nonFacesWrapper?_em.coB           | M=/console/iobs/io | bsTable8cafrLoop=2 | 3308909793738c.afrWindowl | /ode=08caf   | frWindowld=vd V C  | Q. Search         |                        | ☆ €         | 1 I   | <b>ا</b>      | 1       | 90      | 1     | 1 2 |
|---------------------------------------|------------------------------------------|--------------------|--------------------|---------------------------|--------------|--------------------|-------------------|------------------------|-------------|-------|---------------|---------|---------|-------|-----|
| 2                                     |                                          |                    |                    |                           |              |                    | A.                |                        | A           |       |               | . 47    | •       |       |     |
| DRACLE Enterprise                     | Manager Cloud Contro                     | ol 12c             |                    |                           |              |                    |                   |                        |             |       | <u>S</u> etup | - 1     |         | ADM - | C   |
| 🖁 Enterprise 👻 🎯 Targets 🕶 🕯          | 👉 <u>F</u> avorites 👻 🮯 Hist <u>o</u> ry |                    |                    |                           |              |                    |                   | Search                 | Target Name |       |               |         |         |       |     |
| Infrastructure Cloud Self             | Service Setup                            |                    |                    |                           |              |                    |                   |                        | Page Refr   | eshed | Sep 20,       | , 2015  | 2:34:09 | AM PD | т с |
| Vachine Sizes                         | Software Compo                           |                    |                    |                           |              |                    |                   |                        |             |       |               |         |         |       |     |
| Pequest Settings                      | Publish Software<br>Software Compone     |                    | shed to provide a  | iccess privileges on So   | ftware Libr  | rary Components fo | or Self Service P | ortal Users.           |             |       |               |         |         |       |     |
| V Roles                               | * Roles All                              |                    |                    | Add Components            | / Edit       | t 💥 Delete         | / Configure       | 💥 Remove Configuration | d Imp       | ort   | 6d Vie        | w Locat | ions    |       |     |
| A Software Components                 | Software<br>Component                    | Туре               | Version            | Configured                |              | Imported           | Description       |                        |             |       |               |         |         |       |     |
| ① Chargeback                          | No data to display.                      |                    |                    |                           |              |                    |                   |                        |             |       |               |         |         |       |     |
|                                       | Import Rules<br>Import Rules can be      | e defined to sch   | edule recurring jo | bs for importing Softv    | vare Library | y Components into  | Storage Reposi    | itory.                 |             |       |               |         |         |       |     |
|                                       | Create                                   | / Edit 💥           | Delete             |                           |              |                    |                   |                        |             |       |               |         |         |       |     |
|                                       | Rule Name                                | Zones              |                    | Schedule                  |              |                    |                   |                        |             |       |               |         |         |       |     |
|                                       | No data to display.                      |                    |                    |                           |              |                    |                   |                        |             |       |               |         |         |       |     |

- o In the "Publish Assemblies/Templates to Roles" window:
  - In the "Select Software Components" panel, click Add and select assembly "db12\_ol64"
  - In the "Select Roles" panel, click Add and select line "SSA\_DEV\_VM"
    - Click Publish

| https://192.168.56.5:7799/em/faces | /sdk/nonFacesWrapper?_em.co         | aBM=/console/jobs/job                  | sTable8c_afrLoop = 233089 | 90979373&_afrWindowMode | =08_afrWindowId=vd V C   | Q. Search                            | ☆自           | + 🏦           |                      | 9       | •     | Ξ   |
|------------------------------------|-------------------------------------|----------------------------------------|---------------------------|-------------------------|--------------------------|--------------------------------------|--------------|---------------|----------------------|---------|-------|-----|
|                                    | Manager Cloud Cont                  | rol 12c                                |                           |                         |                          |                                      |              | <u>S</u> etup | - 1                  |         | ADM - | C   |
| 🖡 Enterprise 🔻 🎯 Targets 🕶 🦸       | 🗧 Eavorites 👻 🥝 Hist <u>o</u> r     | ry 🕶                                   |                           |                         |                          | Search T                             | arget Name   |               |                      |         |       |     |
| nfrastructure Cloud Self           | Service Setup                       |                                        |                           |                         |                          |                                      | Page Refresh | ed Sep 20     | , <mark>20</mark> 15 | 2:34:09 | AM PD | т ( |
| Machine Sizes                      | Software Comp                       | onents                                 |                           |                         |                          |                                      |              |               |                      |         |       |     |
| Request Settings                   | Publish Software<br>Software Compon | and a manufacture of the second of the | ned to provide acces      | ss privileges on Softwa | re Library Components fo | or Self Service Portal Users.        |              |               |                      |         |       |     |
| 🖉 Roles                            | * Roles All                         |                                        | 💌 💠 A                     | dd Components 🧳         | 🛚 Edit 💥 Delete          | 🖉 Configure 🛛 💥 Remove Configuration | 👌 Import     | 6d Vie        | w Locat              | ions    |       |     |
| Software Components                | Software<br>Component               | Туре                                   | Version                   | Configured              | Imported                 | Description                          |              |               |                      |         |       |     |
| Chargeback                         | db12_ol64                           | Assembly                               | 0.1                       | ×                       | ×                        |                                      |              |               |                      |         |       |     |
|                                    |                                     |                                        |                           |                         |                          |                                      |              |               |                      |         |       |     |
|                                    | Import Rules<br>Import Rules can b  | e defined to sche                      | dule recurring jobs fi    | or importing Software   | Library Components into  | Storage Repository.                  |              |               |                      |         |       |     |
|                                    | Create                              | / Edit 💥 D                             | elete                     |                         |                          |                                      |              |               |                      |         |       |     |
|                                    | Rule Name                           | Zones                                  | Sch                       | edule                   |                          |                                      |              |               |                      |         |       |     |
|                                    | No data to display                  |                                        |                           |                         |                          |                                      |              |               |                      |         |       |     |

Note: We could force the import of the Oracle VM assembly into the Oracle VM storage repository now. To save time at this step of the lab, we will not do it. The import will automatically be executed during the first request from a Self Service user.

In this section, we granted the following authorizations to all Self Service users with role SSA\_DEV\_VM:

- Creation of VMs based on assembly db12\_ol64 within the zone **devzone**.
- Set resources limits/quotas:
  - Maximum 3 servers
  - Maximum of 6 vcpus for all servers
  - Maximum of 10 GB of memory for all servers
  - Maximum of 100 GB of disk space for all servers

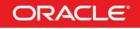

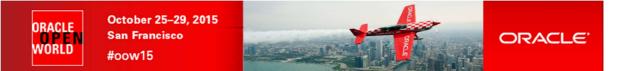

## 4 Instance as a Service: deployment from the Self Service portal

The configuration of the Private Cloud in IaaS mode with user cloudadm is now over. We will now log out and log in with a Self Service user and use the Self Service Portal

## 4.1 Deploy a guest VM from the Oracle VM Assembly

a) Click CLOUDADM, and "Log Out" (in the top right corner) to log out from Oracle Enterprise Manager Cloud Control console

|                                    | ces/sdk/nonFacesWrapper2_em.coBM=/console/jobs7able&_afri.cop=2330890878373&_afrWindowMode=0&_afrWindowId=vd V C Q Search                                                                                       | ☆ 自 ♣ 合 ∢ 🦻 🛄 -                                                             |
|------------------------------------|----------------------------------------------------------------------------------------------------|-----------------------------------------------------------------------------|
|                                    | e Manager Cloud Control 12c                                                                                                    | Setup 🔻 📔 🖬 CLOUDADM 🔫 🕻                                                    |
| 🚯 Enterprise 👻 🎯 Targets 👻         | 👷 Eavorites 🔻 📀 Hist <u>o</u> ry 🕶 Search Targ                                                                                                    | Help                                                                        |
| Infrastructure Cloud Se            | •                                                                                                    | Personalize Page<br>Set Current Page as My Home DT (<br>Welcome Page        |
| Machine Sizes     Request Settings | Software Components     Publish Software Components     Software Components     Software Components can be published to provide access privileges on Software Library Components for Self Service Portal Users. | Enterprise Manager Password & Email<br>Accessibility<br>Entitlement Summary |
| Roles     Software Components      | Import Rules Imoort Rules can be defined to schedule recurring jobs for importing Software Library Components into Storage Repository.                                                                          | About Enterprise Manager                                                    |

- b) Log in again with a Self Service user using the following credentials:
  - User Name : dev\_vm1
  - Password : dev\_vm1

Note: Ignore "Accessibility Preference" by clicking "Save and continue"

c) You should now see the "Infrastructure Cloud Self Service" portal

Note: On the left panel (**Usage**), you can see the resource limits previously set by the cloud administrator (3 servers, 6 vcpus, 10 GB of memory and 100 GB of disk space)

d) Click "Request Servers..."

| Infr          | astructure Cloud Self Service × +                                                                                       |                               |                          |        |                 |              |                 |          |               |                         |             | • ×      |
|---------------|----------------------------------------------------------------------------------------------------|-------------------------------|--------------------------|--------|-----------------|--------------|-----------------|----------|---------------|-------------------------|-------------|----------|
| (+ A )        | https://192168.56.5.7799/em/faces/ssa-console-home?_adf.ctrl-state=11ve                                                 | 2jabz4_26&serviceFamily=IAAS& | _afrLoop=5537423461192#! |        | ⊽ C Q Search    | )            | 2               | ۲ 🖻      | + 1           | 1                       | 9 🔳         | - =      |
| OR/           | ACLE                                                                                                    |                               |                          |        |                 |              |                 |          |               | 1                       | L DEV_VM    | - 0      |
| Infras        | tructure Cloud Self Service Portal                                                                                      |                               |                          |        |                 |              | 🕑 Page          | Refreshe | d Sep 2       | 0, 2015 2               | :42:34 AM   | PDT 🖒    |
| Mana          | ge Infrastructure - Oracle VM                                                                                           |                               |                          |        |                 |              |                 | Iouc     | d Service     | s Overview              | Pref        | erences  |
|               | Notifications                                                                                                    | 10 Last Requested             | Servers                  |        |                 |              |                 |          |               |                         |             |          |
|               | Servers Due to Expire in Next 7 Days0                                                                                   | Action • View •               | Request Servers.         |        |                 |              |                 |          |               |                         |             |          |
| $\mathbf{Q}$  | Software Published in Last 7 Days1                                                                                      | Name<br>No items found.       | Status Zone              | CPUs   | Memory (GB)     | Storage (GB) | Charge Creation | n Date   |               | Expiry                  | Date        |          |
| 0<br>9<br>10  | You have permission to use these cumulative quota<br>allowances when making server and storage requests. Servers: 0 0 3 | -                             |                          |        |                 |              |                 |          |               |                         |             |          |
| -             | CPUs: 0                                                                                                    | 10 Latest Request             | s                        |        |                 |              |                 |          |               |                         |             |          |
|               |                                                                                                    | View 🔻 🥒 Edit.                | 💥 Delete                 |        |                 |              |                 |          |               |                         |             |          |
|               | 0 6<br>Memory: 0 GB                                                                                                    | Name                          | Туре                     | Status | Submission Date | Start Date   | End Date        | Serv     | Total<br>CPUs | Total<br>Memory<br>(MB) | Total Store | ige (GB) |
| https://19216 | 0 10<br>Storage (GB) 0 GB<br>0 100<br>825557759/em/faces/sac-console-horne_adt-cet-state=11va2jates4_268as              | No items found.               | 37423461192#             |        |                 |              |                 |          |               |                         |             |          |

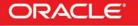

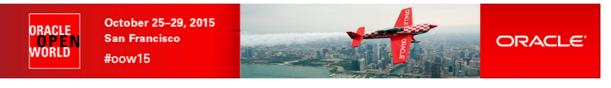

- e) In the "New Server Request : General" window:
  - Select zone devzone
  - Select source db12\_ol64
     Click Next
    - 0 <u>- X</u> New Server Request - Oracle Ent... X + 4 A N ms://192168565 a a ☆ 自 ♣ 俞 ∢ 8 II - Ξ 😫 DEV\_VM1 🔻 ral Deployment Configuration Schedule Revie Back Step 1 of 4 Next Save As Deployment Plan... Finish Cancel New Server Request: General est Name Specify a name for your request. This will help you track it later \* Name DEV\_VM1 - Sun Sep 20 02:43:18 PDT 2015 Destination Select the zone in which servers will get created. \* Zone devzone 💌 Description devzone Source Select the source software (assembly or template) to be used for this request. \* Source db12\_0/64 Q Description Assembly Instance Name \* Name db12\_ol64 Deployment Plan(Optional) Deployment plans allow you to record inputs and use them later while creating new requests using standard values. Name ٩,× Description
- f) In the "New Server Request : Deployment Configuration" window:
  - o Click line "OVM\_OL6U4\_DB12\_PVM1: db12\_ol64" → this will display the deployment options
  - Enter "dev" as the root password for the future VM
  - Change Number of CPUs to 1 (to save resources)

Note: CPU here are in fact VCPUs (we have 4 VCPUs in our Oracle OpenWorld laptop: 2 cores with 2 threads)

Note: Maximum memory and Maximum Number of CPUs are used when you want to dynamically increase the number of VCPUs or the amount of memory on a virtual machine (you can increase the number of VCPUs to the maximum number of VCPUs without reboot. If you want to go beyond the maximum number of VCPUs, you need to shutdown the VM and modify the maximum number of VCPUs)

- Expand the Network options by clicking on icon <sup>D</sup> in front of "Network"
- o Select line eth0 and click Edit
- o In the "Edit NIC: eth0" window:
  - In the "IP Assignment" drop down menu, select "Network Profile"
  - In the "Network Profile Name", select "dev\_netprofile"
  - Click OK

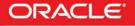

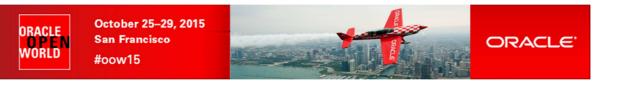

#### o Click Next

| New Server Request - Oracle Ent ×                                      |                 |                   |                |              |                          |                      |                |          |               |           |          |            |          |            | ×      |
|------------------------------------------------------------------------|-----------------|-------------------|----------------|--------------|--------------------------|----------------------|----------------|----------|---------------|-----------|----------|------------|----------|------------|--------|
| + A https://192.168.56.5:7799/em/faces/ssa-console-home?_adf.ctrl-stat | e=vx0gzword     | _14&serviceFai    | mily=IAAS&_afi | rLoop=647116 | 3117305#19640962Fssa-rec | quest-task-flow- 🛡 C | Q Search       |          |               | ☆ €       | •        | 合。         | a 30     | 1          | =      |
| ORACLE                                                                 |                 |                   |                |              |                          |                      |                |          |               | AC NOMOR- | 5 98     | AVGA       | et DE    | V_VM1 -    | 0      |
|                                                                        |                 |                   |                |              |                          |                      |                |          |               |           |          |            |          |            |        |
| General Deployment Configuration Schedule Review                       | N               |                   |                |              |                          |                      |                |          |               |           |          |            |          |            |        |
|                                                                        |                 |                   |                |              |                          |                      |                |          |               |           |          |            |          |            |        |
| New Server Request: Deployment Configu                                 | ration          |                   |                |              |                          |                      |                | Back Ste | p 2 of 4 Nex  | Save      | AS Depio | yment Plar |          |            | ancel  |
| -                                                                      |                 | Number of         | Servers (1)    |              |                          |                      |                |          |               |           |          |            | Co       | nfigure Ne | atwork |
| Name                                                                   |                 |                   | Maximum        |              | Auto Scalable            | Deploy 🕕             | Server Size    |          | Deployment    | Option    | Se       | rver Name  | Prefix   |            |        |
| db12_ol64                                                              |                 |                   |                |              |                          |                      |                |          |               |           |          |            |          |            | _      |
| OVM_OL6U4_DB12_PVM1:db12_ol64                                          | 1               | 1                 | 64             | 1 🗘          | <b>1</b>                 | V                    | Custom         | -        |               |           | 0        | VM_OL6U4   | 4_DB12_P | VM1_vm     | _      |
| Deployment Option Server Configuration Product Configuration           |                 |                   |                |              |                          |                      |                |          |               |           |          |            |          |            |        |
| General                                                                |                 |                   |                |              | 5                        | Server Size : Custo  |                |          |               |           |          |            |          |            |        |
| Enable High Availability 🔟                                             |                 |                   |                |              |                          | * Maximum Me         |                |          | imum Number ( |           | 2 ‡      |            |          |            |        |
| * Root Password •••                                                    |                 |                   |                |              |                          | * Me                 | emory(MB) 2048 | с.       | * Number      | of CPUs   | 1 🗘      |            |          |            |        |
| * Confirm Root Password                                                |                 |                   |                |              |                          |                      |                |          |               |           |          |            |          |            |        |
| Keymap en-us (English, United States)                                  | •               |                   |                |              |                          |                      |                |          |               |           |          |            |          |            |        |
| Tags                                                                   |                 |                   |                |              |                          |                      |                |          |               |           |          |            |          |            |        |
| Network                                                                |                 |                   |                |              |                          | Storage              |                |          |               |           |          |            |          |            |        |
| View - 💠 Add 🥒 Edit. 💥 Remove                                          |                 |                   |                |              |                          |                      |                |          |               |           |          |            |          |            |        |
|                                                                        | ckend<br>etwork | (i) IP<br>Assigni | ment 🕕         | Network Pro  | ofile Name               |                      |                |          |               |           |          |            |          |            |        |
| eth0 xennet Any Network VM                                             | 4               | STATI             | C_FROM         | dev_netpro   | file                     |                      |                |          |               |           |          |            |          |            |        |
|                                                                        |                 |                   |                |              |                          |                      |                |          |               |           |          |            |          |            |        |

#### g) In the "New Server Request : Schedule" window, click Next

| New Server Request - Oracle Ent × +                                      |                                                                                    |                       |                         | رتصريكم     | ~     |
|--------------------------------------------------------------------------|------------------------------------------------------------------------------------|-----------------------|-------------------------|-------------|-------|
| A https://192168565:7799/em/faces/ssa-console-home?_adf.ctrl-state=vx0gz | worc_148serviceFamily=IAAS8afrLoop=6471163117305#1%40%2Fssa-request-task-flow- 🛡 😋 | L Search              | ☆自♣ 斎 ∢                 | 9 🔳 -       | =     |
| ORACLE                                                                   |                                                                                    |                       |                         | 👥 dev_vm1 🗸 | 0     |
| General Deployment Configuration Schedule Review                         |                                                                                    |                       |                         |             |       |
| New Server Request: Schedule                                             |                                                                                    | Back Step 3 of 4 Next | Save As Deployment Plan | . Finish Ca | ancel |
| Select a Schedule for your Request                                       |                                                                                    |                       |                         |             |       |
| Schedule                                                                 |                                                                                    |                       |                         |             |       |
| Start Date 💿 Immediately 🔘 Later                                         | (UTC-08:00) Los Angeles - Pacific Time (PT)                                        |                       |                         |             |       |
| End Date 🔘 Indefinitely 🔘 Until                                          | - B                                                                                |                       |                         |             |       |

#### h) In the "New Server Request : Review" window, click Finish

| New Server Request - Oracle Ent × +                                                                                                    |                       |                 |              |             |                           |                              |             |                       |        |          |           |        |        |       |
|----------------------------------------------------------------------------------------------------|-----------------------|-----------------|--------------|-------------|---------------------------|------------------------------|-------------|-----------------------|--------|----------|-----------|--------|--------|-------|
| https://1921685657799/em/faces/ssa-console-home?_a                                                                                     | df.ctrl-state=vx0gzwo | orc_148iservice | Family=IAAS& | afrLoop=641 | 1163117305#19640962Fssa-r | request-task-flow- 🔍         | C Q Search  |                       | ☆      | ê 🖡      | A         | 1 3    |        | -     |
| ORACLE                                                                                                    |                       |                 |              |             |                           |                              |             |                       |        |          |           | ۱ 👥    | DEV_VM | 1 - ( |
| General Deployment Configuration Schedule Re<br>New Server Request: Review                                                             | <b>e</b> view         |                 |              |             |                           |                              |             | Back Step 4 of 4 Next | Save   | As Deplo | yment Pla | n [    | Finish | Cance |
| General                                                                                                    |                       |                 |              |             |                           | Schedule                     |             |                       |        |          |           |        |        |       |
| Request Name DEV_VM1 - Sun Sep 20<br>Zone devzone<br>Source dol12_ol64<br>Assembly Instance Name db12_ol64<br>Deployment Configuration | 02:58:24 PDT 2        | 2015            |              |             |                           | Start Date In<br>End Date In |             |                       |        |          |           |        |        |       |
|                                                                                                    |                       | Number          | of Servers   |             |                           |                              |             |                       |        |          |           |        |        |       |
| Name                                                                                                    | Default               |                 | Maximum      | Initial     | Auto Scalable             | Deploy                       | Server Size | Deployment O          | option | Se       | rver Name | Prefix |        |       |
| ⊿ db12_0/64                                                                                                    |                       |                 |              |             |                           |                              |             |                       |        |          |           |        |        |       |
| OVM_OL6U4_DB12_PVM1:db12_ol64                                                                                                    | 1                     | 1               | 64           | 1           | -                         | ~                            | Custom      |                       |        | OV       | M_OL6U4   | DB12 P | VM1 vm | n     |

#### Note: Deployment plan

The user inputs for this VM can be stored in a deployment plan.

This is useful if the user wants to request several identical servers.

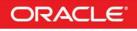

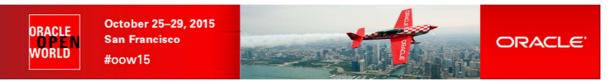

#### The deployment of the new virtual server has started

| https://192.168.56.5:7799/em/faces/ssa-console-home?_adf.ctrl-state=vx8                                                                                                 | 0gzworc_148kserviceFan                                                                                                    | nity=IAAS&_af | rLoop=6471163117305#1% | 40%40%3F_adf.ctrl-state%3D | v C <sup>d</sup> Q Search |                                |          | ☆ 自          | +       | 俞                | 4                       | 39       |         |
|----------------------------------------------------------------------------------------------------|----------------------------------------------------------------------------------------------------|---------------|------------------------|----------------------------|---------------------------|--------------------------------|----------|--------------|---------|------------------|-------------------------|----------|---------|
| ACLE                                                                                                    |                                                                                                    |               |                        |                            |                           |                                |          |              |         |                  | 1                       | 2 DEV    | VM1 -   |
| structure Cloud Self Service Portal                                                                                                    |                                                                                                    |               |                        |                            |                           |                                | ۲        | Page Refre   | hed Se  | ep 20,           | 2015 3                  | 8:03:41  | AM PD   |
| Confirmation                                                                                                    |                                                                                                    |               |                        |                            |                           |                                |          |              |         |                  |                         |          |         |
| Your request DEV_VM1 - Sun Sep 20 02:58:24 PDT 2015 age Infrastructure - Oracle VM                                                                                      | was submitted suc                                                                                                    | cesstully, Y  | ou can track the sta   | tus of your requests or    | n the Home page.          |                                |          | -            | aud Cor | nicoc            | Overview                |          | Denform |
|                                                                                                    |                                                                                                    |               |                        |                            |                           |                                |          | -00          | Juu Sei | IVICES           | Overview                | <b>1</b> | releten |
| Notifications                                                                                                    | 10 Last Re                                                                                                    |               |                        |                            |                           |                                |          |              |         |                  |                         |          |         |
| Servers Due to Expire in Next 7 Days0                                                                                                    | Action -                                                                                                    |               | 🔮 Request Servers.     |                            |                           |                                |          |              |         |                  |                         |          |         |
| Software Published in Last 7 Days1                                                                                                    | Name<br>No items fou                                                                                                    |               | Status Zone            | CPUs                       | Memory (GB)               | Storage (GB)                   | Charge ( | reation Date |         |                  | Expiny                  | Date     |         |
| Usage<br>You have permission to use these cumulative quota<br>allowances when making server and storage requests.<br>Servers: 0                                         | _                                                                                                    |               |                        |                            |                           |                                |          |              |         |                  |                         |          |         |
| You have permission to use these cumulative quota allowances when making server and storage requests.                                                                   | _                                                                                                    |               |                        |                            |                           |                                |          |              |         |                  |                         |          |         |
| You have permission to use these cumulative quota<br>allowances when making server and storage requests.<br>Servers: 0                                                  |                                                                                                    | Requests      |                        |                            |                           |                                |          |              |         |                  |                         |          |         |
| You have permission to use these cumulative quota<br>allowances when making server and storage requests.<br>Servers: 0<br>0 3<br>CPUs: 0                                | And the second second s |               | X Delete               |                            |                           |                                |          |              |         |                  |                         |          |         |
| You have permission to use these cumulative quota<br>allowances when making server and storage requests.<br>Servers: 0                                                  | And the second second s |               | X Delete Type          | Status                     | Submission Date           | Start Date                     | End Date | S            | erv CF  | otal<br>PUs      | Total<br>Memory<br>(MB) | Total S  | itorage |
| You have permission to use these cumulative quota<br>allowances when making server and storage requests.<br>Servers: 0<br>0 3<br>CPUs: 0<br>0 6                         | View -<br>Name                                                                                                    | 🥒 Edit        |                        |                            |                           | Start Date<br>Sep 20, 2015 3:0 |          | S            | rv CF   | otal<br>PUs<br>1 | Memory                  | Total 9  |         |
| You have permission to use these cumulative quota<br>allowances when making server and storage requests.<br>Servers: 0<br>0 3<br>CPUs: 0<br>0 6                         | View -<br>Name                                                                                                    | 🥒 Edit        | Туре                   |                            |                           |                                |          | S            |         |                  | Memory<br>(MB)          | Total 9  |         |
| You have permission to use these cumulative quota<br>allowances when making server and storage requests.<br>Servers: 0<br>0 3<br>CPUs: 0<br>0 6<br>Memory: 0 GB         | View -<br>Name                                                                                                    | 🥒 Edit        | Туре                   |                            |                           |                                |          | S            |         |                  | Memory<br>(MB)          | Total 9  |         |
| You have permission to use these cumulative quota<br>allowances when making server and storage requests.<br>Servers: 0<br>0 3<br>CPUs: 0<br>0 6<br>Memory: 0 GB<br>0 10 | View -<br>Name                                                                                                    | 🥒 Edit        | Туре                   |                            |                           |                                |          | S            |         |                  | Memory<br>(MB)          | Total 9  | itorage |

The deployment should take about 20 minutes (Click icon C in the top right corner to refresh the page) 18 minutes to import the Oracle VM assembly into the Oracle VM storage repository (only done once)

- 2 minutes to create the new VM from this assembly 0

While waiting for the deployment to complete, you can read part 2 of the lab (Pluggable Database as a Service). You will not have time to actually run it at OpenWorld.

If you want to see the job details:

- Log out and log in again using user cloudadm (password cloud)
- Go to Enterprise, Job, Activity
- Click job DEV\_VM1\_-\_<date>
- Set "Auto Refresh" to "15 seconds"

| https://19216856.5:7799/em/faces/core-uifwk-console-home?_afiLoop=687932                                                                                                    | 247401978c_sfrWindowMode | =08c_afrWindowld=61uk641gy_                                                                        | 6#19440%2Fsdk%2FnonFs 🔍 🕑 🔍 Search                                                                                                    | ☆ 自 ↓ 1                                                                                                    | n 📣 📴 🗖 🗖                                                                                              |
|----------------------------------------------------------------------------------------------------|--------------------------|----------------------------------------------------------------------------------------------------|----------------------------------------------------------------------------------------------------|----------------------------------------------------------------------------------------------------|----------------------------------------------------------------------------------------------------|
| RACLE Enterprise Manager Cloud Control 12c                                                                                                    |                          |                                                                                                    |                                                                                                    | Setu                                                                                                    | ip 🔻   🎎 CLOUDADM 🕶                                                                                    |
| Enterprise 🔻 🎯 Iargets 🔻 🌟 Eavorites 👻 😔 Hist <u>o</u> ry 👻                                                                                                    |                          |                                                                                                    |                                                                                                    | Search Target Name                                                                                                    |                                                                                                    |
| 5                                                                                                    |                          |                                                                                                    |                                                                                                    |                                                                                                    |                                                                                                    |
| Activity > Job Run: DEV_VM1 - SUN SEP 20 02:58:24 PDT 2015<br>b Run: DEV_VM1 - SUN SEP 20 02:58:24 PDT 20                                                                                                    |                          |                                                                                                    |                                                                                                    |                                                                                                    | Refresh 15 seconds 💌                                                                                   |
| ummary                                                                                                    |                          |                                                                                                    |                                                                                                    | Debug Delete R                                                                                                    | un Edit View Definition                                                                                |
|                                                                                                    |                          |                                                                                                    |                                                                                                    |                                                                                                    |                                                                                                    |
| Status Running<br>Schedule Sep 20, 2015 3:03:40 AM PDT<br>Started Sep 20, 2015 3:03:46 AM PDT<br>Ended<br>Elapsed Time 1 minutes, 31 seconds<br>Targets<br>Status AI<br>Go                                                                                                    |                          |                                                                                                    | Type Assembly Deploym<br>Owner DEV_VM1<br>Description<br>Execution ID 202894D797D9394                                                                                                    |                                                                                                    |                                                                                                    |
| Scheduled Sep 20, 2015 5:03:40 AM PDT<br>Started Sep 20, 2015 2:03:45 AM PDT<br>Ended<br>Elapsed Time 1 minutes, 31 seconds<br>Targets<br>Status AI                                                                                                    | Taroets                  | Status                                                                                             | Owner DEV_VM1<br>Description                                                                                                    |                                                                                                    | Elapsed Time                                                                                           |
| Scheduled Sep 20, 2015 3:03:40 AM PDT<br>Started Sep 20, 2015 3:03:45 AM PDT<br>Ended<br>Elapsed Time 1 minutes, 31 seconds<br>Targets<br>Status Al e<br>Expand Al Colapse Al                                                                                                    | Targets<br>2             | Status<br>Running                                                                                  | Owner DEV_VM1<br>Description<br>Execution ID 202894D797D9394                                                                                                    | 9660530538A8C0CL67                                                                                                    | Elapsed Time<br>1.5 minutes                                                                            |
| Scheduld Sep 20, 2015 303/40 AM PDT<br>Started Sep 20, 2015 3/03/45 AM PDT<br>Ended<br>Time 1 mirutes, 31 seconds<br>Targets<br>Status AI<br>Go<br>Expand AI Cobpse AI<br>Hame                                                                                                    | 10000000                 |                                                                                                    | Owner DEV_VM1<br>Description<br>Execution ID 202894079709399                                                                                                    | 9660530538A8C0CL67                                                                                                    |                                                                                                    |
| Schedude Sep 20, 2015 303:40 AM PDT<br>Started Sep 20, 2015 303:45 AM PDT<br>Ended<br>Elpsed Time 1 minutes, 31 seconds<br>Targets<br>Status AI<br>Go<br>Elpand AI Colpuse AI<br>Hame<br>V Elecuton: 2 targets                                                                                                    | 10000000                 | Running                                                                                            | Owner         DE-Ly_M1           Description         Execution 1D         202894079770394           Started         Sep 20, 2015 3:03:45 AM PDT                                                                                                    | PGE0530538A8C0C167                                                                                                    | 1.5 minutes                                                                                            |
| Scheduled Sep 20, 2015 2:03:45 AM PDT<br>Started Sep 20, 2015 2:03:45 AM PDT<br>Ended<br>Euged Time 1 inituites, 31 seconds<br>Targets<br>Status AI<br>Go<br>Expand AI   Cobpes AI<br>Name<br>V Execution: 2 targets<br>Step: Update Request With Start Job Information                                                                                                    | 10000000                 | Running<br>Succeeded                                                                               | Owner         DE-LV_M1           Description         Execution 1D         202894079709394           Started         Sep 20, 2015 3:03:45 AM PDT         Sep 20, 2015 3:03:45 AM PDT                                                                                                    | P660530538A8C0C167<br>Ended<br>Sep 20, 2015 3:03:45 AM PDT                                                                                                    | 1.5 minutes<br>0 seconds                                                                               |
| Scheduled Sep 20, 2015 2:03:40 AM PDT<br>Started Sep 20, 2015 2:03:45 AM PDT<br>Ended<br>Targets<br>Status AI<br>Go<br>Expand AI<br>Colapse AI<br>Name<br>V Execution: 2 targets<br>Step: Update Request Wch Stat: 30b Information<br>Step: Update Request To Executing                                                                                                    | 2                        | Running<br>Succeeded<br>Succeeded                                                                  | Owner         DE-L_VM1           Description         Execution 1D         202894079709394           Started         Sep 20, 2015 3:03:45 AM PDT         Sep 20, 2015 3:03:45 AM PDT           Sep 20, 2015 3:03:45 AM PDT         Sep 20, 2015 3:03:45 AM PDT         Sep 20, 2015 3:03:45 AM PDT                                                                                                    | 9660530338A8C0C167<br>Ended<br>Sep 20, 2015 3:03:45 AM PDT<br>Sep 20, 2015 3:03:46 AM PDT                                                                                                    | 1.5 minutes<br>0 seconds<br>0 seconds                                                                  |
| Scheduled Sep 20, 2015 2:03:40 AM PDT<br>Started Sep 20, 2015 2:03:45 AM PDT<br>Ended<br>Elapsed Time 1 minutes, D1 seconds<br>Tarpets<br>Status Go<br>Expand All Colopse All<br>Name<br>V Execution: 2 targets<br>Step: Update Request Wth Start Job Information<br>Step: Update Request Wth Start Job Information<br>Step: Update Request Wth Start Job Information<br>Step: Update Request Wth Start Job Information<br>Step: Update Request Wth Start Job Information<br>Step: Update Request Wth Start Job Information<br>Step: Update Request Wth Start Job Information                                                                                                    | 2                        | Running<br>Succeeded<br>Succeeded<br>Succeeded                                                     | Owner         DE-Ly_ML           Description         Description           Execution ID         202894079770394           Started         Sep 20, 2015 3:0345 AM PDT           Sep 20, 2015 3:0345 AM PDT         Sep 20, 2015 3:0345 AM PDT           Sep 20, 2015 3:0345 AM PDT         Sep 20, 2015 3:0345 AM PDT                                                                                                    | 9668530538A8C0C167  Ended Ended Sep 20, 2015 3:03:45 AM PDT Sep 20, 2015 3:03:46 AM PDT                                                                                                    | 1.5 minutes<br>0 seconds<br>0 seconds<br>0 seconds                                                     |
| Scheduled Sep 20, 2015 2:03:45 AM PDT<br>Started Sep 20, 2015 2:03:45 AM PDT<br>Ended<br>Elevent Time 1 inituites, 31 seconds<br>Targets<br>Status AI<br>Go<br>Expand AI   Cobpes AI<br>Name<br>V Execution: 2 targets<br>Step: Update Request TV Executing<br>Step: Update Request With Start Job Information<br>Step: Update Request To Executing<br>Step: Update Request To Executing<br>Step: Update Request To Executing<br>Step: Update Request To Executing<br>Step: Update Request To Executing<br>Step: Update Request To Executing<br>Step: Update Request To Executing<br>Step: Update Request To Executing<br>Step: Update Request To Executing<br>Step: Update Request To Executing                                                                                                    | 2                        | Running<br>Succeeded<br>Succeeded<br>Succeeded<br>Succeeded                                        | Owner         DE-Ly_ML           Description         Description           Execution 1D         202894079700394           Started         Sep 20, 2015 3:03:45 AM PDT           Sep 20, 2015 3:03:45 AM PDT         Sep 20, 2015 3:03:45 AM PDT           Sep 20, 2015 3:03:45 AM PDT         Sep 20, 2015 3:03:45 AM PDT           Sep 20, 2015 3:03:45 3:03:46 AM PDT         Sep 20, 2015 3:03:45 AM PDT           Sep 20, 2015 3:03:45 3:03:46 AM PDT         Sep 20, 2015 3:03:46 AM PDT                                                                                                    | Ended         Ended           Sep 20, 2015 3:03:45 AM PDT         Sep 20, 2015 3:03:45 AM PDT           Sep 20, 2015 3:03:46 AM PDT         Sep 20, 2015 3:03:46 AM PDT                                                                                                    | 1.5 minutes<br>0 seconds<br>0 seconds<br>0 seconds<br>0 seconds<br>0 seconds                           |
| Scheduled Sep 20, 2015 2:03:40 AM PDT<br>Started Sep 20, 2015 2:03:45 AM PDT<br>Ended<br>Targets<br>Status Al<br>Go<br>Expand Al<br>Colapse Al<br>Name<br>V Execution: 2 targets<br>Step: Update Request Wich Stat: Job Information<br>Step: Update Request Wich Stat: Job Information<br>Step: Update Request Wich Stat: Job Information<br>Step: Update Request Wich Stat: Job Information<br>Step: Update Request Wich Stat: Job Information<br>Step: Update Request Wich Stat: Job Information<br>Step: Update Request Wich Stat: Job Information<br>Step: Update Request Wich Stat: Job Information<br>Step: Update Request Wich Stat: Job Information<br>Step: Check Parameters<br>Step: Check Fasability                                                                                                    | 2                        | Running<br>Succeeded<br>Succeeded<br>Succeeded<br>Succeeded<br>Succeeded                           | Owner         DESCRIPTION           Description         202894079709394           Execution ID         202894079709394           Started         589 20, 2015 3:03:45 AM PDT           Sep 20, 2015 3:03:45 AM PDT         589 20, 2015 3:03:45 AM PDT           Sep 20, 2015 3:03:45 AM PDT         599 20, 2015 3:03:45 AM PDT           Sep 20, 2015 3:03:45 AM PDT         599 20, 2015 3:03:45 AM PDT           Sep 20, 2015 3:03:45 AM PDT         599 20, 2015 3:03:45 AM PDT           Sep 20, 2015 3:03:46 AM PDT         589 20, 2015 3:03:48 AM PDT                                                                                        | Befel530538A8C0C167           Ended           Sep 20, 2015 3:03:45 AM PDT           Sep 20, 2015 3:03:46 AM PDT           Sep 20, 2015 3:03:46 AM PDT           Sep 20, 2015 3:03:46 AM PDT           Sep 20, 2015 3:03:46 AM PDT           Sep 20, 2015 3:03:46 AM PDT           Sep 20, 2015 3:03:46 AM PDT           Sep 20, 2015 3:03:46 AM PDT           Sep 20, 2015 3:03:46 AM PDT           Sep 20, 2015 3:03:46 AM PDT | 1.5 minutes<br>0 seconds<br>0 seconds<br>0 seconds<br>0 seconds<br>0 seconds<br>6 seconds              |
| Scheduled Sep 20, 2015 3:03:40 AM PDT<br>Started Sep 20, 2015 3:03:45 AM PDT<br>Ended<br>Eleased Time 1 minutes, 31 seconds<br>Targets<br>Status Go<br>Expand AI   Colapse AI<br>Name<br>V Execution: 2 targets<br>Step: Update Request With Start Job Information<br>Step: Update Request Vith Start Job Information<br>Step: Update Request Vith Start Job Information<br>Step: Update Request Vith Start Job Information<br>Step: Update Request Vith Start Job Information<br>Step: Update Request Vith Start Job Information<br>Step: Update Request With Start Job Information<br>Step: Update Request With Start Job Information<br>Step: Update Request With Start Job Information<br>Step: Undet Request Vith Start Job Information<br>Step: Undet Request Vith Start Job Information<br>Step: Undet Request | 2                        | Running<br>Succeeded<br>Succeeded<br>Succeeded<br>Succeeded<br>Succeeded<br>Succeeded              | Owner         DESCRIPTION           Description         202894079709394           Execution ID         202894079709394           Started         5ep 20, 2015 3:0345 AM PDT           Sep 20, 2015 3:0345 AM PDT         5ep 20, 2015 3:0345 AM PDT           Sep 20, 2015 3:0345 AM PDT         5ep 20, 2015 3:0345 AM PDT           Sep 20, 2015 3:0345 AM PDT         5ep 20, 2015 3:0345 AM PDT           Sep 20, 2015 3:0345 AM PDT         5ep 20, 2015 3:0345 AM PDT           Sep 20, 2015 3:0345 AM PDT         5ep 20, 2015 3:0345 AM PDT                                                                                                   | Briefer         Ended           Sep 20, 2015 3:03:45 AM PDT         Sep 20, 2015 3:03:45 AM PDT           Sep 20, 2015 3:03:46 AM PDT         Sep 20, 2015 3:03:46 AM PDT           Sep 20, 2015 3:03:46 AM PDT         Sep 20, 2015 3:03:46 AM PDT           Sep 20, 2015 3:03:46 AM PDT         Sep 20, 2015 3:03:46 AM PDT           Sep 20, 2015 3:03:46 AM PDT         Sep 20, 2015 3:03:46 AM PDT                         | 1.5 minutes<br>0 seconds<br>0 seconds<br>0 seconds<br>0 seconds<br>6 seconds<br>2 seconds              |
| Scheduled Sep 20, 2015 3:03:40 AM PDT<br>Started Sep 20, 2015 3:03:45 AM PDT<br>Ended<br>Elevent Time 1 initutes, 31 seconds<br>Targets<br>Status Ga<br>Expand All Cobpes Al<br>Name<br>Vecution: 2 targets<br>Step: Update Request Yo Executing<br>Step: Update Request Yo Executing<br>Step: Update Request Yo Executing<br>Step: Update Request Yo Executing<br>Step: Update Request Yo Executing<br>Step: Update Request Yo Executing<br>Step: Update Request Yo Executing<br>Step: Update Request Yo Executing<br>Step: Update Request Yo Executing<br>Step: Update Request Yo Executing<br>Step: Update Request Yo Executing<br>Step: Deduke Privage<br>Step: Check Frasbity<br>Step: Set Importing Parameters                                                                                                    | 2<br>devzone             | Running<br>Succeeded<br>Succeeded<br>Succeeded<br>Succeeded<br>Succeeded<br>Succeeded<br>Succeeded | Owner         DESCUPIL           Description         Description           Execution ID         202894079700394           Sep 20, 2015 3:03:45 AM POT         Sep 20, 2015 3:03:45 AM POT           Sep 20, 2015 3:03:45 AM POT         Sep 20, 2015 3:03:45 AM POT           Sep 20, 2015 3:03:45 AM POT         Sep 20, 2015 3:03:46 AM POT           Sep 20, 2015 3:03:45 AM POT         Sep 20, 2015 3:03:46 AM POT           Sep 20, 2015 3:03:45 AM POT         Sep 20, 2015 3:03:46 AM POT           Sep 20, 2015 3:03:45 AM POT         Sep 20, 2015 3:03:46 AM POT           Sep 20, 2015 3:03:45 AM POT         Sep 20, 2015 3:03:47 AM POT | Briefer         Ended           Sep 20, 2015 3:03:45 AM PDT         Sep 20, 2015 3:03:45 AM PDT           Sep 20, 2015 3:03:46 AM PDT         Sep 20, 2015 3:03:46 AM PDT           Sep 20, 2015 3:03:46 AM PDT         Sep 20, 2015 3:03:46 AM PDT           Sep 20, 2015 3:03:46 AM PDT         Sep 20, 2015 3:03:46 AM PDT           Sep 20, 2015 3:03:46 AM PDT         Sep 20, 2015 3:03:46 AM PDT                         | 1.5 minutes<br>0 seconds<br>0 seconds<br>0 seconds<br>6 seconds<br>6 seconds<br>2 seconds<br>0 seconds |

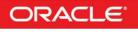

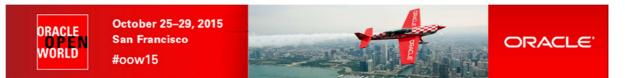

When the import and deployment of the VM are done, you should see the following window:

|                                                                                                    |                                                                                                    |                  |        | 10.10           |                                        |                    |             |                            |                  |
|----------------------------------------------------------------------------------------------------|----------------------------------------------------------------------------------------------------|------------------|--------|-----------------|----------------------------------------|--------------------|-------------|----------------------------|------------------|
| ACLE                                                                                                    |                                                                                                    |                  |        |                 |                                        |                    |             |                            | DEV_VM1 -        |
| tructure Cloud Self Service Portal                                                                                     |                                                                                                    |                  |        |                 |                                        | 🕑   Page Ref       | eshed Sep   | 20, 2015 :                 | 3:40:26 AM PDT   |
| ge Infrastructure - Oracle VM                                                                                          |                                                                                                    |                  |        |                 |                                        |                    | Cloud Servi | es Overviev                | v 📕 Preferenc    |
| Notifications                                                                                                    | 10 Last Requested                                                                                                    | Servers          |        |                 |                                        |                    |             |                            |                  |
| Servers Due to Expire in Next 7 Days0                                                                                  | Action 🔻 View 🔻                                                                                                    | Request Servers. |        |                 |                                        |                    |             |                            |                  |
| Software Published in Last 7 Days1                                                                                     | Name                                                                                                    | Status Zone      | CPUs   | Memory (GB)     | Storage (GB) Ch                        | narge Creation Dat | 2           | Expin                      | / Date           |
|                                                                                                    | dev1.example.com                                                                                                    | 👚 devzone        | 1      | 2.00            | 50.00                                  | Sep 20, 201        | 5 3:36:37 A | м                          |                  |
| You have permission to use these cumulative quota<br>allowances when making server and storage requests.<br>Servers: 1 |                                                                                                    |                  |        |                 |                                        |                    |             |                            |                  |
| allowances when making server and storage requests.                                                                    | 10 Latest Requests                                                                                                    |                  |        |                 |                                        |                    |             |                            |                  |
| allowances when making server and storage requests. Servers: 1 0 3                                                     | 10 Latest Requests                                                                                                    | X Delete         |        |                 |                                        |                    |             |                            |                  |
| allowances when making server and storage requests. Servers: 1 0 3                                                     | Second second se | X Delete<br>Type | Status | Submission Date | Start Date                             | End Date           | Serv Tota   | I Tota<br>Memory<br>5 (MB) | Total Storage (0 |
| allowances when making server and storage requests. Servers: 1  CPUs: 1  O O 6                                         | View 🔻 🥒 Edit                                                                                                    |                  |        |                 | Start Date<br>. Sep 20, 2015 3:03:40 . |                    | Serv Tota   | Memory<br>(MB)             | Total Storage (  |
| allowances when making server and storage requests. Servers: 1 0 3 CPUs: 1 0 6 Memory: 2 GB                            | View 🔻 🥒 Edit                                                                                                    | Туре             |        |                 |                                        |                    |             | Memory<br>(MB)             | Total Storage (  |
| allowances when making server and storage requests.<br>Servers: 1<br>0 3<br>CPUs: 1<br>0 6<br>Memory: 2 GB<br>0 10     | View 🔻 🥒 Edit                                                                                                    | Туре             |        |                 |                                        |                    |             | Memory<br>(MB)             | Total Storage (  |
| allowances when making server and storage requests. Servers: 1 0 3 CPUs: 1 0 6 Memory: 2 GB                            | View 🔻 🥒 Edit                                                                                                    | Туре             |        |                 |                                        |                    |             | Memory<br>(MB)             | Total Storage (  |
| allowances when making server and storage requests.<br>Servers: 1<br>0 3<br>CPUs: 1<br>0 6<br>Memory: 2 GB<br>0 10     | View 🔻 🥒 Edit                                                                                                    | Туре             |        |                 |                                        |                    |             | Memory<br>(MB)             | Total Storage (  |

We can see here that a new server called **dev1.example.com** was deployed (hostname allocated as planned in the network profile **dev\_netprofile**)

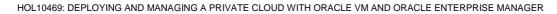

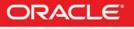

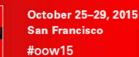

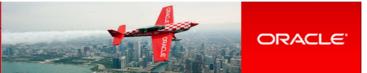

## 4.2 Connect to the VM

ORACLE

WORLD

#### 4.2.1 Access to the VM console

- a) Get access to the VM console by right clicking on the dev1.example.com VM and choosing "Launch VNC console"
- b) Log in using the following credentials:
  - o Login : root
  - Password : dev

#### Note: Java Web Start no longer required.

In Oracle VM version 3.2.x and earlier, access to the VM consoles was done thru Java Web Start and thus required Java to be installed on the client machine. Starting with Oracle VM version 3.3.1, this is no longer required as the console use HTML5.

4.2.2 Remote access to the VM and configure Oracle Listener

a) Open a gnome terminal and connect to the VM using SSH \$ ssh root@192.168.56.11 (password is dev)

Note: In our network profile, the IP address corresponding to hostname dev1 is 192.168.56.11.

```
b) Make sure the Oracle Database 12c instance is running
# su - oracle
$ sqlplus / as sysdba
SQL> select * from v$instance;
SQL> exit
```

Notes:

- The password for the OS user oracle is oracle
- The password for the Database users sys and system is Welcome1
- c) Configure Oracle Listener Edit file \$ORACLE\_HOME/network/admin/listener.ora and replace (HOST = ol64) by (HOST = 192.168.56.11)
- d) Start Oracle Listener \$ lsnrctl start
- 4.2.3 Access to the Entreprise Manager Database Express WebUI (optional)

Note: Adobe Flash Player plugin is needed (already installed)

- a) Enable HTTP access (HTTPS SSL certificate not accepted)
   \$ sqlplus / as sysdba
   \$ SQL> exec dbms\_xdb\_config.sethttpport(5501);
   \$ SQL> exit
- b) In Firefox, open http://192.168.56.11:5501/em
- c) Connect using the following credentials
  - o User Name : sys
  - Password : Welcome1
  - As sysdba : <checked>

## **Congratulations** !

You have successfully deployed your first virtual machine with Oracle Linux 6 and Oracle Database 12c in "DBaaS / Instance as a Service" mode.

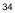

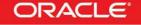

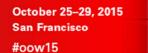

ORACLE WORLD

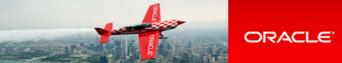

## 5 Pluggable Database as a Service: configuration

You won't have time to run this second part of the lab during OpenWorld hands on lab (1h session).

Yet, you will find below lab instructions to setup "Pluggable Database as a Service", which is another way of doing DBaaS.

In this part, for simplicity, we use the VM and Database 12c container database that was previous installed by a Self Service user. In real life, we should use a different VM. (different users with different roles should use different VMs)

## 5.1 Install EM12 agent on the VM

- a) Connect to the VM \$ ssh root@192.168.56.11 (password is dev)
- b) Edit file /etc/hosts and add the following line (since we don't have name resolution) 192.168.56.5 emcc.example.com
- c) Create the mount point for EM agent
  # su oracle
  \$ mkdir /u01/em\_agent
- d) Log out from EM12c console and log in again with following credentials: o User Name : sysman (Super Administrator)
  - Password : welcome1
- e) Click Setup, Add Target, and Add Targets Manually
- f) Select "Add Host Targets", then click "Add host..."

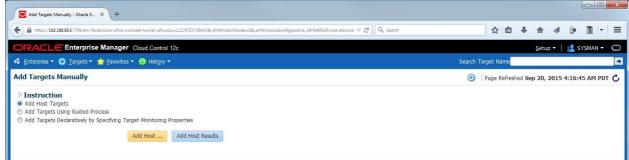

#### g) Click Add, then Manually

- h) Enter the following information and click Next:
  - Host : 192.168.56.11
  - o Platform : Linux x86-64

Note: you can ignore the warning about Fully Qualify Host Names.

| https://192.168.56.5:7799/em/faces/agentpush-task-flow/core-agentpush                                          | h-platformselection?_adf.ctrl-state=k4glookne_368c_afrLoop=11213343598215#i | ∀ Cł            | Q. Search                      |                     | ☆自      | ÷   | A     | 1        | 8                                                                                                    | <b>I</b> - |
|----------------------------------------------------------------------------------------------------|-----------------------------------------------------------------------------|-----------------|--------------------------------|---------------------|---------|-----|-------|----------|----------------------------------------------------------------------------------------------------|------------|
| ACLE Enterprise Manager Cloud Control 12                                                                       | 2c                                                                          |                 |                                |                     |         |     |       | 1        | sys                                                                                                    | SMAN 🔻     |
| Target                                                                                                    |                                                                             |                 |                                |                     |         |     |       |          |                                                                                                    |            |
| •                                                                                                    |                                                                             |                 |                                |                     |         |     |       |          |                                                                                                    |            |
| and Platform Installation Details Review                                                                       |                                                                             |                 |                                |                     |         |     |       |          |                                                                                                    |            |
|                                                                                                    |                                                                             |                 |                                |                     |         |     |       |          |                                                                                                    |            |
| d Host Targets: Host and Platform                                                                              |                                                                             |                 |                                |                     |         | Bac | k Ste | p 1 of 3 | 3 Nex                                                                                                    | t Ca       |
|                                                                                                    | naged hosts, thereby converting them to managed hosts. Enter                | a session name, | and validate (or add) the host | ts and their platfo | ms on w |     |       |          | Construction of the local division of the local division of the lo |            |
| wizard enables you to install Management Agents on unma                                                        | naged hosts, thereby converting them to managed hosts. Enter                | a session name, | and validate (or add) the host | ts and their platfo | ms on w |     |       |          | Construction of the local division of the local division of the lo |            |
|                                                                                                    |                                                                             | a session name, | and validate (or add) the host | ts and their platfo | ms on w |     |       |          | Construction of the local division of the local division of the lo |            |
| wizard enables you to install Management Agents on unma<br>it.                                                 |                                                                             | a session name, | and validate (or add) the host | ts and their platfo | ms on w |     |       |          | Construction of the local division of the local division of the lo |            |
| wizard enables you to install Management Agents on unmaint.                                                    |                                                                             | a session name, | and validate (or add) the host | ts and their platfo | ms on w |     |       |          | Construction of the local division of the local division of the lo |            |
| witard enables you to install Management Agents on unmaint.<br>* Session Name ADD_HOST_SYSMAN_Sep_20_2015_4:17 | 7:10_AM_PDT                                                                 | a session name, | and validate (or add) the host | ts and their platfo | ms on w |     |       |          | Construction of the local division of the local division of the lo |            |

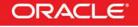

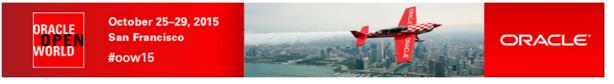

- i) In the "Add Host Targets: Installation Details" window, enter the following information:
  - Installation Base Directory 0 : /u01/em\_agent
  - Instance Directory 0
  - Named Credential 0
- : /u01/em\_agent/agent\_inst : ORACLE(SYSMAN)
- Privileged Delegation Setting : <empty>
- 0

#### Then click Next:

| Add Host Targets : Installation De     | × +                                     |                                          |                                                  |             |    |         |           |           |      | ×    |
|----------------------------------------|-----------------------------------------|------------------------------------------|--------------------------------------------------|-------------|----|---------|-----------|-----------|------|------|
| https://192168.56.5:7799/em/fac        | es/agentpush-task-flow/core-agentpush-p | latformselection?_adf.ctrl-state=k4glook | cne_368c_afri.cop=11213343598215#1%40%2Fagen 🔍 🄇 | 2 Q. Search | ☆自 | ↓ 佘     | 4         | 3× []     | 1 -  | =    |
|                                        | Manager Cloud Control 12c               |                                          |                                                  |             |    |         |           | SYSN      | AN 🔻 | 0    |
| Add Target                             |                                         |                                          |                                                  |             |    |         |           |           |      |      |
| Host and Platform Installation         | Details Review                          |                                          |                                                  |             |    |         |           |           |      |      |
| Add Host Targets: Inst                 |                                         |                                          |                                                  |             | (  | Back St | ep 2 of 3 | 8 Next    | Car  | ncel |
| On this screen, select each row fr     |                                         | the installation details in the Ir       | nstallation Details section.                     |             |    |         |           |           |      |      |
| Deployment Type: Fresh Age<br>Platform | Agent Install<br>Agent Software Versi   | n Hosts                                  |                                                  |             |    |         | Mandat    | ory Input |      | _    |
| Linux x86-64                           | 12.1.0.5.0                              | 192.168.56.11                            |                                                  |             |    |         | Malluac   | biy input | •    | - 1  |
|                                        |                                         |                                          |                                                  |             |    |         |           |           |      | •    |
| Linux x86-64: Agent Install            |                                         |                                          |                                                  |             |    |         |           |           |      |      |
| * Installation Base Directory          | /u01/em_agent                           |                                          |                                                  |             |    |         |           |           |      |      |
| * Instance Directory                   | /u01/em_agent/agent_inst                |                                          |                                                  |             |    |         |           |           |      |      |
| * Named Credential                     | ORACLE(SYSMAN) 💌 🛟                      |                                          |                                                  |             |    |         |           |           |      |      |
| Privileged Delegation Setting          |                                         |                                          |                                                  |             |    |         |           |           |      |      |
| Port                                   | 3872                                    |                                          |                                                  |             |    |         |           |           |      |      |
| Distoral Details                       |                                         |                                          |                                                  |             |    |         |           |           |      |      |

j) In the "Add Host Targets: Review" window, click "Deploy Agent"

| https://192.168.56.5:7799/em/faces/agentpush-ta                                                                                                    | six-flow/core-agentpush-platformselection?_adf.ctrl-state=k4glookne_36&_afri.oop=11213343558215#19440%2Fagen 🔍 😋 🔍 Search                                                            | ☆ 自 ♣ 合               | A 👂 🖺 -          |
|----------------------------------------------------------------------------------------------------|----------------------------------------------------------------------------------------------------|-----------------------|------------------|
| RACLE Enterprise Manager                                                                                                    | Cloud Control 12c                                                                                                    |                       | 👥 Sysman 🗸       |
| d Target                                                                                                    |                                                                                                    |                       |                  |
| 0-0-0                                                                                                    |                                                                                                    |                       |                  |
| st and Platform Installation Details Revie                                                                                                    | W                                                                                                    |                       |                  |
| Add Host Targets: Review                                                                                                    |                                                                                                    | Back Step 3 of 3 Next | Deploy Agent Can |
|                                                                                                    | deployment session and click Deploy Agent.                                                                                                    |                       |                  |
| eview the details you have provided for this                                                                                                    | acplothene sesson and electropic rigere                                                                                                    |                       |                  |
| sview the details you have provided for this<br>Session Name ADD_HOST_SYSMAN_S                                                                                                    |                                                                                                    |                       |                  |
| Session Name ADD_HOST_SYSMAN_S                                                                                                    |                                                                                                    |                       |                  |
|                                                                                                    |                                                                                                    |                       |                  |
| Session Name ADD_HOST_SYSMAN_S<br>Deployment Type Fresh Agent Install                                                                                                    |                                                                                                    |                       |                  |
| Session Name ADD_HOST_SYSMAN_S<br>Deployment Type Fresh Agent Install<br>OMS Host encc.example.com<br>OMS Upload Port 4900                                                                                                    |                                                                                                    |                       |                  |
| Session Name ADD_HOST_SYSMAN_S<br>Deployment Type Fresh Agent Install<br>OMS Host emcc.example.com                                                                                                    |                                                                                                    |                       |                  |
| Session Name ADD_HOST_SYSMAN_S<br>Deployment Type Fresh Agent Install<br>OMS Host encc.example.com<br>OMS Upload Port 4900                                                                                                    |                                                                                                    |                       |                  |
| Session Name ADD_HOST_SYSMAN_S<br>Deployment Type Fresh Agent Instal<br>OMS Host encc.example.com<br>OMS Upload Port 4900<br>Host Information<br>Linux x86-64                                                                                                    |                                                                                                    |                       |                  |
| Session Name ADD_HOST_SYSMAN_S<br>Deployment Type Fresh Agent Instal<br>OMS Host encc.example.com<br>OMS Upload Port 4900<br>Host Information<br>Linux x86-64                                                                                                    | ep_20_2015_4:17:10_AM_PDT<br>192.168.56.11                                                                                                    |                       |                  |
| Session Name ADD_HOST_SYSMAN_S<br>Deployment Type Fresh Agent Instal<br>OMS Host emcc.example.com<br>OMS Upload Port 4900<br>Host Information<br>Linux x86-64<br>Hosts                                                                                                    | ep_20_2015_4:17:10_AM_PDT<br>192.168.56.11<br>12.1.0.5.0                                                                                                    |                       |                  |
| Session Name ADD_HOST_SYSMAN_S<br>Deployment Type Fresh Agent Instal<br>OMS Host encc.example.com<br>OMS Upload Port 4900<br>Host Information<br>Linux x86-64<br>Hosts<br>Agent Software Version<br>Instalation Base Directory<br>Instalation Base Directory                                                                              | ep_20_2015_4:17:10_AM_PDT<br>192.168.56.11<br>12.1.0.5.0<br>//u01/em_gent<br>/u01/em_gent                                                                                            |                       |                  |
| Session Name ADD_HOST_SYSMAN_S<br>Deployment Type Fresh Agent Instal<br>OMS Host emcc.example.com<br>OMS Upload Port 4900<br>Host Information<br>Linux x86-64<br>Hosts<br>Agent Software Version<br>Instalation Base Directory<br>Instance Directory<br>Port                                                                              | ep_20_2015_4:17:10_AM_PDT<br>192.168.56.11<br>12.1.0.5.0<br>/u01/em_sgent<br>/u01/em_sgent/agent_inst<br>3872                                                                        |                       |                  |
| Session Name ADD_HOST_SYSMAL_S<br>Deployment Type Fresh Agent Instal<br>OMS Host encc.example.com<br>OMS Upload Port 4900<br>Host Information<br>Linux x86-64<br>Hosts<br>Agent Software Version<br>Instalation Base Directory<br>Instance Directory<br>Port<br>Named Credential                                                          | ep_20_2015_4:17:10_AM_PDT<br>192.168.56.11<br>12.1.0.5.0<br>//01/em_agent<br>//01/em_agent/agent_inst<br>3872<br>ORALE:SYISMAN                                                       |                       |                  |
| Session Name ADD_HOST_SYSMAN_S<br>Deployment Type Fresh Agent Instal<br>OMS Host encc.example.com<br>OMS Upload Port 4900<br>Host Information<br>Linux x86-64<br>Hosts<br>Agent Software Version<br>Instalation Base Directory<br>Instance Directory<br>Named Credential<br>Privileged Delegation Setting                                 | ep_20_2015_4:17:10_AM_PDT<br>192.168.56.11<br>12.1.0.5.0<br>//u01/em_agent/agent_inst<br>3872<br>ORACLE:SYSMAN<br>NU Provided                                                        |                       |                  |
| Session Name ADD_HOST_SYSMAN_S<br>Deployment Type Fresh Agent Instal<br>OMS Host emcc.example.com<br>OMS Upload Port 4900<br>Host Information<br>Linux x86-64<br>Hosts<br>Agent Software Version<br>Instalation Base Directory<br>Instance Directory<br>Port<br>Named Credental<br>Privileged Delegation Setting<br>Preinstalation Script | ep_20_2015_4:17:10_AM_PDT<br>192.168.56.11<br>12.1.0.5.0<br>/u01/em_sgent<br>/u01/em_sgent/agent_inst<br>3872<br>ORACLESYSMAN<br>Not Provided<br>Not Provided                        |                       |                  |
| Session Name ADD_HOST_SYSMAN_S<br>Deployment Type Fresh Agent Instal<br>OMS Host encc.example.com<br>OMS Upload Port 4900<br>Host Information<br>Linux x86-64<br>Hosts<br>Agent Software Version<br>Instalation Base Directory<br>Instance Directory<br>Named Credential<br>Privileged Delegation Setting                                 | ep_20_2015_4:17:10_AM_PDT<br>192.168.56.11<br>12.1.0.5.0<br>/u01/em_agent/<br>/u01/em_agent/agent_inst<br>387<br>20<br>ORACLE:SYSMAN<br>Not Provided<br>Not Provided<br>Not Provided |                       |                  |

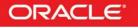

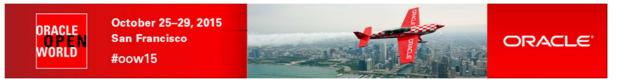

k) Wait for the deployment of the agent (several minutes)

| https://192.168.56.5:7799/em/fi                                                                                                    | aces/agentpush-task-flow/core-agentpush-platforms                                                                                                    | election?_adf.ctrl-state=k4glookne_368_afrLoop=11213                                 | 1343598215#1%40%2Fcore- ♥ C        | Q. Search             | ☆ 自 ♣                                                   | ♠ ∢              | 9 🔳 -        |
|----------------------------------------------------------------------------------------------------|----------------------------------------------------------------------------------------------------|--------------------------------------------------------------------------------------|------------------------------------|-----------------------|---------------------------------------------------------|------------------|--------------|
| RACLE Enterpris                                                                                                    | e Manager Cloud Control 12c                                                                                                    |                                                                                      |                                    |                       |                                                         | Setup 🔻 📔        | 🙎 SYSMAN 🔻   |
| Enterprise 🔻 🌀 <u>T</u> argets 🔻                                                                                                    | 🐈 Favorites 🔻 🞯 Hist <u>o</u> ry 🕶                                                                                                    |                                                                                      |                                    |                       | Search Target Name                                      |                  |              |
| l Host                                                                                                    | and and an                                                                                                    |                                                                                      |                                    |                       | Page Refreshed Se                                       | p 20, 2015 4     | :22:30 AM PD |
|                                                                                                    |                                                                                                    |                                                                                      |                                    |                       |                                                         |                  |              |
| gent Deployment Su                                                                                                    | mmary: ADD_HOST_SYSMAN_                                                                                                    | Sep_20_2015_4:17:10_AM_PE                                                            | Deployment Succeeded<br>)T         |                       |                                                         |                  | D            |
| Platform                                                                                                    | Host                                                                                                    |                                                                                      |                                    | Initialization        | Remote Prerequisite Check                               | Agent            | Deployment   |
| Linux x86-64                                                                                                    | 192.168.56.11                                                                                                    |                                                                                      |                                    | 1                     | A                                                       |                  | 1            |
|                                                                                                    |                                                                                                    |                                                                                      |                                    |                       |                                                         |                  |              |
| gent Deployment Detail<br>Initialization Details                                                                                                    |                                                                                                    |                                                                                      |                                    |                       |                                                         |                  |              |
| Initialization Details<br>Remote Prerequisite Ch                                                                                                    | eck Details                                                                                                    |                                                                                      |                                    |                       |                                                         |                  |              |
| Initialization Details<br>Remote Prerequisite Ch<br>Agent Deployment Deta<br>OMS Log Location emcc                                                                               | eck Details<br>ails                                                                                                    | /em/EMGC_OM51/sysman/agentpush/2015-                                                 | 09-20_04-17-10-AM/applogs          | /192.168.56.11_deplo  | y.log                                                   |                  |              |
| Initialization Details<br>Remote Prerequisite Ch<br>Agent Deployment Deta<br>OMS Log Location emcc                                                                               | eck Details<br>ails<br>.example.com:/u01/OracleHomes/gc_inst/                                                                                                    | /em/EMGC_OMS1/sysman/agentpush/2015-<br>Error                                        | 09-20_04-17-10-AM/applogs<br>Cause | /192.168.56.11_deplo  |                                                         |                  |              |
| Initialization Details<br>Remote Prerequisite Ch<br>Agent Deployment Deta<br>OMS Log Location emcco                                                                              | eck Details<br>ails<br>.example.com:/u01/OracleHomes/gc_inst/<br>ow only warnings and failures<br>Status<br>ion                                                                                                    |                                                                                      |                                    |                       |                                                         |                  |              |
| Initialization Details<br>Remote Prerequisite Ch<br>Agent Deployment Detz<br>OMS Log Location emcc<br>Sh<br>Deployment Phase Name                                                | eck Details<br>ails<br>.example.comr/u01/OracleHomes/gc_inst/<br>ow only warnings and failures<br>Status                                                                                                    |                                                                                      |                                    | Recomme               | endation                                                |                  |              |
| Initialization Details<br>Remote Prerequisite Ch<br>Agent Deployment Detr<br>OMS Log Location emcc<br>Sh<br>Deployment Phase Name<br>Installation and Configurat                 | eck Details<br>ails<br>.example.com:/u01/OracleHomes/gc_inst/<br>ow only warnings and failures<br>Status<br>ion                                                                                                    |                                                                                      | Cause                              | Recomme<br>Manually ( |                                                         | host as a root u | Iser         |
| Initialization Details<br>Remote Prerequisite Ch<br>Agent Deployment Deta<br>OMS Log Location emcc<br>Sh<br>Deployment Phase Name<br>Installation and Configurat<br>Secure Agent | eck Details<br>ails<br>.example.com/u01/OracleIomas/gc_inst/<br>ow only warnings and failures<br>ion Status<br>ov only warnings and set of the set of the set | Error<br>The root.sh script was not run because<br>you did not provide any Privilege | Cause                              | Recomme<br>Manually ( | endation<br>run the following script(s) on the remote l | host as a root u | iser         |

- When finished, run the mentioned script as root on the VM to complete the agent deployment # /u01/em\_agent/core/12.1.0.5/root.sh
- m) Click Done

The EM12 agent is now up and running on the  $\ensuremath{\mathsf{VM}}$ 

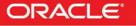

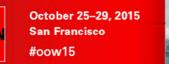

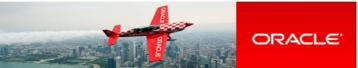

## 5.2 Add Database targets

ORACLE

WORLD

Before we can deploy Pluggable Database, we must add the Database targets corresponding to database container instance and listener running on the VM.

EM12c will monitor the DB12c container instance running on the VM (called CDB1) using database user **DBSNMP.** This user is locked by default so we first need to unlock this account.

a) Unlock the DBSNMP user
 # su - oracle
 \$ sqlplus / as sysdba
 SQL> alter user dbsnmp account unlock identified by oracle;
 SQL> quit

Now, let's discover the database targets in EM12c

- b) In EM12c console (still logged as user sysman), click Setup, Add Target, Add Target Manually
- c) Start Guided Process
  - o Select "Add Targets Using Guided Process"
  - o Select Target Type "Oracle Database, Listener and Automatic Storage Management"

| Click "Add Using Guided Process…"  Add Targets Manually - Oracle E X +                                                                                                    |                                                  |
|----------------------------------------------------------------------------------------------------|--------------------------------------------------|
| A https://192168.565.7799/em/faces/agentpush-task-flow/core-agentpush-platformselection?_adf.trl-tate=k4glookne_368_afri.cop=112                                                                                                    | 213343558215er%40%2Fcore- 🔍 😋 🔍 Storm            |
| ORACLE Enterprise Manager Cloud Control 12c                                                                                                    | Setup 🗸   🎎 SYSMAN 👻 📿                           |
| 🐗 Enterprise 🔹 🔘 Targets 👻 🌟 Favorites 👻 🮯 Hist <u>o</u> ry 👻                                                                                                    | Search Target Name                               |
| Add Targets Manually                                                                                                    | 💿   Page Refreshed Sep 20, 2015 4:44:56 AM PDT 🕻 |
| Instruction     Add Host Targets     Add Jost Targets Using Guided Process     Add Targets Declaratively by Specifying Target Monitoring Properties     Target Types Oracle Database, Listener and Automatic Storage Management      Add Using Guided Process |                                                  |

d) In the "Database Discovery: Search Criteria" window,

| 0 | Select Host | "192.168.56.11' | ' in the " <b>S</b> | Specific H | lost or ( | Cluster" field |
|---|-------------|-----------------|---------------------|------------|-----------|----------------|
|---|-------------|-----------------|---------------------|------------|-----------|----------------|

| <ul> <li>Click Next</li> </ul>                                    |                                                                    |                                                                                                    |                                                                             |             |             |        |     |      |
|-------------------------------------------------------------------|--------------------------------------------------------------------|----------------------------------------------------------------------------------------------------|-----------------------------------------------------------------------------|-------------|-------------|--------|-----|------|
| Database Discovery X +                                            |                                                                    |                                                                                                    |                                                                             |             |             |        | - 0 | ×    |
| ← ▲ https://192168.56.5:7799/em/faces/agentpush-task-flow/co      | e-agentpush-platformselection?_adf.ctrl-state=k4glookne_368c_afrLo | op=11213343598215#1%40%2Fdb-d ♥ C Search                                                                                                    | ☆自                                                                          | <b>↓</b> ∩  | -           | 9      | •   | ≡    |
| ORACLE Enterprise Manager Cloud                                   | ser Cloud Control 12c SYSMAN ▼ ○                                   |                                                                                                    |                                                                             |             |             |        |     |      |
| Search Criteria Results Review                                    |                                                                    |                                                                                                    |                                                                             | Back        | · · · · · · | 62 No. | + 0 |      |
| Database Discovery: Search Criteria                               | Manager you must first specify the best or shutter on              | which those targets reside. Click the icon to select host or cluster target name.                                                                                                    |                                                                             | Dark        | scep 1 0    | 13 Nex |     |      |
| a cardene sectore sectore and Antonio Sector Sector Sector Sector | manager, you must list specify the nost of cluster on              | which blose targets reside. Cick the icon to select host of duster target hane.                                                                                                    |                                                                             |             |             |        |     |      |
| * Specify Host or Cluster 192.168.56.11                           |                                                                    | Overview<br>This process allows you to add databases, listeners, and Automativ<br>targets. A monitored target is an entity that you want to monitou<br>Enterprise Manager will search for targets of these types on the h         | r and administe                                                             | er using Er | terprise    |        |     | н    |
|                                                                   |                                                                    | Discovery Options<br>Additional discovery options can be provided to change the defau<br>'db_name', 'db_target_prefk', 'db_target_suffk', 'dscovery_time<br><true false="">. For example: db_name=PRODUCTS, discovery_time</true> | out' <in secor<="" td=""><td></td><td></td><td></td><td></td><td></td></in> |             |             |        |     |      |
|                                                                   |                                                                    |                                                                                                    |                                                                             | _           | _           | _      | _   | 1.00 |

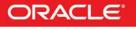

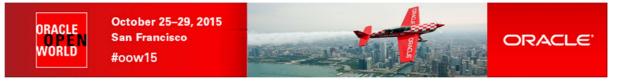

- After the target discovery, in the "Database Discovery: Results" window, e)
  - 0 Enter the monitor password : oracle
  - Check password 0
    - .
    - Select CDB1 (Checkbox) Click Test Connection and then click OK
    - Select LISTENER\_192.168.56.11 (Checkbox)
    - Click Next

0

| RAC                                     | LE Enterprise Manager Cloud Com                                                                                                    | trol 12c              |                                                                                       |                                  |             |                                  |                    |            |            | 1000  |          | SYSMA | IN 🖛 | C   |
|-----------------------------------------|----------------------------------------------------------------------------------------------------|-----------------------|---------------------------------------------------------------------------------------|----------------------------------|-------------|----------------------------------|--------------------|------------|------------|-------|----------|-------|------|-----|
| - 6                                     |                                                                                                    |                       |                                                                                       |                                  |             |                                  |                    |            |            |       |          |       |      |     |
| arch Crite                              | ria <b>Results</b> Review                                                                                                    |                       |                                                                                       |                                  |             |                                  |                    |            |            |       |          |       |      |     |
| ataba                                   | se Discovery: Results                                                                                                    |                       |                                                                                       | 🖉 Set (                          | alobal Targ | get Properties                   | Specify Group      | for Targe  | Bad        | k Ste | p 2 of 3 | Next  | Can  | nce |
|                                         |                                                                                                    |                       |                                                                                       |                                  |             |                                  |                    |            |            |       |          |       |      |     |
| d Datab                                 | 2028                                                                                                    |                       |                                                                                       |                                  |             |                                  |                    |            |            |       |          |       |      |     |
|                                         | database targets using the 'Specify Common Mo<br>g.                                                                                                    |                       | ring credentials and s<br>s' action. You can set                                      |                                  |             | for all selected t               | argets or add them | to a Targe | et Group ( |       |          |       |      |     |
|                                         |                                                                                                    | onitoring Credential  | s' action. You can set<br>Test Connection                                             | : Global Target P                |             | for all selected t               | argets or add them | to a Targe | t Group (  |       |          |       |      |     |
| nonitoring                              | g.<br>Specify Common Monitoring Credentials                                                                                                    | onitoring Credential  | s' action. You can set                                                                | : Global Target P                | roperties f | for all selected t<br>rget Group | argets or add them | to a Targe | et Group 1 |       |          |       |      |     |
| nonitoring<br>View 🔻                    | g.<br>Specify Common Monitoring Credentials<br>Target Name                                                                                                    | onitoring Credentiak  | s' action. You can set<br>Test Connection<br>Monitoring Credentia                     | t Global Target P<br>Ils<br>Role | roperties f |                                  | argets or add them | to a Targe | et Group 1 |       |          |       |      |     |
| View View View View View View View View | 2.<br>Specify Common Monitoring Credentials<br>Target Name<br>CDB1 (Container Database)                                                                         | onitoring Credentials | S' action. You can set<br>Test Connection<br>Monitoring Credentia<br>Monitor Password | t Global Target P<br>Ils<br>Role | roperties f |                                  |                    | to a Targe | et Group • |       |          |       |      |     |
| View View View View View View View View | G. Specify Common Monitoring Credentials<br>Target Name<br>(CDB1 (Container Database)                                                                           | onitoring Credentials | S' action. You can set<br>Test Connection<br>Monitoring Credentia<br>Monitor Password | t Global Target P<br>Ils<br>Role | roperties f |                                  |                    | to a Targe | et Group 1 |       |          |       |      |     |
| View  View  Listen The follow           | g.<br>Specify Common Monitoring Credentials<br>Target Name<br>CDB1 (Container Database)<br>ving listeners have been discovered on this hos<br>Specify Configure | onitoring Credentials | e' action. You can set<br>Test Connection<br>Monitoring Credentia<br>Monitor Password | t Global Target P<br>Ils<br>Role | roperties f |                                  | ٩                  | to a Targe | et Group v |       |          |       |      |     |

f) In the "Database Discovery: Review" window, click Save

| https://192.168.56.5:7799/em/faces/sdk/nonFacesWrapper?target=CDB18                                                                                                    | &_em.coBM=/console/rac/conf/racTargetDelete%3FreturnUrl% 🔍 🤁 🗌 🔍 Sea      | rch 🗘 自 ·             |                  | 9 🗐 –      |
|----------------------------------------------------------------------------------------------------|---------------------------------------------------------------------------|-----------------------|------------------|------------|
| Cloud Control 12                                                                                                    | 2c                                                                        |                       |                  | 👥 SYSMAN 🔻 |
| 0-0-0                                                                                                    |                                                                           |                       |                  |            |
| ch Criteria Results Review                                                                                                    |                                                                           |                       |                  |            |
| tabase Discovery: Review                                                                                                    |                                                                           | Back St               | itep 3 of 3 Next | Save Car   |
|                                                                                                    |                                                                           |                       |                  |            |
| co review the targets helew and click on 'Caus' to start may                                                                                                    | abaring the targets                                                       |                       |                  |            |
| ise review the targets below and click on 'Save' to start mor                                                                                                    | nitoring the targets.                                                     |                       |                  |            |
|                                                                                                    |                                                                           |                       |                  |            |
| tabase Systems                                                                                                    |                                                                           |                       |                  |            |
|                                                                                                    | I databases and related targets.                                          |                       |                  |            |
| tabase Systems<br>Nowing Database systems will be created for the discovered<br>Target Name                                                                                | I databases and related targets.<br>Target Type                           | Host                  |                  |            |
| ollowing Database systems will be created for the discovered                                                                                                    |                                                                           | Host                  |                  |            |
| ollowing Database systems will be created for the discovered                                                                                                    | Target Type                                                               | Host<br>192.168.56.11 |                  |            |
| Nowing Database systems will be created for the discovered<br>Target Name<br>CDB1_sys                                                                                      | Target Type<br>Database System                                            |                       |                  |            |
| Nowing Database systems will be created for the discovered Target Name CDB1_Sys CDB1                                                                                       | Target Type<br>Database System                                            |                       |                  |            |
| Nowing Database systems will be created for the discovered<br>Target Name<br>CDB1_sys<br>A CDB1<br>A Pluggable Database                                                    | Target Type<br>Database System<br>Database Instance                       | 192.168.56.11         |                  |            |
| Nowing Database systems will be created for the discovered<br>Target Name<br>CDB1_sys<br>CDB1<br>Pluggable Database<br>CDB1_CDBROOT                                        | Target Type<br>Database System<br>Database Instance<br>Pluggable Database | 192.168.56.11         |                  |            |
| Nowing Database systems will be created for the discovered<br>Target Name<br>CDB1_sys<br>CDB1_sys<br>CDB1_VS<br>CDB1_Database<br>CDB1_CDBROOT<br>CDB1_PDB1                 | Target Type<br>Database System<br>Database Instance<br>Pluggable Database | 192.168.56.11         |                  |            |
| Nowing Database systems will be created for the discovered<br>Target Name<br>CDB1_sys<br>CDB1<br>Pluggable Database<br>CDB1_CDBROOT                                        | Target Type<br>Database System<br>Database Instance<br>Pluggable Database | 192.168.56.11         |                  |            |
| Nowing Database systems will be created for the discovered<br>Target Name<br>CDB1_sys<br>CDB1_sys<br>CDB1_sys<br>CDB1_Database<br>CDB1_CDBROOT<br>CDB1_PDB1<br>her Targets | Target Type<br>Database System<br>Database Instance<br>Pluggable Database | 192.168.56.11         |                  |            |

- Click Close g)
- h) Click Targets, Database

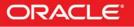

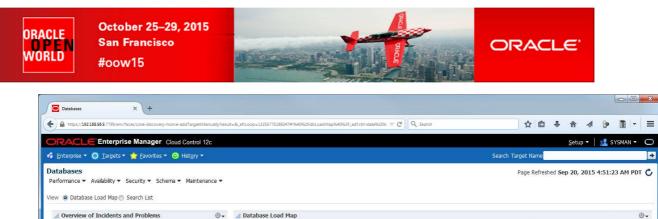

| Overview of Incident                 | s and Proble  | ms         |           | ٠.   | 🔟 Database Load Map           |                         |           |                   | ٢                                   |
|--------------------------------------|---------------|------------|-----------|------|-------------------------------|-------------------------|-----------|-------------------|-------------------------------------|
| Incidents                            |               |            |           | ^    | Total Active Sessions : 0.00  |                         | .\        | /iew Level : 🖲 Da | tabase 🔘 Instance 🔘 Pluggable Datab |
| Updated in last 7 days               |               | h          |           |      |                               |                         |           |                   |                                     |
| Breakdown of incidents u<br>Category | poated in the | ast 7 day  | /s        |      |                               |                         |           |                   |                                     |
| Availability                         |               |            | -         |      |                               |                         |           |                   |                                     |
| Performance                          | 12            |            | 2         |      |                               | Database Load Map not A | Avallable |                   |                                     |
| Security                             | 2.85          | -          | -         |      |                               |                         |           |                   |                                     |
| Others                               |               | -          | -         |      |                               |                         |           |                   |                                     |
| Show Latest Run 💌                    |               |            | . / uujsi | *    | 3 Members () Status Pending 3 |                         |           |                   |                                     |
| View - Status                        | 00            | <b>B</b> 0 | 00        | 10   | Name                          | Туре                    | Status    | Availability (%)  |                                     |
| lame                                 |               | 9.9        |           | ×    | CDB1                          | 1                       | •         |                   | n/a                                 |
| o job runs found                     | V 😡           | 4 9        | Started   |      | CDB1_PDB1                     |                         | •         | L                 | n/a                                 |
| o joo rana rounu                     |               |            |           |      | CDB1_CDBROOT                  | 6                       | •         |                   | n/a                                 |
|                                      | 1             |            |           | P. 1 |                               |                         |           |                   |                                     |
| ۰ ( m                                |               |            |           |      |                               |                         |           |                   |                                     |

#### 5.3 Create a guest user on the virtual machine

We will create a guest user on our virtual machine to be used by the Self Service user later (the Self Service user is not supposed to have access to the root or oracle users).

- a) From your Gnome environment, open a new terminal
- b) Create the guest user

```
$ ssh root@192.168.56.11
```

(password is dev)

# passwd guest

(set guest as password)

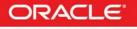

- # useradd -g users guest
- # cp /home/oracle/.bash\_profile /home/guest

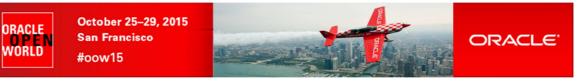

## 5.4 Create a PaaS infrastructure zone

- Log out from EM12c console and log in again with following credentials: a) User Name : cloudadm (cloud administrator) 0
  - Password 0 : cloud
- Click Setup, Cloud, Database b)
- In the pull-down menu, select Pluggable Database C)

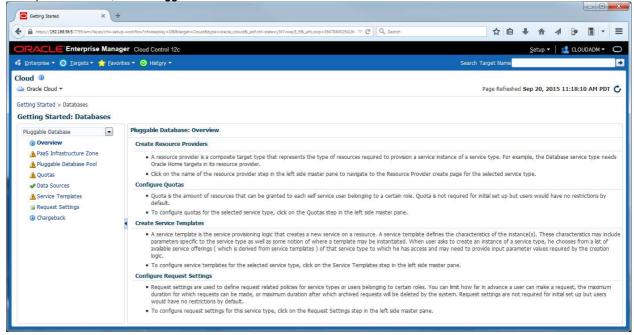

In the left panel, click PaaS Infrastructure Zone d)

#### Click Create e)

| Getting Started × +                                                   | ÷                             |                             |                |                |                     |            |             |            |       |        |                  |        |        |          |          |        |        |        |           |      |
|-----------------------------------------------------------------------|-------------------------------|-----------------------------|----------------|----------------|---------------------|------------|-------------|------------|-------|--------|------------------|--------|--------|----------|----------|--------|--------|--------|-----------|------|
| https://192.168.56.5:7799/em/faces/cfw-set                            | up-workflow?cfwste            | pkey=DB8ttarget=(           | Cloud&type=ora | acle_cloud&_ac | if.ctrl-state≃y3t7v | wey8_98c_a | frLoop=3647 | 8845254164 | ~ C Q | Search |                  |        | 1      | 2        | ÷        | 俞      |        | 9      |           | -    |
| DRACLE Enterprise Mana                                                | ger Cloud C                   | ontrol 12c                  |                |                |                     |            |             |            |       |        |                  |        |        |          | s        | etup 🔻 | 22     | CLOU   | JDADM •   | • (  |
| 🖁 Enterprise 👻 🎯 <u>T</u> argets 👻 🐈 Eavo                             | orites 👻 🞯 His                | it <u>o</u> ry <del>-</del> |                |                |                     |            |             |            |       |        |                  | learch | Target | Name     |          |        |        |        |           |      |
| Cloud ③<br>                                                           |                               |                             |                |                |                     |            |             |            |       |        |                  |        | Page   | Refresh  | ed Sep   | 20, 20 | 015 11 | 1:19:3 | 1 AM P    | DT   |
| Getting Started > Databases<br>Getting Started: Databases             |                               |                             |                |                |                     |            |             |            |       |        |                  |        |        |          |          |        |        |        |           |      |
| Pluggable Database                                                    | Pluggabl                      | e Database: F               | PaaS Infras    | tructure 7     | Zone                |            |             |            |       |        |                  |        |        |          |          |        |        |        |           |      |
| Overview                                                              | View 🕶                        | Create                      | / Edit §       | 🕷 Delete       | Reso                | urces 🕶    | Search      | Name       | •     |        |                  | +      | Adv    | inced S  | earch    |        |        |        |           |      |
| PaaS Infrastructure Zone Pluggable Database Pool                      | Name                          |                             | Тур            | De             |                     | Owner      | r           | Туре       |       |        | Resources<br>Cou | nt     | Dynar  | nic Prov | isioning |        |        | Servio | ce Instar | nces |
| Quotas  Data Sources  Service Templates  Request Settings  Otargeback | <ul> <li>No data t</li> </ul> | o display                   |                |                |                     |            |             |            |       |        |                  |        |        |          |          |        |        |        |           |      |

f) Enter the following information Target name : dev\_paas\_zone 0

 $\circ$ 

Name : dev\_paas\_zone then click Next

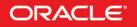

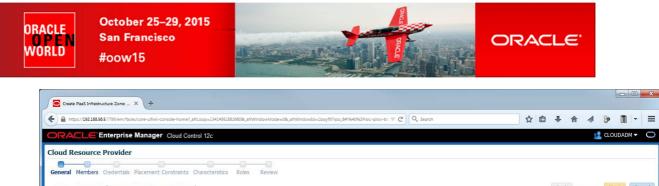

| Create Paa    | S Infrastructure Zone: General | Back | Step 1 of 7 | Next | Cancel |
|---------------|--------------------------------|------|-------------|------|--------|
| * Target Name | dev_paas_zone                  |      |             |      |        |
| * Name        | dev_paas_zone                  |      |             |      |        |
| Description   |                                |      |             |      |        |
|               |                                |      |             |      |        |
|               |                                |      |             |      |        |
|               |                                |      |             |      |        |

#### In the "Create PaaS Infrastructure Zone: Members" window, g)

#### 0 Click Add

0

Select line Host 192.168.56.11 and click Select 0 Click No.

| ICK Next                                                                                              |                             |                       |               |               |                      |                                 |          |     |     |        |          |        |      |
|----------------------------------------------------------------------------------------------------|-----------------------------|-----------------------|---------------|---------------|----------------------|---------------------------------|----------|-----|-----|--------|----------|--------|------|
| Create PaaS Infrastructure Zone:                                                                      | × +                         |                       |               |               |                      |                                 |          |     |     |        |          |        |      |
| ► A https://192.168.56.5:7799/em/fac                                                                  | ces/core-uifwk-console-home | e?_afrLoop=1341495168 | 26608c,afrWin | dowMode=08.,a | ifrWindowld=1boyf97r | rpo_6#19640%2Frsrc-prov-tri ⊽ 🤇 | a Search | ☆ 自 | +   | A      |          | 8 1    | 1 -  |
| DRACLE Enterprise                                                                                     | e Manager Cloud C           | ontrol 12c            |               |               |                      |                                 |          |     |     |        | .1       | CLOUDA | DM 🕶 |
| ev_paas_zone 💿                                                                                        |                             |                       |               |               |                      |                                 |          |     |     |        |          |        |      |
|                                                                                                    |                             |                       |               |               |                      |                                 |          |     |     |        |          |        |      |
| aparal Members Gradentiak                                                                             | k Discoment Constraint      |                       | Rolas         | Roudowy       |                      |                                 |          |     |     |        |          |        |      |
| eneral Members Credentials                                                                            | ls Placement Constraint     | ts Characteristics    | Roles         | Review        |                      |                                 |          |     | _   | _      |          |        | _    |
|                                                                                                    |                             |                       | Roles         | Review        |                      |                                 |          |     | Bac | k Step | 2 of 7   | 7 Next | Can  |
| Create PaaS Infrastruc                                                                                |                             |                       | Roles         | Review        |                      |                                 |          |     | Bac | k Step | 2 of 7   | 7 Next | Can  |
| Create Pa <mark>aS Infrastruc</mark>                                                                  |                             |                       | Roles         | Review        |                      |                                 |          |     | Bac | k Step | 2 of 7   | 7 Next | Can  |
| Create PaaS Infrastruc                                                                                | cture Zone: Meml            |                       | Roles         | Review        |                      |                                 |          |     | Bac | k Step | o 2 of 7 | 7 Next | Can  |
| Seneral Members Credentiak<br>Create PaaS Infrastruc<br>ember type Host<br>View - Add & Remov<br>Host | cture Zone: Meml            |                       | +             | Review        | Location             |                                 |          |     | Bac | k Step | o 2 of 7 | 7 Next | Car  |

#### h) In the "Create PaaS Infrastructure Zone: Credentials" window,

#### Select New 0

- Enter the following information 0
  - : oracle UserName
  - Password : oracle
  - Run Privilege : none
  - Save As : UNIX\_ORACLE . -
- 0

| Crease PasS Infrastructure Zone: X +                                                                                                    |                         |                    |                    |          |          |         |        |        |       |                    |
|----------------------------------------------------------------------------------------------------|-------------------------|--------------------|--------------------|----------|----------|---------|--------|--------|-------|--------------------|
| ▲ https://192168.56.9.7799/em/faces/core-uifwk-console-home?_afri.oop=134149516826608;_afrWndowMode=08;_afrWndowId=1boy/977po,64%40%2Fstrc-prov-tm                                                                                   | -tri ⊽ C <sup>4</sup> Q | Search             |                    | ň        | Ê        | ÷       | A      | 4      | 3• [  | •                  |
| RACLE Enterprise Manager Cloud Control 12c                                                                                                    |                         |                    |                    |          |          |         |        | 2      | CLOUD | ADM 🔻              |
| ev_paas_zone 🗓                                                                                                    |                         |                    |                    |          |          |         |        |        |       |                    |
|                                                                                                    |                         |                    |                    |          |          |         |        |        |       |                    |
| eneral Members Credentials Placement Constraints Characteristics Roles Review                                                                                                    |                         |                    |                    |          |          |         |        |        |       |                    |
| Create PaaS Infrastructure Zone: Credentials                                                                                                    |                         |                    |                    |          |          | Back    | K Step | 3 of 7 | Next  | Ca                 |
|                                                                                                    |                         |                    |                    |          |          |         |        |        |       | Contraction of the |
| cify the credentials that will be used for request processing                                                                                                    |                         |                    |                    |          |          |         |        |        |       |                    |
|                                                                                                    |                         |                    |                    |          |          |         |        |        |       |                    |
| A Host credentials                                                                                                    |                         |                    |                    |          |          |         | 1      |        |       |                    |
| Host credentials                                                                                                    |                         |                    |                    |          |          |         |        |        |       |                    |
| Host credentials<br>Host Credentials to be used for provisioning in this PaaS Infrastructure Zone. The credentials provided should be of global credential                                                                           | al type (valid ac       | icross the members | s in the zone) and | owned by | the cu   | rrent u | iser   |        |       |                    |
| Host Credentials to be used for provisioning in this PaaS Infrastructure Zone. The credentials provided should be of global credential                                                                                               | al type (valid ac       | cross the members  | s in the zone) and | owned by | the cu   | rrent u | iser   |        |       |                    |
| Host Credentials to be used for provisioning in this PaaS Infrastructure Zone. The credentials provided should be of global credential<br>Credential                                                                                 | al type (valid ac       | cross the members  | s in the zone) and | owned by | the cu   | rrent u | iser   |        |       |                    |
| Host Credentials to be used for provisioning in this PaaS Infrastructure Zone. The credentials provided should be of global credential                                                                                               | al type (valid ac       | cross the members  | s in the zone) and | owned by | the cu   | rrent u | iser   |        |       |                    |
| Host Credentials to be used for provisioning in this PaaS Infrastructure Zone. The credentials provided should be of global credential<br>Credential<br>© Named      New                                                             | al type (valid ac       | cross the members  | s in the zone) and | owned by | the cu   | rrent u | iser   |        |       |                    |
| Host Gredentials to be used for provisioning in this PaaS Infrastructure Zone. The credentials provided should be of global credential<br>Credential<br>© Named @ New<br>* UserName                                                  | al type (valid ac       | cross the members  | s in the zone) and | owned by | the cu   | rrent u | iser   |        |       |                    |
| Host Credentials to be used for provisioning in this PaaS Infrastructure Zone. The credentials provided should be of global credential<br>Credential<br>Named I New<br>* UserName<br>oracle                                          | al type (valid ac       | cross the members  | s in the zone) and | owned by | the cu   | rrent u | ISET   |        |       |                    |
| Host Credentals to be used for provisioning in this PaaS Infrastructure Zone. The credentals provided should be of global credental<br>Credential<br>Named  New<br>UserName<br>oracle<br>* Password                                  | al type (valid ac       | cross the members  | s in the zone) and | owned by | the cu   | rrent u | iser   |        |       |                    |
| Host Credentials to be used for provisioning in this PaaS Infrastructure Zone. The credentials provided should be of global credential<br>Credential<br>Named  New<br>* UserName<br>oracle<br>* Password<br>••••••                   | al type (valid ac       | icross the members | s in the zone) and | owned by | the cu   | rrent u | ISET   |        |       |                    |
| Host Credentials to be used for provisioning in this PaaS Infrastructure Zone. The credentials provided should be of global credential<br>Credential<br>Named  New<br>UserName<br>oracle<br>Password<br>Confrm Password              | al type (valid ac       | cross the members  | s in the zone) and | owned by | the cu   | rrent u | iser   |        |       |                    |
| Host Credentials to be used for provisioning in this PaaS Infrastructure Zone. The credentials provided should be of global credential Credential Named  New UserName oracle Password Confirm Password Confirm Password Run Privlege | al type (valid ac       | cross the members  | s in the zone) and | owned by | the cu   | rrent u | iser   |        |       |                    |
| Host Credentials to be used for provisioning in this PaaS Infrastructure Zone. The credentials provided should be of global credential Credential Marked  New UserName oracle Password Confirm Password                              | al type (valid ac       | cross the members  | s in the zone) and | owned by | r the cu | rrent u | iser   |        |       |                    |

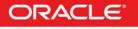

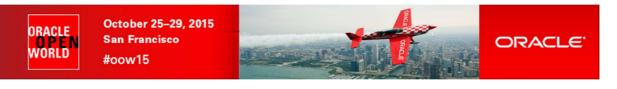

i) In the "Create PaaS Infrastructure Zone: Placement Constraints" window, click Next

| Create PasS Infrastructure Zone: _ × +                                                                                                    |                                                    |            |           |          |                |
|----------------------------------------------------------------------------------------------------|----------------------------------------------------|------------|-----------|----------|----------------|
| 🖌 角 https://19216856517799/em/faces/core-ulfwk-console-home?_afti.cop=134149516826608_affWindowMode=08c_affWindowId=1boyf97/po_6#1940962Fsrc-prov-tr 🛡 😋 🛛 Q. Searc | ♂ 自                                                | ↓ 俞        | 1 8       | ) 🔟      | •              |
| DRACLE Enterprise Manager Cloud Control 12c                                                                                                    |                                                    |            | <b>11</b> | CLOUDADN | м <del>т</del> |
| dev_paas_zone 🔋                                                                                                    |                                                    |            |           |          |                |
| General Members Credentials Placement Constraints Characteristics Roles Review                                                                                      |                                                    |            |           |          |                |
| Create PaaS Infrastructure Zone: Placement Constraints                                                                                                    |                                                    | Back Step  | p 4 of 7  | Next     | Cano           |
| Placement Constraints allow the self service administrator to set maximum ceilings for any member in the Resource Provider. These constraints are used duri         | ing deployment to filter out members that are over | rburdened. |           |          |                |
| * Maximum Memory Allocation(%) 80                                                                                                    |                                                    |            |           |          |                |
| * Maximum CPU Utilization(%) 80                                                                                                    |                                                    |            |           |          |                |

j) In the "Create PaaS Infrastructure Zone: Characteristics" window, click Next

| Create PaaS Infrastructure Zone:    | × +                                                                                                    |    |     |      |        |         |      |          |
|-------------------------------------|----------------------------------------------------------------------------------------------------|----|-----|------|--------|---------|------|----------|
| ♦ https://192.168.56.5:7799/em/face | n/cons-ulfwic-console-home?_afriLoop=134145518828608v_affWindowNode=08v_affWindowNd=1boy/57/rpo_681%40%2Frarc-prov-trr 🖤 🤇 | ☆自 | ÷   | 俞    | 1 9    | •       | -    | ≡        |
| ORACLE Enterprise                   | Manager Cloud Control 12c                                                                                                  |    |     |      | 👱 a    | LOUDADI | M 🕶  | 0        |
| dev_paas_zone 🗿                     |                                                                                                    |    |     |      |        |         |      |          |
| General Members Credentials         | Placement Constraints Characteristics Roles Review                                                                         |    |     |      |        |         |      |          |
|                                     |                                                                                                    |    |     |      |        |         |      |          |
| Create PaaS Infrastruc              | ture Zone: Characteristics                                                                                                 |    | Bac | Step | 5 of 7 | Next    | Canc | BI       |
| ⊿ Target Properties                 |                                                                                                    |    |     |      |        |         |      |          |
| These characteristics will be app   | vied to the resource provider as target properties                                                                         |    |     |      |        |         |      |          |
| Name                                | Value                                                                                                    |    |     |      |        |         |      |          |
| Contact                             |                                                                                                    |    |     |      |        |         |      |          |
| Cost Center                         |                                                                                                    |    |     |      |        |         |      |          |
| Department                          |                                                                                                    |    |     |      |        |         |      |          |
| Lifecycle Status                    |                                                                                                    |    |     |      |        |         |      |          |
| Line of Business                    |                                                                                                    |    |     |      |        |         |      |          |
| Location                            |                                                                                                    |    |     |      |        |         |      |          |
| C#n                                 |                                                                                                    |    |     |      |        |         |      |          |
|                                     |                                                                                                    |    |     |      |        |         |      |          |
|                                     | .m.                                                                                                    | _  |     | _    |        |         | 22   | <b>F</b> |

- k) In the "Create PaaS Infrastructure Zone: Roles" window,
  - o Click Add
  - In the "Select Roles" window:
    - Select line SSA\_DEV\_PDB and click Select
       Click Next

| Create PauS Infrastructure Zone: X +                                                                                                    |                                          |               |       |      |           |        | 1 5   |
|----------------------------------------------------------------------------------------------------|------------------------------------------|---------------|-------|------|-----------|--------|-------|
| 🔒 https://19216836557799/em/faces/core-utivek-console-home?_afiLoop=134149516826608_affWindowMode=08c_affWindowId=1boyf57rpo_66f9409k2Frarc-prov-trr 🛡 🧭 | Q. Search                                | ☆自            | ÷     | 合    | a 😕       | 1      | -     |
| RACLE Enterprise Manager Cloud Control 12c                                                                                                    |                                          |               |       |      | 指 ατοι    | DADM 🔻 | C     |
| v_paas_zone @                                                                                                    |                                          |               |       |      |           |        |       |
| neral Members Credentials Placement Constraints Characteristics Roles Review                                                                             |                                          |               |       |      |           |        |       |
| reate PaaS Infrastructure Zone: Roles                                                                                                    |                                          |               | Back  | Step | 6 of 7 Ne | xt C   | Cance |
| source Provider can be made available to a restricted set of users via the use of roles. Select the roles that can access this Resource Provider.        |                                          |               |       |      |           |        |       |
| Add 💥 Remove                                                                                                    |                                          |               |       |      |           |        |       |
| lame                                                                                                    | Description                              |               |       |      |           |        |       |
| SA_DEV_PDB                                                                                                    | Role for self service developers using p | oluggable dat | abase |      |           |        |       |

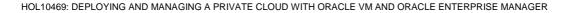

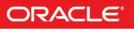

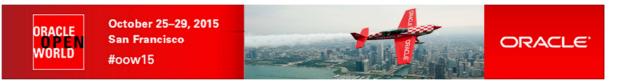

I) In the "Create PaaS Infrastructure Zone: Review" window, click Submit

| Create PaaS Infrastructure Zone: X +                                                                                                    |                                                                                                    |
|----------------------------------------------------------------------------------------------------|----------------------------------------------------------------------------------------------------|
| Constant                                                                                                    | 1boy/57/pa_6#/54/%2/fstrc-prov-tti V C 🔍 Search 🗘 🖨 🖡 🏠 🛷 🗊 🔻                                                                  |
| ORACLE Enterprise Manager Cloud Control 12c                                                                                                   | 🛃 CLOUDADM 🔻 🛛                                                                                                    |
| dev_paas_zone ()<br>General Members Credentials Placement Constraints Characteristics Roles Review<br>Create PaaS Infrastructure Zone: Review | Back Step 7 of 7 Next Submt Cance                                                                                              |
| General<br>Target Name dev_paas_zone<br>Name dev_paas_zone<br>Description                                                                     | Members<br>Member type Host<br>Count 1<br>Host<br>192.168.56.11                                                                |
| Credentials<br>Host credentials UNIX_ORACLE                                                                                                   | Placement Constraints<br>Maximum Memory Allocation(%) 80<br>Maximum CPU Utilization(%) 80                                      |
| Characteristics<br>Contact<br>Cost Center<br>Location<br>Department<br>Lifecycle Status                                                       | Roles         Name         Description           SSA_DEV_PDB         Role for self service developers using pluggable database |

You should now see the newly created Paas Infrastructure zone

| Getting Started × +                                                                                       |                        |                   |                            |                     |                     |               |            |           |                |               |        |         | - 0     | ×     |
|----------------------------------------------------------------------------------------------------|------------------------|-------------------|----------------------------|---------------------|---------------------|---------------|------------|-----------|----------------|---------------|--------|---------|---------|-------|
| https://192168.56.5:7799/em/faces/cfw-setup                                                               | p-workflow?cfwstepk    | ey=DB8ctarget=Clo | oud&type=oracle_cloud&_adf | f.ctrl-state=y3t7vw | ey8_98c_afrLoop=364 | 78845254164 🖤 | C Q Search |           | ☆自             | + 🏠           |        | 9       | -       | =     |
| ORACLE Enterprise Manag                                                                                   | jer Cloud Cont         | rol 12c           |                            |                     |                     |               |            |           |                | <u>S</u> etup | - 1 :  |         | ADM -   | 0     |
| 🍕 Enterprise 👻 🎯 Targets 👻 🌟 Eavori                                                                       | ites 👻 🥝 Hist <u>o</u> |                   |                            |                     |                     |               |            | Search    | Target Name    |               |        |         |         | •     |
| Cloud (0)                                                                                                 |                        |                   |                            |                     |                     |               |            |           | Page Refreshe  | ed Sep 20,    | 2015 1 | 1:24:44 | AM PD   | -     |
| Information     The PaaS Infrastructure Zone 'dev_p                                                       | paas_zone' has b       | een created.      |                            |                     |                     |               |            |           |                |               |        |         |         | ×     |
| Getting Started > Databases<br>Getting Started: Databases                                                 |                        |                   |                            |                     |                     |               |            |           |                |               |        |         |         |       |
| Pluggable Database                                                                                        | Pluggable (            | )atabase: Pa      | aS Infrastructure Z        | one                 |                     |               |            |           |                |               |        |         |         | _     |
| Overview PaaS Infrastructure Zone                                                                         | View 🕶                 | Create            | 🖉 Edit 💥 Delete            | Resou               | rces 🔻 🛛 Search     | Name          |            | •         | Advanced Se    | arch          |        |         |         |       |
| Pluggable Database Pool                                                                                   | Name                   |                   | Туре                       |                     | Owner               | Туре          |            | Resources | Dynamic Provis | sionina       |        | Service | Instanc | ces _ |
| A Quotas                                                                                                  | dev_paa                | s_zone            | PaaS Infrastruct           | ure Zone            | CLOUDADM            | Host          |            | 1         | -              |               |        |         |         | 0     |
| <ul> <li>Data Sources</li> <li>Service Templates</li> <li>Request Settings</li> <li>Chargeback</li> </ul> |                        |                   |                            |                     |                     |               |            |           |                |               |        |         |         |       |
|                                                                                                    |                        |                   |                            |                     |                     |               |            |           |                |               |        |         |         | Ŧ     |

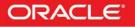

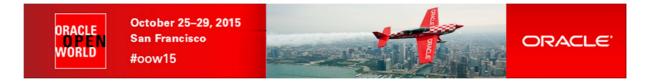

#### 5.5 Setup the database cloud Self Service for pluggable database

#### 5.5.1 Database pool setup

- In the left panel, click "Pluggable Database Pool" a)
- b) Click Create

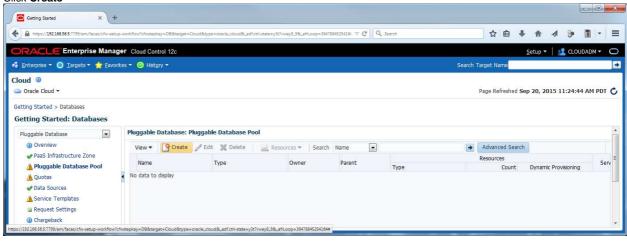

In the "Create New Pool: setup" window, enter the following information: C)

Pools details: Name

: pdb\_pool

Credentials 0 .

0

- Host : UNIX\_ORACLE(CLOUDADM)
- Grid Infrastructure : Leave unanswered (Select a credential) as we won't need them here. .
- Database credential: Click +
  - Username : sys
  - Password : Welcome1
- : SYSDBA Role : DB\_SYS
- Save As

|                                                               | ×          |
|---------------------------------------------------------------|------------|
| rou want to use for this new credential. The SDBA privileges. |            |
| sys                                                           |            |
|                                                               |            |
|                                                               |            |
| SYSDBA                                                        |            |
| DB_SYS                                                        |            |
|                                                               | SVS SVSDBA |

- **Container Databases** 0
  - PaaS Infrastructure Zone
- : dev\_paas\_zone : Linux x86-64
  - Platform : Database instance Database configuration
  - . Version : **12.1.0.2**
  - Select the container database
    - Click Add
      - Select line CDB1 •
      - Click Select .
- Then click Next 0

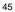

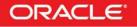

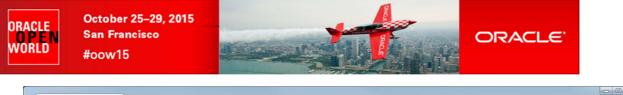

| https://192168565:7799/em/faces/chv-setup-workflow?chvstepkey=DB⌖=Cloud&type=oracle_cloud&cadf.ctr                                                                                                    |                                                        | Search                                                              | ☆ I                |           |                |          |            |
|----------------------------------------------------------------------------------------------------|--------------------------------------------------------|---------------------------------------------------------------------|--------------------|-----------|----------------|----------|------------|
| Cloud Control 12c                                                                                                    |                                                        |                                                                     |                    |           |                | 🛃 CLOI   | JDADM 🔻    |
| base Pools                                                                                                    |                                                        |                                                                     |                    |           |                |          |            |
| ate New Pool: Setup                                                                                                    |                                                        |                                                                     |                    | Ba        | ck Step 1      | of 2 Ne  | ext Ca     |
| ol Details                                                                                                    | Credentials                                            |                                                                     |                    |           |                |          |            |
| * Name pdb_pool                                                                                                    |                                                        | edentials that will be used for p<br>ils require SYSDBA privileges. | performing databas | e operati | ons like Plugg | able Dat | abase crea |
| escription                                                                                                    |                                                        | * Host UNIX_ORACLE                                                  | (CLOUDADM)         | +         |                |          |            |
|                                                                                                    | Gric                                                   | Infrastructure Select a Crede                                       | ntial 💌            | +         |                |          |            |
|                                                                                                    |                                                        | * Database DB_SYS (CLOU                                             | JDADM) 💌 💠         |           |                |          |            |
|                                                                                                    |                                                        |                                                                     |                    |           |                |          |            |
| itainer Databases                                                                                                    | Container Database V                                   |                                                                     |                    |           |                |          |            |
| d one or more Container Databases to the pool from a single PaaS infrastructure zone. Homog<br>* PaaS Infrastructure Zone dev_paas_zone 💌 * Platform Linux x86-64                                                                                                    |                                                        |                                                                     | created.           |           |                |          |            |
| d one or more Container Databases to the pool from a single PaaS infrastructure zone. Homog<br>* PaaS Infrastructure Zone dev_paas_zone * Platform Linux x86-64<br>* Target Type Database Instance * * Version 12.1.0.2.0 *                                          | geneity is controlled by the target filters that canno |                                                                     | created.           |           |                |          |            |
| d one or more Container Databases to the pool from a single PaaS infrastructure zone. Homog<br>* PaaS Infrastructure Zone dev_paas_zone 💌 * Platform Linux x86-64                                                                                                    | geneity is controlled by the target filters that canno |                                                                     |                    |           | c              | ΩU       | Memory     |
| d one or more Container Databases to the pool from a single PaaS infrastructure zone. Homog<br>* PaaS Infrastructure Zone dev_paas_zone  * Platform Linux X86-64<br>* Target Type Database Instance  * Version 12.1.0.2.0  Add % Remove<br>Name Location Description | geneity is controlled by the target filters that canno | it be modified once the pool is                                     | it.                |           | C              |          | М          |
| d one or more Container Databases to the pool from a single PaaS infrastructure zone. Homog<br>* PaaS Infrastructure Zone dev_paas_zone  * Platform Linux x86-64<br>* Target Type Database Instance  * Version 12.1.0.2.0  Add  % Remove                             | geneity is controlled by the target filters that canno | it be modified once the pool is                                     |                    |           | C              | СРU<br>1 | Memo       |

### d) In the "Create New Pool: Policies" window, Click Submit

| Create New Pool: Database Pools X                                                                                                    |                                                  |                                  |           |                            |            |           |             | _    |
|----------------------------------------------------------------------------------------------------|--------------------------------------------------|----------------------------------|-----------|----------------------------|------------|-----------|-------------|------|
| A https://192168.56.5:7799/em/faces/cfw-setup-workflow?cfwstepkey=DB⌖=Cloud&type=or                                                                                                    | acle_cloud8x_adf.ctrl-state=y3t7vwey8            | 3_98c_afrLoop=36478845254164 ♥ 🧲 | Q. Search | ☆自                         | + 1        |           | 9 II        | •    |
| RACLE Enterprise Manager Cloud Control 12c                                                                                                    |                                                  |                                  |           |                            |            | 2         | CLOUDAD     | M 🕶  |
| tabase Pools                                                                                                    |                                                  |                                  |           |                            |            |           |             |      |
| Create New Pool: Policies                                                                                                    |                                                  |                                  |           |                            | Back St    | ep 2 of 2 | Submit      | Cano |
| Placement Constraints                                                                                                    |                                                  |                                  |           |                            |            |           |             |      |
| Placement policy constraints allow the self service administrator to set maximum c<br>database pool might enforce more conservative limits, whereas a development da<br>Constrain Placement on Each Container Database by I Pluggable Databases |                                                  |                                  |           | in carries of resource con | ang done i | or examp  | e, a produc | Sout |
| Maximum Number of Pi<br>Workbads associated w<br>Maximum CPU alloc                                                                                                    |                                                  | 80 ÷                             |           |                            |            |           |             |      |
| Maximum Number of Pi<br>Workbads associated w<br>Maximum CPU alloc                                                                                                    | ith the service requests ation never exceeds (%) | 80 \$                            |           |                            |            |           |             |      |

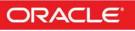

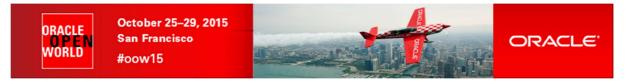

### 5.5.2 Quota setup

- a) In the left panel, click Quotas
- b) click Create

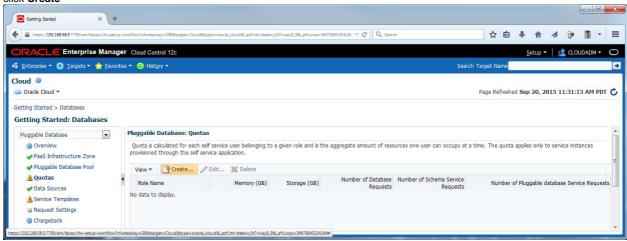

: SSA\_DEV\_PDB

: 2 : 50

: 0

: 0

: 2

- c) Enter the following information and click **OK** 
  - o Role Name
  - Memory (GB)
  - Storage (GB)
  - Number of Database Requests
  - Number of Schema Service Requests
  - Number of Pluggable database Service Requests

| Quota                                                                                                    |               |  |
|----------------------------------------------------------------------------------------------------|---------------|--|
| * Role Name                                                                                                    | SSA_DEV_PDB - |  |
| Memory (GB)                                                                                                    | 2 🗘           |  |
| * Storage (GB)                                                                                                    | 50 💲          |  |
| * Number of Database Requests                                                                                                    | 0             |  |
| * Number of Schema Service Requests                                                                                                    | 0             |  |
| * Number of Pluggable database Service Requests                                                                                                    | 2 🗘           |  |
| <ul> <li>Destruction and construction of the second second se<br/>Second second second second second second second second second second second second second second second second second second second second second second second second second second second second second second second second second second second second second second second second s</li></ul> | 0             |  |

| https://192.168.56.5.7799/em/faces/cfw-set                                                                                                    | up-workflow?cfwstepkey=DB⌖=Cloud&type=                                       | oracle_cloud&_adf.ctrl-state=y | 3t7vwey8_98_afrLoop=3647 | 8845254164 V C Q Sear    | ch                              | ☆           |           | <b>۱</b>        | 1 8          | •           | =   |
|----------------------------------------------------------------------------------------------------|------------------------------------------------------------------------------|--------------------------------|--------------------------|--------------------------|---------------------------------|-------------|-----------|-----------------|--------------|-------------|-----|
| ORACLE Enterprise Mana                                                                                                    | ger Cloud Control 12c                                                        |                                |                          |                          |                                 |             |           | <u>S</u> etup 🔻 | 👥 a          | OUDADM 🕶    | C   |
| 💰 Enterprise 👻 🌀 Targets 👻 🏫 Eavo                                                                                                    | rites 🔻 🧿 Hist <u>o</u> ry 🕶                                                 |                                |                          |                          | Search                          | n Target Na | ime       |                 |              |             |     |
| Cloud    Cloud     Cloud                                                                                                    |                                                                              |                                |                          |                          |                                 | Page Ref    | freshed S | Gep 20, 20      | )15 11:31    | :13 AM PD   | г   |
| Getting Started: Databases                                                                                                    | Pluggable Database: Quotas                                                   |                                |                          |                          |                                 |             |           |                 |              |             |     |
| Overview                                                                                                    | Quota is calculated for each self se<br>provisioned through the self service | application.                   | a given role and is the  | aggregate amount of reso | ources one user can occupy at a | time. The o | quota ap  | plies only t    | o service in | stances     |     |
| <ul> <li>PaaS Infrastructure Zone</li> <li>Pluggable Database Pool</li> </ul>                                                                                                    | View 🔻 🏼 💁 Create 🥒 Ed                                                       |                                |                          | Number of Database       | Number of Schema Service        | Nur         | nber of P | luggable d      | atabase Se   | rvice Reque | sts |
| and the second second s | View   Create   Create  Role Name SSA DEV PDB                                | Memory (GB)                    | Storage (GB)             | Requests                 | Requests                        | , turi      |           |                 |              |             |     |

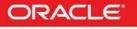

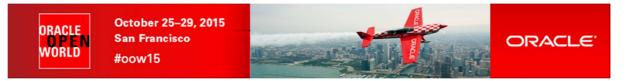

### 5.5.3 Service Templates setup

- a) In the left panel, click "Services Templates"
- b) Click Create

| Getting Started X                                                                                                    |                            |                    |                        |                       |                    |                |                       |                         |           |            |         |                        |       |
|----------------------------------------------------------------------------------------------------|----------------------------|--------------------|------------------------|-----------------------|--------------------|----------------|-----------------------|-------------------------|-----------|------------|---------|------------------------|-------|
| https://192168.56.5:7799/em/faces/cfw-setup                                                                                                    | o-workflow?cfwstepkey=DB⌖= | Cloud&type=oracle_ | cloud&_adf.ctrl-state= | y3t7vwey8_98c_afrLoop | 3647884525416≠ . ♥ | C Q Search     |                       | ☆                       | ê 4       | - <b>^</b> | 4       | 9 🔳                    | +     |
|                                                                                                    | er Cloud Control 12c       |                    |                        |                       |                    |                |                       |                         |           | Setup 🔻    | 22      | CLOUDAD                | м- (  |
| 🔹 Enterprise 👻 🧿 Targets 👻 🌟 Eavori                                                                                                    | tes 👻 🥝 Hist <u>o</u> ry 👻 |                    |                        |                       |                    |                |                       | Search Target N         | ame       |            |         |                        |       |
| Cloud ③<br>④ Oracle Cloud <del>▼</del><br>Getting Started > Databases                                                                                 |                            |                    |                        |                       |                    |                |                       | Page Re                 | freshed S | ep 20, 2   | 015 11: | 31:13 <mark>A</mark> M | 1 PDT |
| Getting Started: Databases                                                                                                    | al that t                  | o 1 T 1            |                        |                       |                    |                |                       |                         |           |            |         |                        |       |
| Pluggable Database                                                                                                    | Pluggable Database:        |                    |                        | 🦉 Edit 💥 Delet        | e Search (         | Display Name 💌 |                       | +                       | Advanc    | ed Search  | 1       |                        |       |
| PaaS Infrastructure Zone<br>Pluggable Database Pool                                                                                                   | Display Name               |                    |                        | Service Type          |                    | Owner          | Resource<br>Providers | Service<br>Instances De | scription |            |         |                        |       |
| A Quotas     Duotas     Data Sources     A Service Templates     Request Settings     Orargeback  pp://32185.85739/em/facesr/cfw-setup-workflowflower | No data to display         |                    |                        |                       |                    |                |                       |                         |           |            |         |                        |       |

- c) In the "Create New Service Template: General" window
  - Enter the following information:
    - Name
- : pdb\_svc\_template
- Pluggable Database
  - : Create Empty Pluggable Database
- In the Pools and Zones section:
- Click Add
- Select line dev\_paas\_zone and click Select
- Select line dev\_paas\_zone and click Assign Pool
- Select line pdb\_pool and click Select

### Click Next

0

0

| Create New Service Template: Ser. X  Truce Templates  Create New Service Template: Configurations  Create New Service Template: Create New Service Template: Create New Service Template: Create New Service Template: Create New Service Template  Pluggable Database  Create Pluggable Database  Profile  Pools and Zones  A service template can be configured to provisio  A dd X Remove A Assign Pool  Name  Ress  dev_paas_zone  pdb                                                                                                    | I Control 12c<br>ustomization Roles Review<br>al<br>tabase<br>from Profile | ud8_adf.chi-tata=j???vwsj8_38_affL | oop=3647884525416• ♥ ( <b>Č</b> | Q, Steron                        |                 |          |            | <b>R</b> | ✓ €        | Next       |
|----------------------------------------------------------------------------------------------------|----------------------------------------------------------------------------|------------------------------------|---------------------------------|----------------------------------|-----------------|----------|------------|----------|------------|------------|
| rvice Templates  eneral Configurations Intakztion Parameters  Create New Service Template: Gene  * Name pdb_svc_template Descrption  Pluggable Database @ Create Empty Pluggable Database Profile  Pools and Zones  A service template can be configured to provisio  A service template can be configured to provisio  A dd & Remove Assign Pool Name Ress                                                                                                    | ustomzation Roles Review<br>al<br>tabase<br>: from Profile                 | <b>.</b>                           | ,d                              |                                  |                 |          | Ba         | ck Ste   |            |            |
|                                                                                                    | ustomization Roles Review<br>al<br>tabase<br>: from Profile                | <b>%</b>                           | , a                             |                                  |                 |          | Ba         | ck Ste   | p 1 of 6   | Next       |
|                                                                                                    | ustomization Roles Review<br>al<br>tabase<br>: from Profile                | <b>%</b> .                         |                                 |                                  |                 |          | Ва         | ck Ste   | p 1 of 6   | Next       |
| * Name pdb_svc_template Description Pluggable Database @ Create Empty Pluggable Databas Profile Pools and Zones A service template can be configured to provisio A service template can be configured to provisio Name Reserve Reserve | tabase<br>from Profile                                                     | Q.                                 |                                 |                                  |                 |          | Ва         | ck Ste   | p 1 of 6   | Next       |
| Description Pluggable Database  Create Empty Pluggable D Create Pluggable Databas Profile Pools and Zones A service template can be configured to provisio A service template can be configured to provisio Name Ress                                                                                                    | from Profile                                                               | Q.                                 |                                 |                                  |                 |          |            |          |            |            |
| Pluggable Database  Create Empty Pluggable Databas Create Pluggable Databas Profile Pools and Zones A service template can be configured to provisio A service template can be configured to provisio Name Ress                                                                                                    | from Profile                                                               | Q.                                 |                                 |                                  |                 |          |            |          |            |            |
| Create Pluggable Databas Profile Pools and Zones A service template can be configured to provisio Add X Remove Assign Pool Name Ress                                                                                                    | from Profile                                                               | G.                                 |                                 |                                  |                 |          |            |          |            |            |
| Create Pluggable Databas Profie Pools and Zones A service template can be configured to provisio A service template can be configured to provisio A service template can be configured to provisio A service template can be configured to provisio Context and the configured to provisio Context and the configured to provisio Context  | from Profile                                                               | ٩.                                 |                                 |                                  |                 |          |            |          |            |            |
| Profile ools and Zones A service template can be configured to provisio A add X Remove Assign Pool Name Resi                                                                                                    |                                                                            | 9                                  |                                 |                                  |                 |          |            |          |            |            |
| ools and Zones<br>A service templete can be configured to provisio<br>Add X Remove Assign Pool<br>Name Ress                                                                                                    | pluggable databases in one or more pr                                      |                                    |                                 |                                  |                 |          |            |          |            |            |
| A service template can be configured to provision<br>A and A Remove A Assign Pool<br>Name Res                                                                                                    | pluggable databases in one or more p                                       |                                    |                                 |                                  |                 |          |            |          |            |            |
|                                                                                                    |                                                                            |                                    |                                 |                                  |                 |          |            |          |            |            |
| dev_paas_zone pdb                                                                                                    | rce Pool                                                                   |                                    |                                 |                                  |                 |          |            |          |            |            |
|                                                                                                    | ool                                                                        |                                    |                                 |                                  |                 |          |            |          |            |            |
| Reference Container Database CDB1                                                                                                    | ٩                                                                          |                                    |                                 |                                  |                 |          |            |          |            |            |
| Placement                                                                                                    |                                                                            |                                    |                                 |                                  |                 |          |            |          |            |            |
| Provision Pluggable Database on the Container                                                                                                    | atabase () Selected by placement alg                                       | jorithm                            |                                 |                                  |                 |          |            |          |            |            |
|                                                                                                    | Selected by the user durin                                                 |                                    |                                 |                                  |                 |          |            |          |            |            |
| dentification                                                                                                    |                                                                            |                                    |                                 |                                  |                 |          |            |          |            |            |
| Specify a prefix that should be used to generate<br>more than 15 characters, rest of the characters                                                                                                    | a unique Pluggable Database name at t<br>ill be auto generated.            | the time of database creation.     | . The prefix helps to ide       | ntify Pluggable Databases, which | are created usi | ing this | service te | mplate.  | Prefix car | inot excee |
| Pluggable Database Name Prefix                                                                                                    |                                                                            |                                    |                                 |                                  |                 |          |            |          |            |            |

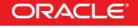

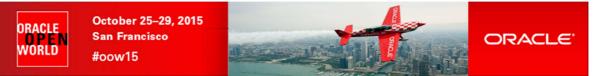

- In the "Create New Service Template: Configurations" window, enter the following information d)
  - In the Workload section, click Create 0
    - In the "Create Workload" window, enter the following information and click Create
    - Name : wkload

0

- . CPU : 1 cores
- . Memory : 1 GB
- Sessions : 100 units
- Storage : 10 GB

| * Name      | wkload |       |               |
|-------------|--------|-------|---------------|
|             |        |       |               |
| Description |        |       |               |
| * CPU       | 1      | cores |               |
| * Memory    | 1      | GB    |               |
| Sessions    | 100    | units |               |
| * Storage   | 10     | GB    |               |
|             |        |       | Create Cancel |

- In the "Pluggable Database Administrator Privileges" section, 0
  - Assign Pluggable Database Administrator Privileges: select "By creating a new Database role" .
    - Role Name: PDBADM

#### Click Next 0

|                                                                                                    |                                                                                                    |             |             |               |           | , 0    |
|----------------------------------------------------------------------------------------------------|----------------------------------------------------------------------------------------------------|-------------|-------------|---------------|-----------|--------|
| Create New Service Template: Ser                                                                                                    | × (+                                                                                                    |             |             |               |           |        |
| https://192.168.56.5:7799/em/face                                                                                                    | es/chv-setup-workflow?cfwstepkey=D8⌖=Cloud&type=oracle_cloud&_adf.ctvi-state=y3t7vwey&_9&_afiLoop=36478845254164 🛡 🦉 🛛 🔍 Search                                                                                                    |             | ☆自          | * * 4         | 80 [      | 1 -    |
| RACLE Enterprise                                                                                                    | Manager Cloud Control 12c                                                                                                    |             |             |               | CLOUD     | DM 🕶   |
| rvice Templates                                                                                                    |                                                                                                    |             |             |               |           |        |
| 0-0-                                                                                                    | altation Parameters Customization Roles Review                                                                                                    |             |             |               |           |        |
| reate New Service Te                                                                                                    | mplate: Configurations                                                                                                    |             | (           | Back Step 2 ( | of 6 Next | Car    |
| Workloads                                                                                                    |                                                                                                    |             |             |               |           |        |
| Workload represents the expe                                                                                                    | ected CPU, memory and storage requirements for each service.                                                                                                    |             |             |               |           |        |
| View - Create                                                                                                    | 🖉 Edit 💥 Delete 📲 Set as default workload                                                                                                    |             |             |               |           |        |
| Name                                                                                                    | Description                                                                                                    | CPU (cores) | Memory (GB) | Sessions (uni | ts) S     | torage |
| wkload                                                                                                    |                                                                                                    | 1           | 1           |               | 00        |        |
| Pluggable Database Admin                                                                                                    | istrator Privileges<br>a role which will be assigned to the Pluggable Database Administrator.                                                                                                    | 1           | 1           | 1             |           |        |
| Pluggable Database Admin<br>Select existing roles or create a                                                                                                    |                                                                                                    |             | 1           | 1             |           |        |
| Pluggable Database Admin<br>Select existing roles or create a                                                                                                    | a role which will be assigned to the Pluggable Database Administrator.<br>dministrator Phyleges © From existing Database Roles<br>© By creating a new Database Role                                                                                                    | 1           | 1           | 1             |           |        |
| Pluggable Database Admin<br>Select existing roles or create a<br>Assign Pluggable Database Ac<br>* Role Name                                                                                                    | a role which will be assigned to the Pluggable Database Administrator.<br>dministrator Phyleges © From existing Database Roles<br>© By creating a new Database Role                                                                                                    |             | Ĩ           |               |           |        |
| Puggable Database Admin<br>Select existing roles or create a<br>Assign Pluggable Database Ac<br>* Role Name<br>Description<br>* Privleges for administrator                                                                                      | a role which will be assigned to the Pluggable Database Administrator.<br>dministrator Privleges © From existing Database Roles                                                                                                    |             |             |               |           |        |
| Puggable Database Admin<br>Select existing roles or create a<br>Assign Pluggable Database Ac<br>* Role Name<br>Description<br>* Privleges for administrator                                                                                      | a role which will be assigned to the Pluggable Database Administrator. dministrator Pnvleges Prom existing Database Roles                                                                                                    |             |             |               |           |        |
| Pluggable Database Admin<br>Select existing roles or create a<br>Assign Pluggable Database Ac<br>* Role Name<br>Description<br>* Privileges for administrator                                                                                    | a role which wil be assigned to the Pluggable Database Administrator.<br>dministrator Privleges From existing Database Roles<br>® By creating a new Database Role<br>PDBADM<br>New db role to be assigned to pluggable database administrator.<br>CREATE SESSION, ALTER SESSION, CREATE DIMENSION, CREATE INDEXTYPE, CREATE ANY<br>OPERATOR, CREATE ANY PROCEDURE, CREATE ANY SEQUENCE, CREATE ANY MODEX, CREATE<br>JOB, CREATE ANY MATERIALIZED VIEW, CREATE ANY TABLE, CREATE ANY TRIGGEF, CREATE<br>ANY TYPE, CREATE ANY MATERIALIZED VIEW, CREATE ANY TABLE, CREATE ANY DIRECTORY, SELECT ANY<br>DICTIONARY, SELECT ANY TABLE |             |             |               |           |        |
| Pluggable Database Admin<br>Select existing roles or create a<br>Assign Pluggable Database Ac<br>® Role Name<br>Description<br>* Privleges for administrator<br>Pluggable Database Storag<br>Specify the Pluggable Database<br>Maximum Size @ Ut | a role which will be assigned to the Pluggable Database Administrator.<br>dministrator Privileges Prom existing Database Roles<br>By creating a new Database Role<br>PDBADM<br>New db role to be assigned to pluggable database administrator.<br>CREATE SESSION, ALTER SESSION, CREATE DIMENSION, CREATE INDEXTYPE, CREATE ANY<br>OPERATOR, CREATE ANY PROCEDURE, CREATE ANY SEQUENCE, CREATE ANY MODEX, OBEATE<br>ANY TYPE, CREATE ANY VIEW, CREATE ANY SEQUENCE, CREATE ANY DIRECTORY, SELECT ANY<br>DICTIONARY, SELECT ANY TABLE<br>ge<br>e Storage configurations.<br>Inlimited                                              |             |             |               |           |        |
| Pluggable Database Admin<br>Select existing roles or create a<br>Assign Pluggable Database Ac<br>® Role Name<br>Description<br>* Privleges for administrator<br>Pluggable Database Storag<br>Specify the Pluggable Database<br>Maximum Size @ Ut | a role which will be assigned to the Pluggable Database Administrator.<br>dministrator Privileges From existing Database Roles<br>© By creating a new Database Role<br>PDBADM<br>New db role to be assigned to pluggable database administrator.<br>CREATE SESSION, ALTER SESSION, CREATE DIMENSION, CREATE INDEXTYPE, CREATE ANY<br>OPERATOR, CREATE ANY MORCEDURE, CREATE ANY SEQUENCE, CREATE ANY MOREX, CREATE<br>JOB, CREATE ANY MATERIALIZED VIEW, CREATE ANY TABLE, CREATE ANY TRIGGER, OREATE<br>ANY TYPE, CREATE ANY MARK, CREATE ANY SYNONYM, CREATE ANY DIRECTORY, SELECT ANY<br>DICTIONARY, SELECT ANY TABLE          |             |             |               |           |        |

In the "Create New Service Template: Initialization Parameters" window, Click Next e)

| Service 1      | Templates      |                    |                      |             |          |                                                                         |                             |
|----------------|----------------|--------------------|----------------------|-------------|----------|-------------------------------------------------------------------------|-----------------------------|
| General        | Configurations | Initialization Par | rameters Scripts R   | oles Review |          |                                                                         |                             |
| Create         | New Service    | Template: In       | itialization Paramet | ers         |          |                                                                         | Back Step 3 of 6 Next Cance |
|                |                | / Set              | itialization Paramet | Editable    | Modified | Description                                                             | Back Step 3 of 6 Next Cance |
| View +         | Detach         | / Set              |                      |             | Modified | Description                                                             | Back Step 3 of 6 Next Cance |
| View -<br>Name | Detach         | ✓ Set              |                      |             | Modified | Description<br>Maximum number of open cursors per session, for example, | ĸ                           |

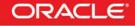

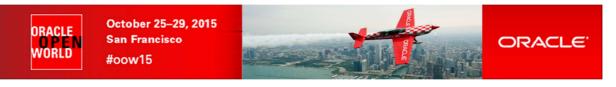

f) In the "Create New Service Template: Scripts" window, Click Next

| ORACLE Enterprise Manager Cloud Control 12                     | c                           | 👥 CLOUDADM 👻 📿               |
|----------------------------------------------------------------|-----------------------------|------------------------------|
| Service Templates                                              |                             |                              |
| General Configurations Initialization Parameters Scripts       | Roles Review                |                              |
| Create New Service Template: Scripts                           |                             | Back Step 4 of 6 Next Cancel |
| Custom Scripts for Create                                      |                             | *                            |
| Specify the custom scripts to be executed before and after cre | ating the service instance. |                              |
| Pre Script                                                     | Q. X                        |                              |
| Post Script                                                    | Q. X                        |                              |
| Custom Scripts for Delete                                      |                             |                              |
| Specify the custom scripts to be executed before and after del | ting the service instance.  |                              |
| Pre Script                                                     | Q. %                        |                              |
| Post Script                                                    | Q. %                        |                              |

g) In the "Create New Service Template: Roles" window: o Click Add and select role SSA\_DEV\_PDB

| Click Next                                                  |                                                           |                              |
|-------------------------------------------------------------|-----------------------------------------------------------|------------------------------|
| ORACLE Enterprise                                           | Manager Cloud Control 12c                                 | 👥 CLOUDADM 👻 🔘               |
| Service Templates                                           |                                                           |                              |
| General Configurations Initializ<br>Create New Service Temp |                                                           | Back Step 5 of 6 Next Cancel |
| Roles                                                       |                                                           | <b>k</b>                     |
| A service template can be config                            | gured for one or more roles in the Enterprise Manager.    |                              |
| 💠 Add 🛛 💥 Remove                                            |                                                           |                              |
| Role Name                                                   | Role Description                                          |                              |
| SSA_DEV_PDB                                                 | Role for self service developers using pluggable database |                              |

h) In the "Create New Service Template: Review" window, click Create

| https://192.168.565.7799/em/faces/cfe-s             | setup-workflow?cfwstepkey=D88target=Cloud&type=orack<br>hager Cloud Control 12c | _cloud&_adf.ctrl-state=y3t7wwey8_98_afrLc | oop=3647884525416≠ ♥   | C Q Search                                      |                                                                                  | <> ∉                               | 1 E      | 合         | 4 90                  | m - =                                                                                                    |
|-----------------------------------------------------|---------------------------------------------------------------------------------|-------------------------------------------|------------------------|-------------------------------------------------|----------------------------------------------------------------------------------|------------------------------------|----------|-----------|-----------------------|----------------------------------------------------------------------------------------------------|
|                                                     | nager Cloud Control 12c                                                         |                                           |                        |                                                 |                                                                                  | A                                  |          | 11111     |                       | A CONTRACT OF A CONTRACT OF A |
| rvice Templates                                     |                                                                                 |                                           |                        |                                                 |                                                                                  |                                    |          |           | 💶 CLOU                | IDADM 🔻 🔘                                                                                                    |
|                                                     |                                                                                 |                                           |                        |                                                 |                                                                                  |                                    |          |           |                       |                                                                                                    |
| eneral Configurations Initialization P              | Parameters Customization Roles Review                                           |                                           |                        |                                                 |                                                                                  |                                    |          |           |                       |                                                                                                    |
| Create New Service Templa                           | ite: Review                                                                     |                                           |                        |                                                 |                                                                                  |                                    | Back     | Step 6    | of 6 Crea             | te Cancel                                                                                                    |
| General                                             |                                                                                 |                                           | Configuration          | s                                               |                                                                                  |                                    |          |           |                       |                                                                                                    |
| Name pdb_svc_template                               |                                                                                 |                                           | Workloads              |                                                 |                                                                                  |                                    |          |           |                       |                                                                                                    |
| Source Create Empty Pluggable Da<br>Zones and Pools | atabase                                                                         |                                           | Name                   | Description                                     |                                                                                  | CPU (cores)                        | Memory   | (GB)      | Sessions<br>(units)   | Storage (GB)                                                                                                    |
|                                                     |                                                                                 |                                           | wkload                 |                                                 |                                                                                  | 1                                  |          | 1         | 100                   |                                                                                                    |
|                                                     |                                                                                 |                                           | Pluggable Da           | atabase Administr                               | ator Privileges                                                                  |                                    |          |           |                       |                                                                                                    |
| Name                                                | Resource Pool                                                                   |                                           | Role N                 | ame PDBADM                                      |                                                                                  |                                    |          |           |                       |                                                                                                    |
| dev_paas_zone                                       | pdb_pool                                                                        |                                           | administr              | ator OPERATOR, C<br>CREATE JOB,<br>TRIGGER, CRE | ION, ALTER SESSION<br>REATE ANY PROCEDI<br>CREATE ANY MATER<br>ATE ANY TYPE, CRE | URE, CREATE AN'<br>IALIZED VIEW, C | Y SEQUEN | ICE, CREA | TE ANY IN<br>CREATE A | DEX,<br>NY +                                                                                                    |
|                                                     |                                                                                 |                                           | Tablespace E           | etails                                          |                                                                                  |                                    |          |           |                       |                                                                                                    |
| Reference Container Database C<br>Placement         | IDB1                                                                            |                                           | Encrypti<br>Maximum Si | pu steroore.                                    |                                                                                  |                                    |          |           |                       |                                                                                                    |
| Provision Pluggable Database on t                   | the Container Database Selected by placement                                    | algorithm                                 | Initialization I       | arameters                                       |                                                                                  |                                    |          |           |                       |                                                                                                    |
| Target Properties                                   |                                                                                 |                                           |                        | Detach                                          |                                                                                  |                                    |          |           |                       |                                                                                                    |
| Name                                                | Value                                                                           | Required                                  | Name                   | Decaci                                          | Value                                                                            |                                    |          | Descript  |                       |                                                                                                    |
| a Global Property                                   |                                                                                 |                                           | A Common               |                                                 | value                                                                            |                                    |          | Descript  | on                    |                                                                                                    |
| Site                                                |                                                                                 |                                           | open_                  | cursors                                         | 300                                                                              |                                    |          | Maximun   | number of             | open cursors p                                                                                                    |
| Contact                                             |                                                                                 | E1                                        |                        | sharing                                         | EXACT                                                                            |                                    |          |           |                       | letermines what                                                                                                    |
| Location                                            |                                                                                 |                                           |                        |                                                 |                                                                                  |                                    |          |           |                       |                                                                                                    |
| LifeCycle Status                                    |                                                                                 |                                           |                        |                                                 |                                                                                  |                                    |          |           |                       |                                                                                                    |
| Department                                          |                                                                                 |                                           |                        |                                                 |                                                                                  |                                    |          |           |                       |                                                                                                    |
| Comment                                             |                                                                                 |                                           |                        |                                                 |                                                                                  |                                    |          |           |                       |                                                                                                    |
| Line of Business                                    |                                                                                 |                                           |                        |                                                 |                                                                                  |                                    |          |           |                       |                                                                                                    |
| Roles                                               |                                                                                 |                                           |                        |                                                 |                                                                                  |                                    |          |           |                       |                                                                                                    |
| Role Name                                           | Role Description                                                                |                                           |                        |                                                 |                                                                                  |                                    |          |           |                       |                                                                                                    |
| SSA_DEV_PDB                                         | Role for self service developers using plugg                                    | able database                             |                        |                                                 |                                                                                  |                                    |          |           |                       |                                                                                                    |
|                                                     |                                                                                 |                                           | 4                      |                                                 |                                                                                  | m                                  |          |           |                       |                                                                                                    |
|                                                     |                                                                                 |                                           |                        |                                                 |                                                                                  |                                    |          |           |                       |                                                                                                    |
|                                                     |                                                                                 |                                           |                        |                                                 |                                                                                  |                                    |          |           |                       |                                                                                                    |

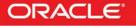

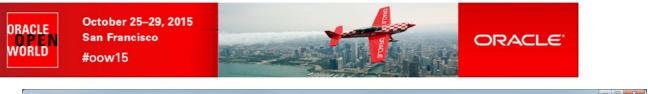

| Plangeble Databases     Pluggable Databases         Pluggable Databases Pool Pluggable Databases Pool Pluggable Databases Pool Pluggable Databases Pluggable Databases Pluggable Databases Pluggable Databases Pool Pluggable Databases Pool Pluggable Databases Pool Pluggable Databases Pluggable Database Pluggable Database Pluggable Dat                                                                                                    |                                                               | -workflow?cfwstepkey=DB⌖=Cloud&type=oracle_r | cloud&_adf.ctrl-state=y3t7vwey8_98_afrLoop=36478845254164 🖤 🥂 | Q. Search |                           | ☆自            | <b>↓</b> ∩    |        | 8       | 1      |
|----------------------------------------------------------------------------------------------------|---------------------------------------------------------------|----------------------------------------------|---------------------------------------------------------------|-----------|---------------------------|---------------|---------------|--------|---------|--------|
| Information         The Service Template' has been created successfully.         Utiggsbie Databases         Pulggable Databases         Pulggable Databases Pulggable Databases Pool                                                                                                    |                                                               | er Cloud Control 12c                         |                                                               |           |                           |               | <u>S</u> etup | - 1    | CLOU    | ADM -  |
| o nade dou                                                                                                    | Enterprise 👻 🎯 Targets 👻 📩 Eavori                             | tes 👻 🥝 Hist <u>o</u> ry 🕶                   |                                                               |           | Search                    | h Target Name |               |        |         |        |
| The Service Template' has been created successfully.                                                                                                    |                                                               |                                              |                                                               |           |                           | Page Refresh  | ned Sep 20,   | 2015 1 | 1:49:44 | AM PDT |
| Puggable Database     Puggable Database:     Service Templates            O Verview         Pass Infrastructure Zone         Pluggable Database Pool         Quotas         Quotas         Service Templates           Overview         Pluggable Database:         Service Templates         Create © Create Like                                                                                                    | The Service Template 'pdb_svc_tem<br>ting Started > Databases | plate' has been created successfully.        |                                                               |           |                           |               |               |        |         |        |
| Pass Infrastructure Zone     Decisite View     Decisite Cleane Cleane Cl |                                                               | Pluggable Database: Service Templa           | ites                                                          |           |                           |               |               |        |         |        |
| Quotas     pdb_svc_templete     Pluggable Database     CLOUDADM     1       Data Sources       Service Templates                                                                                                    | ✓ PaaS Infrastructure Zone                                    |                                              |                                                               |           | Resource<br>Providers In: |               |               | rch    |         |        |
| Request Settings     Grargeback                                                                                                    |                                                               | pdb_svc_template                             | Pluggable Database                                            | CLOUDADM  | 1                         | Ō             |               |        |         |        |

### 5.5.4 Request Settings setup

- a) In the left panel, click "Request Settings"
- b) Click Apply

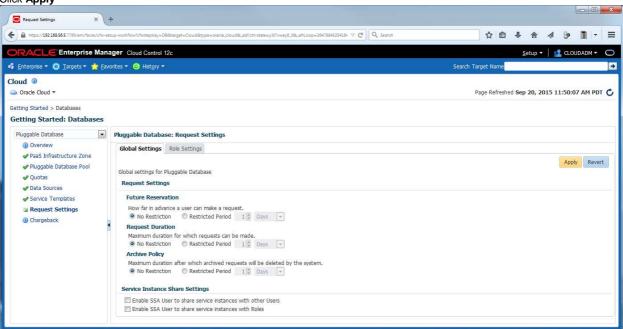

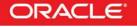

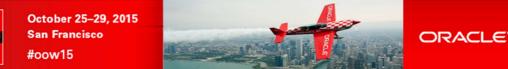

# 6 Pluggable Database as a Service: deployment from the Self Service portal

## 6.1 Deploy a new PDB

ORACLE

WORLD

- a) In Oracle Enterprise Manager 12c console, log out and log in again with a Self Service user using the following credentials: • User Name : dev\_pdb1
  - Password : dev\_pdb1

Ignore "Accessibility Preferences" by clicking "Save and continue"

You should now see the "Infrastructure Cloud Self Service" portal

- b) In the Manage scroll down menu, select Databases to get the Database Self Service portal
- c) Click Request New Service

| Self Service Portal X +                                           |                                                                                                    |                                                                                                    |            |
|-------------------------------------------------------------------|----------------------------------------------------------------------------------------------------|----------------------------------------------------------------------------------------------------|------------|
| https://192168.56.5:7799/em/faces/ssa-console-home?_adfctrl-state | =q483nflo0_268serviceFamily=IAA58x_affLoop=38537327012466#1%40%2Fcfw-family-home%64( 🖤 😋 🔍 Search                                                    | ☆ 自 ♣ 合 ∢ 🍃                                                                                                    | •          |
| RACLE                                                             |                                                                                                    | 👥 de                                                                                                    | V_PDB1 -   |
| f Service Portal                                                  |                                                                                                    | Page Refreshed Sep 20, 2015 11:52:                                                                                                    | 53 AM PDT  |
| anage Databases                                                   |                                                                                                    | a Cloud Services Overview                                                                                                    | Preference |
|                                                                   |                                                                                                    | View Data Real Time: Manual Re                                                                                                    | fresh 💌    |
| Notifications                                                     | Services Actions  View  View  Request New Service Delete Search Name                                                                                 | •                                                                                                    |            |
| Service Offerings Published in Last 7 Days 1                      | Name Status Service Type Resource Provider Creation Date                                                                                             | and the second second se |            |
|                                                                   |                                                                                                    |                                                                                                    |            |
|                                                                   | Requests<br>■ View ▼ Reschedule > Delete Search Name ▼                                                                                               |                                                                                                    | 172        |
| Usage                                                             | View *         Reschedule         Delete         Search         Name         Image: Control of the search           Name         Status         Type | Submission Date Begin Date                                                                                                    |            |
|                                                                   | View - 🕅 Reschedule 🗙 Delete Search Name 💽                                                                                                    | Submission Date Begin Date                                                                                                    |            |
| Usage<br>Memory (GB): 0.0<br>0 2<br>Storage (GB): 0.0             | View *         Reschedule         Delete         Search         Name         Image: Control of the search           Name         Status         Type | Submission Date Begin Date                                                                                                    |            |
| Usage<br>Memory (GB): 0.0<br>0 2<br>Storage (GB): 0.0             | View *         Reschedule         Delete         Search         Name         Image: Control of the search           Name         Status         Type | Submission Date Begin Date                                                                                                    |            |

### d) Select Service Template pdb\_svc\_template

- e) In the "Create Pluggable Database" window:
  - o In the General section, enter the following information:
    - PDB Name : CHRISPDB
    - Database service name : CHRISPDBS
  - o In the "Administrator Credentials" section, enter the following information:
    - Administrator Name : chris
    - Password : chris
       Confirm Password : chris
    - Confirm Password : chris
  - o In the "Tablespaces" section, enter the following information:
    - Tablespace Name : TBS\_CHRISPDB
  - o Click Submit

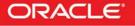

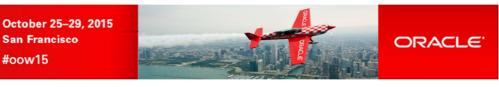

| Create Database × +                                              |                                                                             |                      |                                   |                                 |        |         | ×    |
|------------------------------------------------------------------|-----------------------------------------------------------------------------|----------------------|-----------------------------------|---------------------------------|--------|---------|------|
| € A https://192168.56.5:7799/em/faces/ssa-console-home?_adf.ct/- | tate=q483nf1o0_268xserviceFamily=IAA58c_afrLoop=38537327012466#1%40%2Fssa-c | ibaas-request-se 🔍 🥂 | Q. Search                         | ☆ 自 ♣ 俞                         | 1 8    |         | Ξ    |
| ORACLE                                                           |                                                                             |                      |                                   |                                 | 🙎 DEV  | _PDB1 🔻 | С    |
| Database Cloud Self Service Portal                               |                                                                             |                      |                                   |                                 |        |         |      |
| Create Pluggable Database                                        |                                                                             |                      |                                   |                                 | Submit | Canc    | el 🔺 |
| General                                                          |                                                                             | Administrator        | Credentials                       |                                 |        |         |      |
| Service Template pdb_svc_template                                |                                                                             | Create a Pluggab     | le Database Administrator account |                                 |        |         |      |
| * Request Name DEV_PDB1 - Sun Sep 20 2                           | D15 11:54:29 PDT                                                            |                      |                                   |                                 |        |         |      |
| * Zone dev_paas_zone 💌                                           |                                                                             | * Administrator      |                                   |                                 |        |         |      |
| * PDB Name CHRISPDB                                              |                                                                             |                      | ssword ••••                       |                                 |        |         | -    |
| * Database Service Name CHRISPDBS                                |                                                                             | Confirm Pa           | ssword ••••                       |                                 |        |         |      |
| * Workload Size wkload(CPU-1 cores, Mem                          | ory-1 GB, Sessions-100 units, Storage-10 GB) 💌                              | Tablespaces          |                                   |                                 |        |         |      |
| Schedule Request                                                 |                                                                             | Please enter t       | ne name of the tablespace to be c | reated as part of this request. |        |         |      |
| If Start Date is set to "Immediately", the timezone "F           | acific Daylight Time (GMT -7:00)" will be used for End Date.                | Serial No.           | Tablespace Name                   |                                 |        |         |      |
| Start 🔘 Immediately 🔘 Later                                      | 🚯 (UTC-08:00) Los Angeles - Pacific Time (PT)                               | 1                    | TBS_CHRISPDB                      |                                 |        |         |      |
| Duration 🖲 Indefinitely 🗇 Until                                  | ĺ₽.                                                                         | Service Instanc      | e Properties                      |                                 |        |         |      |
|                                                                  |                                                                             | View 🕶               |                                   |                                 |        |         |      |
|                                                                  |                                                                             | Name                 |                                   | Value                           |        |         |      |
|                                                                  |                                                                             | > Optional           |                                   |                                 |        |         |      |

f) In the "Wiew data" scroll down menu, select "Real time: 15 seconds refresh" to enable automatic refresh

ORAÇLE WORLD

| PACLE                                                  |                           |                                       |              |          |                                   |               |                                 |                            | DEV_PDB1    |
|--------------------------------------------------------|---------------------------|---------------------------------------|--------------|----------|-----------------------------------|---------------|---------------------------------|----------------------------|-------------|
| Service Portal                                         |                           |                                       |              |          |                                   |               | Page Refreshed Sep              | o 20, 2015 11:5            | 56:11 AM    |
| age Databases                                          |                           |                                       |              |          |                                   |               | 🇠 Cloud Se                      | rvices Overview            | 遅 Prefe     |
|                                                        |                           |                                       |              |          |                                   |               | View Data                       | Real Time: 15 Sec          | conds Refre |
| Notifications                                          | Services                  |                                       |              |          |                                   |               |                                 |                            |             |
| 1 Info                                                 | Actions ▼ View ▼          |                                       |              |          | Search Name                       |               | •                               |                            |             |
| Service Offerings Published in Last 7 Days 1           | Name<br>No services found | Status                                | Service Type | E.       | Resource Provider                 | Creation Date | Expires In                      |                            |             |
|                                                        | Requests                  |                                       |              |          |                                   |               |                                 |                            |             |
|                                                        |                           | harlula 💓 Daleta                      | Courth N     |          |                                   |               |                                 |                            |             |
| Usace                                                  | View -                    | hedule 💥 Delete                       | Search Na    | Semant - | Tina                              | ٠             | Submission Data                 | Rodin Data                 |             |
| Usage                                                  | View • 😥 Resc             |                                       |              | Status   | Type<br>Craste Divosible Database | ۲             | Submission Date                 | Begin Date                 |             |
|                                                        | View • 😥 Resc             | hedule 💥 Delete<br>Sep 20 2015 11:54: |              | Semant - | Type<br>Create Pluggable Database | ۲             | Submission Date<br>Sep 20, 2015 | Begin Date<br>Sep 20, 2015 | ş           |
| Usage                                                  | View • 😥 Resc             |                                       |              | Status   |                                   | ۲             |                                 |                            | i           |
| Usage<br>Memory (GB): 1.0                              | View • 😥 Resc             |                                       |              | Status   |                                   | ۲             |                                 |                            | 1           |
| Usage<br>Memory (GB): 1.0                              | View • 😥 Resc             |                                       |              | Status   |                                   | ٠             |                                 |                            | i           |
| Usage<br>Memory (GB): 1.0                              | View • 😥 Resc             |                                       |              | Status   |                                   | ٠             |                                 |                            | 1           |
| Usage<br>Memory (GB): 1.0                              | View • 😥 Resc             |                                       |              | Status   |                                   | ۲             |                                 |                            | 3           |
| Usage<br>Memory (GB): 1.0<br>0 2<br>Storage (GB): 10.0 | View • 😥 Resc             |                                       |              | Status   |                                   | ٠             |                                 |                            | 5           |
| Usage<br>Memory (GB): 1.0<br>0 2<br>Storage (GB): 10.0 | View • 😥 Resc             |                                       |              | Status   |                                   |               |                                 |                            |             |

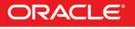

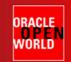

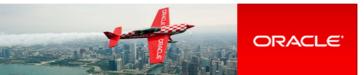

g) Wait for a few minutes to get your PDB

### Note: job details

If you want to see the job details:

- o Log out and log in using User Name cloudadm (password cloud)
  - Go to Enterprise, Provisioning and Patching, Procedure Activity

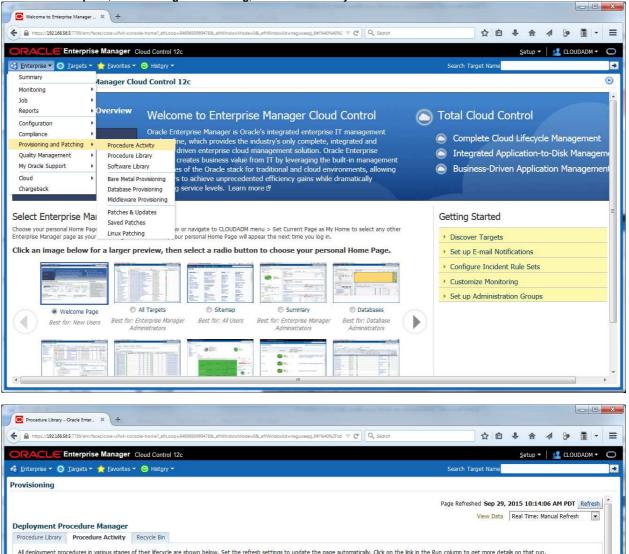

Al deployment procedures in various stages of their lifecycle are shown below. Set the refresh settings to update the page automatically. Click on the link in the Run column to get more details on that run.
Search Text Fields
Go Advanced Search
Edit Permissions... Stop Suspend Resume Retry Delete Reschedule
Select Run Status Procedure Type Owner Start Date Last Updated
OEV\_PDB1 - Tue Sep 29 2015 10:10:55 PDT\_CREATE\_11\_23\_1 Running Process Cloud Request Cloud Framework Request DEV\_PDB1 Sep 29, 2015 10:11:29 AM PDT Sep 29, 2015 10:11:52 AM PDT

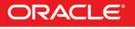

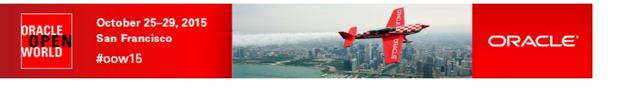

Olick job DEV\_PDB1\_<xx>

| € 🔒            | https://19216856.5:7799/em/faces/core-ulifwk-console-home?_afrLoop=84696899694788                                                                                        | &_afrWindowMode | *08_stWindowid=neguxaepj_581%40%52Fco 🔍 C 🔍 Search 🔄 🖨 🕼 🖗 👔 💌                                                                     |
|----------------|----------------------------------------------------------------------------------------------------|-----------------|----------------------------------------------------------------------------------------------------|
| OR,            | ACLE Enterprise Manager Cloud Control 12c                                                                                                    |                 | Setup 🔻 📔 💶 CLOUDADM 🕶                                                                                                    |
| 🕯 <u>E</u> nti | erprise 🔻 🧿 Targets 👻 🏫 Favorites 👻 😒 Hist <u>o</u> ry 👻                                                                                                    |                 | Search Target Name                                                                                                    |
| Provis         | ioning                                                                                                    |                 |                                                                                                    |
| Proce          | ure Activity > DEV_POB1 - Tue Sep 29 2015 10:10:55 PDT_CREATE_<br>edure Activity: DEV_PDB1 - Tue Sep 29 2015 10:10<br>Elapsed Time: 3 minutes, 28 seconds<br>edure Steps | R. S            | Switch to Classic Vie<br>REATE_11_23_1 View Data Real Time: Manual Refresh view Data Real Time: Manual Refresh view Office Actions |
| View           |                                                                                                    | •               | 1 Information                                                                                                    |
| Select         |                                                                                                    | Status          | Select an execution step from the Procedure Steps tree on the left to see the details.                                             |
|                | Initialization                                                                                                    | 1               |                                                                                                    |
|                | Prerequisite Evaluation                                                                                                    | 1               |                                                                                                    |
|                | Provision Resource                                                                                                    | 8               |                                                                                                    |
|                | Request Configuration                                                                                                    | 1               |                                                                                                    |
|                | Execute Request Job                                                                                                    | 3               |                                                                                                    |
|                | Execute Request Procedure                                                                                                    | 9               |                                                                                                    |
|                | Initialize Deployment Procedure                                                                                                    | 1               |                                                                                                    |
|                | Validate the Quotas                                                                                                    | 1               |                                                                                                    |
|                | Obtain the Target Node List using the Placement Algorithm                                                                                                    | 1               |                                                                                                    |
|                | Build configuration data for Creating Pluggable database                                                                                                    | 1               |                                                                                                    |
|                | Create the parameters file for scripts                                                                                                    | 3               |                                                                                                    |
|                | Execute custom script                                                                                                    | 5               |                                                                                                    |
|                | Create the Pluggable database                                                                                                    | 9               |                                                                                                    |
|                | Execute custom script                                                                                                    |                 |                                                                                                    |
|                | Post Cleanup Operations                                                                                                    |                 |                                                                                                    |
|                | Assign the Target Privileges                                                                                                    |                 |                                                                                                    |
|                |                                                                                                    |                 |                                                                                                    |
|                | Delete Resource                                                                                                    |                 |                                                                                                    |

- o In "View Data", select "Real Time: 30 seconds Refresh" to enable automatic refresh
- h) After a few minutes, you will see your PDB

| RACLE                                                  |           |           |            |            |                                                                                                    |        |                                                                                                    |              |                         | nand AV.  | 👥 DEV_PD                 | 001 -  |
|--------------------------------------------------------|-----------|-----------|------------|------------|----------------------------------------------------------------------------------------------------|--------|----------------------------------------------------------------------------------------------------|--------------|-------------------------|-----------|--------------------------|--------|
| Service Portal                                         |           |           |            |            |                                                                                                    |        |                                                                                                    |              |                         |           |                          |        |
| Service Portai                                         |           |           |            |            |                                                                                                    |        |                                                                                                    | Page Refre   | shed Sep 29             | 9, 2015   | 10:18:24 A               | AM PL  |
| anage Databases                                        |           |           |            |            |                                                                                                    |        |                                                                                                    |              | Cloud Service           | es Overvi | ew 🛛 遅 Pr                | refere |
|                                                        |           |           |            |            |                                                                                                    |        |                                                                                                    | Viev         | Data Real               | Time: Ma  | anual Refresh            | h      |
| Services                                               | Services  |           |            |            |                                                                                                    |        |                                                                                                    |              |                         |           |                          |        |
| Created 1 ( 1 1)                                       | Actions 🔻 | View 🕶    |            |            | 🗙 Delete                                                                                                    | Search | A MARKAN AND A MARKAN AND A MARKAN AND A MARKAN AND A MARKAN AND A MARKAN AND A MARKAN AND A MARKAN AND A MARKAN |              |                         | +         |                          |        |
| Notifications                                          | Name      | -         | Status     | Service Ty |                                                                                                    |        | Resource Provider                                                                                                |              | Expires                 | In        |                          |        |
| Into Into                                              | CDB1_C    | HRISPDB   | 1          | Pluggable  | Database                                                                                                    |        | dev_paas_zone                                                                                                    | Sep 29, 2015 |                         |           |                          |        |
| Service Offerings Published in Last 7 Days 1           | Requests  | 6         |            |            |                                                                                                    |        |                                                                                                    |              |                         |           |                          |        |
| Service Offerings Published in Last 7 Days 1           |           |           | e 💥 Delete | Search     | Name 💌                                                                                                    |        |                                                                                                    | •            |                         |           |                          |        |
|                                                        |           |           | e 🗙 Delete | Search     | Name 💌<br>Status                                                                                               | Туре   |                                                                                                    | ۲            | Submission              | n Date    | Begin Date               |        |
|                                                        | View -    |           |            |            | Construction of the second second second second second second second second second second second second second |        | luggable Database                                                                                                | •            | Submission<br>Sep 29, 2 |           | Begin Date<br>Sep 29, 20 | e      |
| Usage                                                  | View -    | Reschedul |            |            | Status                                                                                                    |        | luggable Database                                                                                                | ٠            |                         |           |                          | e      |
| Usage                                                  | View -    | Reschedul |            |            | Status                                                                                                    |        | luggable Database                                                                                                | ٠            |                         |           |                          | e      |
| Usage<br>Memory (GB): 1.0                              | View -    | Reschedul |            |            | Status                                                                                                    |        | luggable Database                                                                                                | ٠            |                         |           |                          | e      |
| Usage<br>Memory (GB): 1.0                              | View -    | Reschedul |            |            | Status                                                                                                    |        | luggable Database                                                                                                | ٠            |                         |           |                          | e      |
| Usage<br>Memory (GB): 1.0                              | View -    | Reschedul |            |            | Status                                                                                                    |        | luggable Database                                                                                                | •            |                         |           |                          | e      |
| Usage<br>Memory (GB): 1.0<br>0 2<br>Storage (GB): 10.0 | View -    | Reschedul |            |            | Status                                                                                                    |        | luggable Database                                                                                                | *            |                         |           |                          |        |
| Usage<br>Memory (GB): 1.0<br>0 2<br>Storage (GB): 10.0 | View -    | Reschedul |            |            | Status                                                                                                    |        | luggable Database                                                                                                | •            |                         |           |                          | e      |

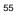

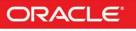

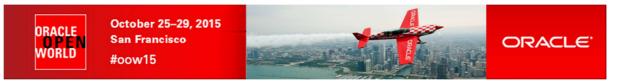

i) Click on the PDB CDB1\_CHRISPDB to get more details

| https://192.16                                             | .56.5:7799/em/faces/ssa-consc                                                                                                    | le-home?_adf.ctrl-state=xawhn7i        | 48xserviceFamily=IAAS8_afrLoop=8807590046                   | 815#1%40%2Fssa-pdb-hi 🔍 🧲 | Q. Search         | ☆自♣                                                            | ☆ 🌮 🖺 -                  |
|------------------------------------------------------------|----------------------------------------------------------------------------------------------------|----------------------------------------|-------------------------------------------------------------|---------------------------|-------------------|----------------------------------------------------------------|--------------------------|
| CDB1_CHRI                                                  | SPDB                                                                                                    | ole Database Instance: CDE             | CHRISPDB                                                    |                           |                   | Page Refreshed <b>Sep</b>                                      | 29, 2015 10:19:15 AM PDT |
| 🔲 Shutdown                                                 | Startup                                                                                                    |                                        |                                                             |                           |                   |                                                                | Auto Refresh Off         |
| Summary                                                    |                                                                                                    | <b>⊚</b> .                             | Performance                                                 |                           |                   |                                                                |                          |
| String (PF<br>(PC<br>(SE<br>(IN<br>(SE<br>User chr<br>Name | .0.2.0<br>tails<br>SCRIPTION=(ADDRESS,<br>OTOCOL=TCP)(HOST=<br>IRT=IS21))(CONNECT_<br>RVICE_INAME=CHRISPDI<br>STANCE_INAME=CDB1)(<br>RVER=DEDICATED)))<br>S | 92.168.56.11)<br>DATA=<br>35)<br>UR=A) | 1.00<br>0.75<br>0.50<br>0.25<br>0.00<br>10:39 AM 10:49 AM 1 | 0:59 AM 11:09 AM          | 11:19 AM 11:29 AM | Walt<br>User I/O<br>CPU<br>— Expected CPU W<br>— Maximum CPU W |                          |
| Resource Us<br>Resource                                    | Expected<br>Workload                                                                                                    | © +<br>Actual Workload                 |                                                             |                           |                   |                                                                |                          |
| femory (GB)                                                | 1                                                                                                    | 0.02                                   |                                                             |                           |                   |                                                                |                          |
| torage (GB)                                                | 10                                                                                                    | 0.75                                   | SQL Monitoring                                              |                           |                   |                                                                |                          |
|                                                            |                                                                                                    |                                        | Status Duration                                             | SQL ID Sea                | sion ID Para      | allel Database Time Co                                         | ntainer                  |

## 6.2 Access the PDB

### 6.2.1 Test with SQLPLUS

a) From a SQL client, connect to the PDB

```
Here, for simplicity, we use the SQL client installed on our virtual machine (dev1.example.com)

$ ssh guest@192.168.56.11 (password is guest)

$ sqlplus chris/chris@192.168.56.11:1521/chrispdb

SQL>
```

b) Try to create a table
 SQL> create table toto (coll varchar2(30)) tablespace TBS\_CHRISPDB;

Notes: tablespace

o It is necessary to force tablespace because the default tablespace for this user is SYSTEM.

## **Congratulations** !

You have successfully deployed your first pluggable database (PDB) in "DBaaS / PDB as a Service" mode.

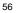

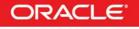

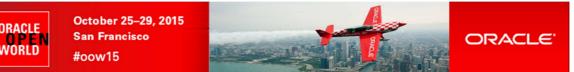

# 7 Appendix A: preparation of the environment before the lab

## 7.1 Purpose

This section explains how to prepare the environment to run this lab. It is useful if you want to run this lab at home or office.

The first step is to find an X86 machine (server, desktop or labtop) with the required resources (4 vcpus, 16 GB of ram, and 100 GB of disk space) and install Oracle VM VirtualBox on it.

Then, there are three servers to install (three Oracle VM VirtualBox virtual machines in fact):

- Oracle VM Server
- o Oracle VM Manager
- o Oracle Enterprise Manager Cloud Control 12c

## 7.2 Download required binaries

This section lists the required binaries and explains how to download them.

### For your X86 machine:

- 1) Oracle Java Runtime Environment (JRE) 7 Download the version for your OS from <u>http://java.com/en/download/manual.jsp</u>
- 2) Oracle VM VirtualBox 5.0.x binaries (5.0.4 during writing of this document) Download the version for your OS from <a href="https://www.virtualbox.org/wiki/Downloads">https://www.virtualbox.org/wiki/Downloads</a> For Oracle/Redhat Linux 6 64 bits: Direct link: <a href="http://download.virtualbox.org/virtualbox/5.0.4/VirtualBox-5.0-5.0.4\_102546\_el6-1.x86\_64.rpm">http://download.virtualbox.org/virtualbox.org/virtualbox.org/virtualBox-5.0-5.0.4\_102546\_el6-1.x86\_64.rpm</a> Filename : <a href="http://download.virtualbox.org/virtualbox/5.0.4/VirtualBox-5.0.4\_102546\_el6-1.x86\_64.rpm">http://download.virtualbox.org/virtualbox/5.0.4/VirtualBox-5.0-5.0.4\_102546\_el6-1.x86\_64.rpm</a> Filename : <a href="http://download.virtualbox.org/virtualbox/5.0.4/VirtualBox-5.0.4-102546-win.exe">http://download.virtualbox.org/virtualbox/5.0.4/VirtualBox-5.0-5.0.4\_102546\_el6-1.x86\_64.rpm</a> For Microsoft Windows: Direct link: <a href="http://download.virtualbox.org/virtualbox/5.0.4/VirtualBox-5.0.4-102546-Win.exe">http://download.virtualbox.org/virtualbox/5.0.4/VirtualBox-5.0.4-102546-Win.exe</a> Filename : <a href="http://download.virtualbox.org/virtualbox/5.0.4/VirtualBox-5.0.4-102546-Win.exe">http://download.virtualbox.org/virtualbox/5.0.4/VirtualBox-5.0.4-102546-Win.exe</a> Filename : <a href="http://download.virtualbox.org/virtualbox/5.0.4/VirtualBox-5.0.4-102546-Win.exe">http://download.virtualbox.org/virtualbox/5.0.4/VirtualBox-5.0.4-102546-Win.exe</a> For other

For others...

### 3) Oracle VM VirtualBox Extension Pack 5.0.x

Download from <a href="https://www.virtualbox.org/wiki/Downloads">https://www.virtualbox.org/wiki/Downloads</a> (same file for all OSes) Direct link: <a href="http://download.virtualbox.org/virtualbox/5.0.4/Oracle\_VM\_VirtualBox\_Extension\_Pack-5.0.4-102546.vbox-extpack">http://download.virtualbox.org/virtualbox/5.0.4/Oracle\_VM\_VirtualBox\_Extension\_Pack-5.0.4-102546.vbox-extpack</a> (size 16 MB)

### For Oracle VM Server:

Oracle VM Server 3.3.3 iso image
 Download from My Oracle Support <u>http://support.oracle.com</u> (Patch 20492240)
 Filename: p20492240\_30\_Linux-x86-64.zip (size 523 MB)

### For Oracle VM Manager:

- 5) Oracle VM VirtualBox template for Oracle VM Manager 3.2.4 Download from http://www.oracle.com/technetwork/server-storage/vm/template-1482544.html Direct link: http://download.oracle.com/otn/vm/OracleVMManager3.2.4-b524.ova Filename: OracleVMManager.3.2.4-b524.ova (size 2.75 GB)
- 6) Oracle VM Manager patch for 3.3.3 (to upgrade from 3.2.4 to 3.3.3) Download from My Oracle Support <u>http://support.oracle.com</u> (Patch 20492250) Filename: p20492250\_30\_Linux-x86-64.zip (size 2.6 GB)

### For Oracle Enterprise Manager Cloud Control 12c:

 7) Oracle VM VirtualBox template for Oracle Enterprise Manager 12c release 5 (12.1.0.5) Download for Oracle E-delivery platform (<u>https://edelivery.oracle.com</u>) Login, filter products by "Linux/OVM/VMs" and enter "cloud control" Then select "Oracle VM VirtualBox for Oracle Enterprise Manager Cloud Control" Select Platform "x86 64 bit" Click continue twice Download the 6 files listed here Filenames: V76836-01.zip (size 3.4 GB)

V76837-01.zip (size 3.5 GB)

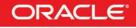

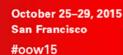

ORACLE

NORLD

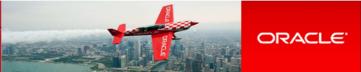

V76838-01.zip (size 3.5 GB) V76839-01.zip (size 3.5 GB) V76840-01.zip (size 3.1 GB) V77049-01.zip (size 2.6 KB, extraction instructions)

## 7.3 Installation of Oracle VM VirtualBox

- 1) Find an x86 machine (desktop, laptop, server) matching the following prerequisites:
  - At least 16 GB of RAM
  - o X86 64 bits CPU (Intel or AMD) with at least 4 cpus threads and with Virtualization Extensions (Intel VT or AMD-V)
  - o OS supported by Oracle VM VirtualBox (Microsoft Windows, Linux distributions, Oracle Solaris, Apple Mac OSX...)
  - 100 GB of disk space
- 2) Install the Oracle Java JRE on your OS (javaws binary needed to get the VNC console)
- 3) Install the Oracle VM VirtualBox binaries on your x86 machine
- 4) Start the Oracle VM VirtualBox console
- If not already created, create a host only network in Oracle VM VirtualBox using the defaults IP information (IPv4 address 192.168.56.1 and Netmask 255.255.255.0 for your x86 machine).
   (go to File, Preferences, Network)
- 6) Choose the folder you want to use to store the virtual machines files. (go to File, Preferences, General, Default Machine Folder)
- 7) Install the Oracle VM VirtualBox extension Pack (go to File, Preferences, Extensions)

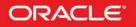

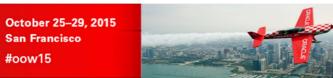

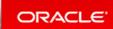

## 7.4 Installation of Oracle VM Server

### 7.4.1 Installation of version 3.3.3 from ISO image

- a) In the Oracle VM VirtualBox console, create a new VM
  - Name: HOL10469\_ovm\_srv
  - Type: Linux, Oracle (64 bits)
  - Memory Size: 4096 MB
  - Storage HDD: create 1 HDD: VDI, Dynamically allocated, 20 GB
- b) Edit the VM

ORACLE WORLD

- System, Processor: set 2 VCPUs
- o Storage:
  - CDROM: choose ISO image for OVM Server 3.3.3
  - HDD: create a second HDD: VDI, Dynamically allocated, 150GB (for repo)
  - Enable Host I/O cache on the SATA Controller (optional, will improve performance on laptop)
- Network: 2 adapters enabled with Host Only adapters, vboxnet0, Promiscuous mode "Allow All"
- c) Start the VM

0

- d) Install & Configure Oracle VM Server 3.3.3
  - Set root password to ovsroot
  - Set Agent password to ovsroot
  - Configure network
    - IP address : 192.168.56.2
    - Netmask : 255.255.255.0
    - Gateway : 192.168.56.1
    - DNS server : 192.168.56.1
      - (we will not use DNS, but we have to give an IP address here)
    - Hostname
       ovm-srv.example.com
    - Reboot with installation completed
- e) Open a terminal on your Unix/Linux x86 machine and connect to the VM with ssh (you can use Putty on Microsoft Windows) \$ ssh root@192.168.56.2 (password is ovsroot)
- f) Add the following lines to the /etc/hosts file
  - 192.168.56.3 ovm-mgr.example.com ovm-mgr
  - 192.168.56.5 emcc.example.com emcc
  - 192.168.56.1 os.example.com os

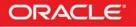

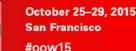

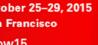

## 7.5 Installation of Oracle VM Manager

#### 7.5.1 Installation of version 3.2.4 from Oracle VM VirtualBox template

- a) In the Oracle VM VirtualBox console, import the VM from the Oracle VM Manager template
  - Click File 0

ORACLE

WORLD

- **Click Import Appliance** 0
- Select the file OracleVMManager.3.2.4-b524.ova 0
- Click Next 0
- Change the name of the Virtual System 1 from "Oracle VM Manager 3.2.4-b524" to "HOL10469\_ovm\_mgr" 0
- Click Import 0
- Modify the settings of the virtual machine "HOL10469\_ovm\_mgr" b)
  - Configure the network (Network, Adapter 1, Attached to Host only Adapter, vboxnet0) 0
  - Memory: Set to 4096 MB 0
- Start the virtual machine "HOL10469\_ovm\_mgr" C)
- Configure the virtual machine (in the VM console) d)
  - Set root password to ovsroot 0
  - Configure network 0
    - IP address : 192.168.56.3
    - Netmask : 255.255.255.0
    - Gateway : 192.168.56.1
    - DNS server : 192.168.56.1
      - (we will not use DNS, but we have to give an IP address here)
      - Hostname : ovm-mgr.example.com
  - Wait for the end of boot 0
- e) Open a terminal on your Unix/Linux x86 machine and connect to the VM with ssh (you can use Putty on Microsoft Windows) \$ ssh root@192.168.56.3
- Add the following lines to the file /etc/hosts f)
  - 192.168.56.5 emcc.example.com emcc 192.168.56.2 ovm-srv.example.com ovm-srv
  - 192.168.56.1 os.example.com os

#### 7.5.2 Upgrade to version 3.3.3

- Unzip file p20492250\_30\_Linux-x86-64.zip to get file ovmm-3.3.3-installer-OracleLinux-b1085.iso a)
- b) Copy this ISO file to /var/tmp on the VM
- Run the upgrade c) # mount -o loop /var/tmp/ovmm-3.3.3-installer-OracleLinux-b1085.iso /mnt # /mnt/runInstaller.sh

Choose Upgrade (2), then enter the 3 passwords asked (Welcome1 each time)

Note: ignore the warning about Recommended memory

- d) Wait for the upgrade to complete (a few minutes)
- Cleanup e)
  - # cd /
  - # umount /mnt
  - # rm /var/tmp/ovmm-3.3.3-installer-OracleLinux-b1085.iso

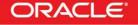

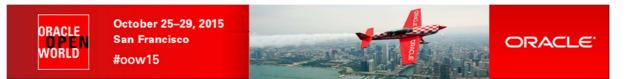

7.5.3 Configuration for Oracle Enterprise Manager 12c (part 1)

- a) Create the directory where we will install the EM12c agent later
   # mkdir /u01/em\_agent
   # chown oracle /u01/em\_agent
- b) Change the password for the oracle unix user
   # passwd oracle (Choose oracle as the password)

Configure Oracle VM Manager keystore (to have a secure connection with EMCC) C) # cd /u01/app/oracle/ovm-manager-3/bin # ./secureOvmmTcpGenKeyStore.sh Generate OVMM TCP over SSH key store by following steps: Enter keystore password: **Store00** Re-enter new password: Store00 What is your first and last name? [Unknown]: oow What is the name of your organizational unit? [Unknown]: oow What is the name of your organization? [Unknown]: oow What is the name of your City or Locality? [Unknown]: oow What is the name of your State or Province? [Unknown]: oow What is the two-letter country code for this unit? [Unknown]: oow Is CN=oow, OU=oow, O=oow, L=oow, ST=oow, C=oow correct? [no]: yes Enter key password for <ovmm> (RETURN if same as keystore password): # ./secureOvmmTcp.sh Enabling OVMM TCP over SSH service Please enter the Oracle VM manager user name: admin Please enter the Oracle VM manager user password: Welcome1 Please enter the password for TCPS key store : Store00 The job of enabling OVMM TCPS service is committed, please restart OVMM to take effect.

# service ovmm stop
# service ovmm start

# cd ..
# mkdir keystore
# chown oracle ./keystore
# /u01/app/oracle/java/bin/keytool -keystore /u01/app/oracle/ovm-manager-3/ovmmCoreTcps.ks
 -exportcert -alias ovmm -file ./keystore/export.jks
Enter keystore password: Store00
Certificate stored in file <./keystore/export.jks>

Stop here in the Oracle VM Manager preparation Go to Oracle Enterprise Manager preparation Come back when Oracle Enterprise Manager server is ready

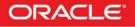

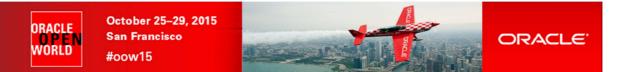

### 7.5.4 Deploy Oracle Enterprise Manager agent on the Oracle VM Manager server

- a) Go to Oracle Enterprise Manager Cloud Control 12c console (open URL <u>https://192.168.56.5:7799/em</u> in your Web browser) Log in with user **sysman** and password **welcome1**.
- b) Click Setup, "Add Target", "Add Target Manually"
- c) Select "Add host target" and click "Add Host..."
- d) Select "Manually" in the "Add" scroll down menu
- e) Enter the following information o Host : 192.168.56.3 o Platform : Linux x86-64 Then click "**Next**"

Note: Ignore Warning about Fully qualified hostnames.

- f) In the "Add Host Targets: Installation Details" window, enter the following information, then click "Next"
  - Installation Base Directory : /u01/em\_agent
    - Instance Directory : /u01/em\_agent/agent\_inst
  - Named Credential

0

- Click "+" to add a new credential
- Username : oracle
- Password : welcome1
- Save As : oracle
- Click OK
- Privileged Delegation Setting : <empty>
- g) In the "Add Host Targets: Review" window, click "Deploy Agent".
- h) Wait for the agent to be deployed (several minutes)
- i) Execute the mentioned scripts as root on the Oracle VM Manager to complete deployment \$ ssh root@192.168.56.3
  - # /u01/em\_agent/core/12.1.0.5.0/root.sh
  - # /u01/app/oraInventory/orainstRoot.sh
- j) In the "Agent Deployment Summary" window, click "Done".
- k) Install the "Oracle Virtualization" plug-in on the EM Agent just deployed In Oracle Enterprise Manager Cloud Control console
  - Click Setup, Extensibility, Plug-ins
  - Expand "Servers, Storage and Network"
  - Select "Oracle Virtualization"
  - Click "Deploy On", "Management Agent..."
  - o Click Continue
  - o Select the "192.168.56.3" line and click Continue
  - Click Next
  - Click Deploy

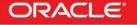

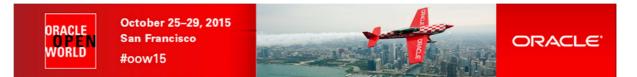

- 7.5.5 Configuration for Oracle Enterprise Manager 12c (part 2)
  - a) Finish configuring the secure connection between Oracle VM Manager and Oracle Enterprise Coud Control
     \$ ssh oracle@192.168.56.3 (password is oracle)
     oracle\$ cd /u01/app/oracle/ovm-manager-3
     oracle\$ /u01/em\_agent/agent\_inst/bin/emctl secure add\_trust\_cert\_to\_jks -trust\_certs\_loc
     ./keystore/export.jks -alias ovmm
     Oracle Enterprise Manager Cloud Control 12c Release 5
     Copyright (c) 1996, 2015 Oracle Corporation. All rights reserved.
     Password: welcome (default password)

```
Message : Certificate was added to keystore ExitStatus: SUCCESS
```

- b) Enable HTTP server and copy the Database 12c Oracle VM assembly (see Appendix B on how to create this assembly)
  - The Oracle VM Manager virtual machine has already an Apache HTTP server configured and running. The "Document Root" directory is /var/www/html
  - Create a subdirectory called files in /var/www/html # cd /var/www/html # mkdir files # chmod 777 files
  - Copy the Database 12c Oracle VM assembly (file OVM\_OL6U5\_DB12\_PVM.ova) in it (use scp or WinSCP) # ls -lh /var/www/html/files total 4.8G
     -rw-r--r-- 1 root root 4.8G aug 27 08:05 OVM\_OL6U4\_DB12\_PVM.ova

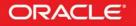

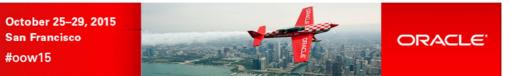

# 7.6 Installation of Oracle Enterprise Manager Cloud Control 12c

- Create the Oracle Enterprise Manager Cloud Control template file from the downloaded zip files. a) Unzip the files V76836-01.zip, V76837-01.zip , V76838-01.zip , V76839-01.zip , V76840-01.zip
  - 0 0
  - This will create 5 files with .ova extension
  - Concatenate the 5 .ova files to create a single .ova file 0 \$ cat VBox\_EM12cR5\*.ova > EM12cR5.ova
  - This will create a 17 GB file called EM12cR5.ova 0
- b) In the Oracle VM VirtualBox console, import the VM from the Oracle Enterprise Manager Cloud Control template File 0
  - Import Appliance 0
  - Select the file EM12cR5.ova 0
  - Next 0

ORACLE

NORLD

- Change the name of the Virtual System 1 to "HOL10469\_emcc" 0
- 0 Import
- Modify the settings of the virtual machine "HOL10469\_emcc" c)
  - Configure the network (Network, Adapter 1, Attached to Host only Adapter) 0
  - Set the Base memory to 5120MB instead of 3072MB (System, Motherboard) 0
- Start the virtual machine "HOL10469\_emcc" d)
- On the VM graphic console, log in using user root and password welcome1 e)

WARNING: the VM is preconfigured with US/qwerty keyboard, if you have another keyboard make sure to press the keys corresponding to qwerty layout. Once logged, if you want, you can change the keyboard layout by clicking System, Preferences and Keyboard.

- f) Open a terminal
- Change the network configuration (replace DHCP par static IP address) a)

```
To do that, modify the file /\texttt{etc/sysconfig/network-scripts/ifcfg-eth0}
and replace line
         BOOTPROTO=dhcp
```

by lines

```
BOOTPROTO=static
IPADDR=192.168.56.5
NETMASK=255.255.255.0
```

- h) Apply the network changes now # service network restart
- i) Open a terminal on your Unix/Linux x86 machine and connect to the VM with ssh (you can use Putty on Microsoft Windows) \$ ssh root@192.168.56.5 (password is welcome1)

Note: If not using US/qwerty keyboard, you will have the correct keyboard layout in this terminal.

- j) Change the root password (Easier to have the same root password for all servers) # passwd root (choose ovsroot)
- Disable the Linux Firewall to authorize HTTP/HTTPS traffic between the X86 machine web browser and Oracle Enterprise k) Manager

```
# chkconfig iptables off
# chkconfig ip6tables off
```

I) Edit file /home/oracle/start\_oms.sh and set its content to the following:

```
#!/bin/bash
export ORACLE_HOSTNAME=emcc.example.com
echo "Starting the Oracle Management Server ....."
echo ""
cd /u01/OracleHomes/Middleware/oms/bin
./emctl start oms
```

Note: the original script does not start all services (to save memory). Here we need all services.

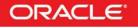

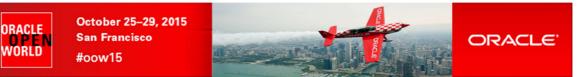

m) Edit file /home/oracle/stop\_oms.sh and set its content to the following:

```
#!/bin/bash
export ORACLE_HOSTNAME=emcc.example.com
echo "Stopping the Oracle Management Server ....."
echo ""
cd /u01/OracleHomes/Middleware/oms/bin
./emctl stop oms
```

n) Edit file /home/oracle/stop\_db.sh and set its content to the following: Replace

```
shutdown
By
```

shutdown immediate

o) Create a startup script named /etc/init.d/emcc to automatically start EMCC at boot with following content #!/bin/bash

```
case "$1" in
    start)
    echo -n "Starting Oracle Enterprise Manager 12c R5"
    su oracle -c /home/oracle/start_all.sh
    ;;
    stop)
    echo -n "Stopping Oracle Enterprise Manager 12c R5"
        su oracle -c /home/oracle/stop_all.sh
        ;;
    *)
    echo "Usage: $0 {start|stop}"
    ;;
esac
# chmod +x /etc/init.d/emcc
# ln -s /etc/init.d/emcc /etc/rc3.d/S98emcc
```

```
# ln -s /etc/init.d/emcc /etc/rc0.d/K01emcc
# ln -s /etc/init.d/emcc /etc/rc1.d/K01emcc
# ln -s /etc/init.d/emcc /etc/rc6.d/K01emcc
```

- p) Change file /etc/hosts
  - Remove emcc.example.com on existing lines (without deleting the lines)

```
Add the following lines at the end of the file192.168.56.5emcc.example.com emcc192.168.56.3ovm-mgr.example.com ovm-mgr192.168.56.2ovm-srv.example.com ovm-srv192.168.56.1os.example.com os
```

q) Disable the graphic environment (Gnome) to save resources (CPU and memory) Edit file /etc/initab And replace line id:5:initdefault:

by line id:3:initdefault:

- r) Reboot the server # reboot
- s) Wait for the end of boot and for EMCC start. (Wait for the prompt "emcc login:" on the VM console)
- t) Go back to "Deploy Oracle Enterprise Manager Agent on the Oracle VM Manager server" to finish Oracle VM Manager configuration.

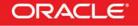

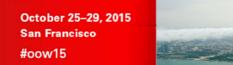

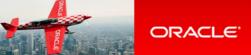

## 7.7 Pre-configuration of Oracle Enterprise Manager 12c

Some operations were done before the Oracle OpenWorld actual lab to save time and fit in the one hour slot.

Those operations are:

ORACLE

VORLD

- o Creation of the Oracle Enterprise Manager 12c users (cloud administrator and Self Service users)
- o Import of an Oracle VM assembly into the Oracle Enterprise Manager 12c software library
- Creation of a network profile
- Configuration of the chargeback feature

### 7.7.1 Creation of Oracle Enterprise Manager users and roles

We will create 3 users and 2 roles

- o cloudadm user which will be in charge of cloud administration (set up Self Service portal, chargeback, ...)
- dev\_vm1 user which will represent a developer using virtual machines (laaS)
- o dev\_pdb1 user which will represent a developer using pluggable databases (PDBaaS)
- ssa\_dev\_vm role (used by user dev\_vm1)
- ssa\_dev\_pdb role (used by user dev\_pdb1)

7.7.1.1 Creation of the cloudadm user (cloud administrator)

- a) In your Web browser, connect to Oracle Enterprise Manager Cloud Control 12c console using URL: <u>https://192.168.56.5:7799/em</u> User: **sysman** Password: **welcome1**
- b) Click Setup, Security, Administrators
- c) Click Create
- d) Enter the following information:
  - o Name : cloudadm
  - Password : cloud
  - Confirm Password : cloud
- e) Leave defaults values for other fields and click Next
- f) Add role EM\_CLOUD\_ADMINISTRATOR to existing roles (EM\_USER and PUBLIC) and click Next
- g) In the "Create Administrator cloudadm: Target Privileges" window, click Next
- h) In the "Create Administrator cloudadm: EM Resource Privileges" window, click Next
- i) In the "Create Administrator cloudadm: Review" window, click Finish

7.7.1.2 Creation of the ssa\_dev\_vm role (custom role for Self Service users using virtual machines)

As explained in the section 3.3 of the "Oracle Enterprise Manager Cloud Control 12c r5: Cloud Administration Guide" (see Appendix C: References), we need to create a custom role for Self Service application users.

- a) In Oracle Enterprise Manager Cloud Control 12c console (still logged in with the sysman user), click Setup, Security, Roles
- b) Click Create
- c) Enter the following information and click Next
  - Name : SSA\_DEV\_VM
  - o Description : Role for Self Service developers using virtual machines
- d) Add role EM\_SSA\_USER (no existing roles) and click Next
- e) In the "Create Role SSA\_DEVELOPER: Target Privileges" window, click Next
- f) In the "Create Role SSA\_DEVELOPER: EM Resource Privileges" window, click Next
- g) In the "Create Role SSA\_DEVELOPER: Administrators" window, click Next

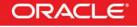

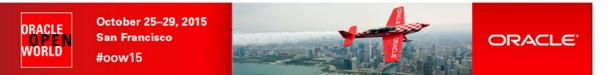

- h) In the "Create Role SSA\_DEVELOPER: Review" window, click Finish
- 7.7.1.3 Creation of the ssa\_dev\_pdb role (custom role for Self Service users using pluggable databases)
  - Repeat previous steps to create a role named SSA\_DEV\_PDB with description "Role for Self Service developers using a) pluggable databases"
- 7.7.1.4 Creation of user for a Self Service developer using Virtual Machines
  - In Oracle Enterprise Manager Cloud Control 12c console (still logged in with the sysman user), click Setup, Security, a) Administrators
  - Enter the following information: b)
    - Name dev\_vm1 0
    - Password : dev\_vm1 0
    - Confirm Password : dev vm1 0
    - : DEV\_VM1 0 Cost Center
    - 0 Description : Self Service developer using virtual machines
  - C) Leave defaults values for other fields and click Next
  - Add role SSA\_DEV\_VM d)
  - Remove existing roles EM\_USER and PUBLIC e)
  - f) Then click Next
  - In the "Create Administrator dev\_vm1: Target Privileges" window, click Next g)
  - h) In the "Create Administrator dev vm1: EM Resource Privileges" window, click Next
  - i) In the "Create Administrator dev\_vm1: Review" window, click Finish
- 7.7.1.5 Creation of user for a Self Service developer using pluggable databases
  - Repeat previous operations with the following information: a)
    - 0 Name : dev pdb1
    - Password : dev\_pdb1 0
    - Confirm Password : dev\_pdb1 0
    - Cost Center : DEV\_PDB1 0
    - Self Service developer using pluggable databases 0 Description 0
      - Role : SSA\_DEV\_PDB

#### 7.7.2 Import of an Oracle VM Assembly into EMCC Software Library

To save disk space on the EMCC VM, we will not actually import the Oracle VM Assembly into EMCC Software Library, but rather create a link to its actual location (on a web server installed on the Oracle VM Manager).

- In Oracle Enterprise Manager Cloud Control 12c console (still logged in with the sysman user), click Setup, Provisioning and a) Patching, Software Library
- Select tab "Referenced File Locations" b)
- Select Storage Type HTTP and click Add C)
- d) Enter the following information and click OK
  - Name : http\_mgr 0 : http://192.168.56.3/files Location 0
- Click Enterprise, Provisioning and Patching, Software Library e)
- Right click "Software Library", then click "Create Folder" f)
- g) Enter "\_HOL10469" as the name, and click OK
- Right click "\_HOL10469", then click "Create Entity", "Virtualization" h)
- i) Select Subtype Assembly and click Continue

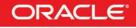

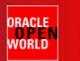

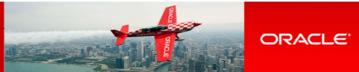

- j) In the "Create Assembly: Describe" window,
  - Set name to db12\_ol64 0
  - Click Next 0
- k) In the "Create Template: Upload Files" window
  - Select "Refer Files" 0 Select the "Referenced File Location" (choose http\_mgr) 0
  - Click Add 0
  - Enter the following information and click OK 0
    - : OVM\_OL6U4\_DB12\_PVM.ova Source File
    - : OVM\_OL6U4\_DB12\_PVM.ova Name
  - 0 Click Next
- In the "Create Assembly: Customize" window, click Next I)
- m) In the "Create Assembly: Review" window, click "Save and Upload"

#### 7.7.3 Creation of a network profile

A network profile is used to automate assignment of IP addresses to guest virtual machines. A network profile is a list or range of IP address along with host names. It defines a set of IP addresses, their associated host-names, and common networking attributes for them.

- In Oracle Enterprise Manager Cloud Control 12c console (still logged in with the sysman user), click Setup, Provisioning and a) Patching, Network Profile
- b) Click Create
- Enter the following information: C)
  - 0 Name : dev\_netprofile
  - Domain name : example.com 0
  - : 255.255.255.0 Netmask 0
  - 0 Gateway : 192.168.56.1 : 192.168.56.1
  - DNS 0 : Range
  - **IP** Address 0 Click Add 0
  - - Hostname Pattern : dev
    - Start Value 1 :
    - First IP Address : 192.168.56.11 Last IP Address : 192.168.56.20
  - Click OK

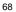

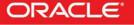

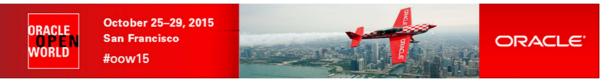

### 7.7.4 Configuration of Chargeback

Setup of Chargeback consists of 3 steps:

0

- Configure Charge Plans
  - Configure the Universal Charge Plan (set cost per CPU, Memory and Disk Space usage)
  - Optionally, define an Extended Charge Plan
  - Configure Cost Centers
- Configure Entities (Charge Plan/Cost Center assignment)

The Chargeback feature is based on monthly reports. You can have different Charge Plans, Cost Centers and Targets assignment for each month.

|   | Charge Plan Setup                                   |                                                                                                    |       |
|---|-----------------------------------------------------|----------------------------------------------------------------------------------------------------|-------|
| > | Configure<br>Universal Plan                         | Entities Setup       Self Service Zone                                                                                                    |       |
|   | Create and Configure<br>additional Plans (Optional) | Add Self Service Do not assign Cost Center                                                                                                    |       |
|   | Cost Center Setup<br>Add Cost<br>Center             | Other Entities<br>• Assign Charge Plan Other Entities Other Entities • Assign Charge Plan Other Entities • Assign Charge Plan Other Entities • Assign Charge Plan Other Entities • Other Entities • | ports |
| 5 | OR<br>Import Cost Center<br>from LDAP               | Add Entities • Assign Cost Center                                                                                                    |       |

7.7.4.1 Configure the Universal Charge Plan for current month

- a) In Oracle Enterprise Manager Cloud Control 12c console (still logged in with the sysman user), click Enterprise, Chargeback
- b) Click tab "Charge Plans"
- c) Select "Universal Charge Plan"
- d) Click Create, then Revision to create a new revision of the Universal Charge Plan for current month
- e) Enter the following costs and duration for resources usage: (just an example)
  - CPU Usage : 0.50 \$ / CPU / hour
  - Memory Allocation
     2.00 \$ / GB / Day
     Storage Allocation
     2.00 \$ / CB / Day
  - Storage Allocation : 0.50 \$ / GB / Day
- f) Click Save

### 7.7.4.2 Create an Extended Charge Plan

- a) Click Create, then Plan to create a new Extended Charge Plan
- b) Name it dev\_plan (since it will be use to charge the developers resource consumptions)
- c) In the panel "Entity Types", Click "Add"
- d) Select "Oracle Pluggable Database" and "Oracle VM Guest" and click "OK"

The new extended plan will be based on the Universal Charge Plan using Multipliers for CPU, Memory and Storage.

- e) For Oracle Pluggable Database
  - Leave Multipliers to default values (1)
  - Click "Add Item"
    - o Select "Base Charge" in the Item Name and Click OK
  - Set the cost for the Base Charge: for instance, 5.00 \$ per Day
- f) For Oracle VM Guest
  - Leave Multipliers to default values (1)
  - o Click "Add Item"
  - Select "Base Charge" in the Item Name and Click OK
  - Set the cost for the Base Charge: for instance, 10.00 \$ per Day
- g) Click Save

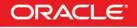

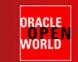

0

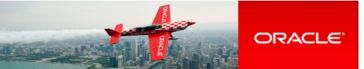

#### 7.7.4.3 Setup the Cost Centers

- Click tab "Cost Centers" a)
- Add a cost center for the developer group that will use Oracle VM guests b)
  - Click Add 0
    - Enter the following information
    - : DEV\_VM Cost Center . •
    - **Display Name** : DEV\_VM
    - Select the level "Top Level (Root)"
    - Click OK 0
- Add a cost center for the developer group that will use only Pluggable Databases C) Repeat the same operations with Cost Center and Display Name set to DEV\_PDB
- d) Move cost center DEV\_VM1 as a sub-cost center for DEV\_VM
  - Select Cost Center DEV\_VM1 0
  - Drag and drop it over cost center **DEV\_VM** 0
  - A new window will appear ("Move DEV\_VM1 to") 0
  - 0 Select "Member of" and "DEV\_VM"
  - Click OK 0
- Move cost center DEV\_PDB1 as a sub-cost center for DEV\_PDB e) Repeat the same operations with cost centers DEV\_PDB1 and DEV\_PDB

| 🖁 Enterprise 🔻 🎯 Iargets 🔻 🊖 Eavorites 🔻 🥝 Hist <u>o</u> ry 🔫                                                                          |                         |                    |  |  |  |  |  |
|----------------------------------------------------------------------------------------------------|-------------------------|--------------------|--|--|--|--|--|
| hargeback                                                                                                    | eback                   |                    |  |  |  |  |  |
| Home Charge Plans Cost Centers Entities                                                                                                | Reports                 |                    |  |  |  |  |  |
| Use a cost center to aggregate charges across multiple entities. Cost centers are typically organized in a hierarchy to provide a roll |                         |                    |  |  |  |  |  |
| Date Range Aug 1, 2015 - Aug 31, 2015 -                                                                                                |                         |                    |  |  |  |  |  |
|                                                                                                    |                         |                    |  |  |  |  |  |
| △ Cost Center                                                                                                    |                         |                    |  |  |  |  |  |
|                                                                                                    |                         |                    |  |  |  |  |  |
| ⊿ Cost Center                                                                                                    | Display Name            | Category           |  |  |  |  |  |
| Action ▼ View ▼                                                                                                    | Display Name<br>DEV_PDB | Category<br>Manual |  |  |  |  |  |
| ✓ Cost Center         Action ▼ View ▼       ♣ Add ※ Remove         Cost Center                                                         |                         |                    |  |  |  |  |  |
| ✓ Cost Center         Action ▼ View ▼       ♣ Add ※ Remove         Cost Center         ▲ DEV_PDB                                       | DEV_PDB                 | Manual             |  |  |  |  |  |
| ✓ Cost Center         Action ▼ View ▼       ♣ Add ※ Remove         Cost Center         ▲ DEV_PDB         ▷ DEV_PDB1                    | DEV_PDB<br>DEV_PDB1     | Manual<br>Manual   |  |  |  |  |  |

#### 7.7.4.4 Assign the Charge Plans to Targets

Since we have not yet configured the Oracle VM infrastructure cloud (done during the lab), we don't have the Oracle VM targets (zone, pool, ...) and we cannot assign the charge plans at this time. The assignment will be done during the lab.

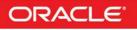

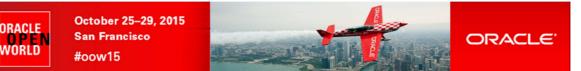

### Appendix B: Create Oracle VM Assembly for DB12c 8

In this section, we show how to create the DB12c Oracle VM assembly we use in the lab. This creation was done before the lab during the preparation phase. This operation can be done on any Oracle VM environment.

We create the DB12 Oracle VM assembly based on the publicly available Oracle Linux 6 update 4 Oracle VM Assembly.

The basic tasks to create this DB12c assembly are:

- Download the products (Oracle VM assembly for Oracle Linux 6u4 ISO image, Oracle Linux 6u4 ISO image and Oracle 0 Database 12c)
- Import this assembly into an Oracle VM environment 0
- Create a new VM from this assembly and increase disk space 0
- Install Oracle DB12c binaries in this VM 0
- Create a DB12c container database 0
- Create an Oracle VM assembly from this VM 0

Operations are done from Oracle VM Manager (no need to use Oracle Enterprise Manager 12c here)

#### 8.1 Download the Oracle VM assembly for Oracle Linux 6 Update 4

From your web browser, go to Oracle E-delivery Linux/Oracle VM platform (https://edelivery.oracle.com/oraclevm)

- Select Product Pack "Oracle VM Templates" 0
- Click Go 0
- Click "Oracle VM 3 Templates (OVF) for Oracle Enterprise Linux 6 Media Pack for x86\_64 (64 bit)" (look for B65790) 0
- Click "Download" in front of "Oracle Linux 6 Update 4 template (OVF) Paravirtualized x86\_64 (64 bit)" (line V38315) 0
- You should get a file called V45138-01.zip (size 460 MB) 0
- Unzip it to get a file called OVM\_OL6U4\_x86-64\_PVM.ova (size 513 034 240 Bytes) 0
- Copy this file on a web server accessible from your Oracle VM environment

## 8.2 Download the Oracle Linux 6 Update 4 ISO image

From your web browser, go to Oracle E-delivery Linux/Oracle VM platform (https://edelivery.oracle.com/linux)

- Select Product Pack "Oracle Linux" 0
- Select Platform "x86 64 bit" 0
- Click Go 0
- Click "Oracle Linux Release 6 Update 4 Media Pack for x86\_64 (64 bit)" (look for B72264) 0
- Click "Download" in front of "Oracle Linux Release 6 Update 4 for x86\_64 (64 bit)" (line V37084) 0
- You should get a file called V37084-01.iso (size 3.5 GB)

#### **Download Oracle Database 12c** 8.3

From your web browser, go to Oracle E-delivery standard platform (https://edelivery.oracle.com)

- Select Product Pack "Oracle Database" 0
- Select Platform "Linux x86 64 bit" 0
- 0 Click Go
- Click "Oracle Database 12c Release 1 (12.1.0.2.0) Media Pack for Linux x86\_64 (64 bit)" (look for B78470) 0
- Click "Download" in front of "Oracle Database 12c Release 1 (12.1.0.2.0) (Part 1 of 2)" (line V46095) Click "Download" in front of "Oracle Database 12c Release 1 (12.1.0.2.0) (Part 2 of 2)" (line V46095) 0
- 0
- You should get 2 files called V46095-01\_1of2.zip (size 1.6 GB) and V46095-01\_2of2.zip (size 967 MB)

## 8.4 Import the Oracle VM Assembly into the storage repository

- Open the Oracle VM Manager of your Oracle VM environment a) (In Firefox open https://<IP\_address>:7002/ovm/console)
- Go to tab "Repositories", and select "Assemblies" in your repository b)
- Click (Import icon) C)
- Enter the URL of the web server to access the file OVM\_OL6U4\_x86-64\_PVM.ova in the "VM Assembly download location" d)
- e) Click OK

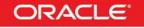

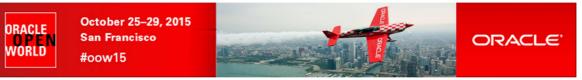

f) Wait for the import to be completed (status "Completed" in the "Job Summary" window)

## 8.5 Create a new VM from the assembly

- a) Actually, VMs are not directly created from the Oracle VM assemblies but rather from the Oracle VM templates which are created from the Oracle VM assemblies.
- b) Create an Oracle VM Template from the Oracle VM assembly
  - Right click the assembly, then click "Create VM Template..."
  - $\circ$   $\,$  Choose a name for the template (for instance ol64\_tpl) and Click OK
  - Wait for the template to be created
  - (status "Completed" in the "Job Summary" window)
- c) Create a new VM from the Oracle VM Template
  - Go to tab "Servers and VMs"
     Right click your Oracle VM server, then click "Create Virtual Machine"
  - Select "Clone from an existing VM Template"
  - Choose a VM name (for instance ol64)
  - Click Finish

## 8.6 Edit the VM

Here, we will increase the size of the virtual disk to have enough space to install DB12c. We will also add a second virtual disk to store temporary data (to avoid increasing size of the dynamically allocated first virtual disk)

We will also configure the network and modify CPU configuration

- a) Right click your VM, then click Edit
- b) Configure the network
  - Go to tab Networks
  - o Select your Network
- c) Increase size of virtual disk
  - Go to tab Disk
  - Click (pen icon) to edit Virtual Disk in slot 0
  - Change size from 12.0 GB to 50 GB, and click OK
- d) Create a second virtual disk (temporary)
  - In slot 1, select "Virtual Disk"
  - Click icon "+" to create a new virtual Disk
  - Set the following information
    - Virtual Disk Name : tmp
    - Size (GiB) : 50
    - Allocation Type : Sparse Allocation
  - Click OK
- e) Click OK to confirm the modifications.

## 8.7 Start and configure the NEW VM

- a) Right click your VM (ol64), then click "Start"
- b) Right click your VM (ol64), then click "Launch VNC console" to get the VM console
- c) In the console, enter the following information to configure network

| 10 00 | noole, enter the following information a | o ooningare network |
|-------|------------------------------------------|---------------------|
| 0     | System host name                         | : ol64              |
| 0     | Network device to configure              | : eth0              |
| 0     | Activate interface on system boot        | : yes               |
| 0     | Boot protocol                            | static              |
| 0     | IP address                               | : 192.168.56.10     |
| 0     | Netmask                                  | : 255.255.255.0     |
| 0     | Gateway                                  | : 192.168.56.1      |
| 0     | DNS                                      | : 192.168.56.1      |
| 0     | System root password                     | : SunOra00          |
|       |                                          |                     |

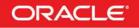

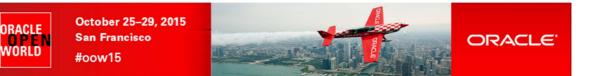

Note: the IP addresses shown here are examples. You may need to enter different IP addresses depending on the Oracle VM environment you are using.

(disable Linux Firewall)

(change to ovsroot, easier to remember)

- d) Once the VM is ready, connect to it from laptop # ssh root@192.168.56.10
- e) Change root password# passwd root
- f) Disable Linux firewall# chkconfig iptables off
- g) Create /u01 filesystem on the virtual disk
  # fdisk /dev/xvda
   puis n, p, 4, 12289, enter, w
  # reboot
  - \$ ssh root@192.168.56.10 (password is ovsroot)
    # mkfs -t ext4 -L U01 /dev/xvda4
    # vi /etc/fstab
  - Add following line at the end of the file LABEL=U01 /u01 ext4 defaults 0 2 # mount /u01 # mkdir /u01/src
- - # mkdir /u02

C)

# mount /dev/xvdb1 /u02

## 8.8 Install Oracle DB12c binaries

```
a) Create users and groups for Oracle Database 12c
# groupadd dba
# groupadd oinstall
# useradd -G dba -g oinstall -d /home/oracle -m -s /bin/bash oracle
# passwd oracle (set password to oracle)
# chown oracle:oinstall /u01 /u02
```

b) Install Oracle Linux 6 rpms required by Oracle Database 12c

Copy the ISO image for Oracle Linux 6u4 (file V37084-01.iso) to directory /u02 on your VM (use scp or WinSCP)

```
# mount -o loop /u02/V37084-01.iso /mnt
# cd /etc/yum.repos.d
# rm public-yum-ol6.repo
# vi iso.repo
Put following content
[iso]
name=OL6u4 iso
baseurl=file:///mnt/Server
enabled=1
# yum install unzip sysstat ksh gcc gcc-c++ libaio libaio-devel
# yum install make compat-libcap1 compat-libstdc++-33
# yum install libX11 libXext libXtst libXau libXi libxcb xorg-x11-xauth
# umount /mnt
# rm /etc/yum.repos.d/iso.repo
Copy Oracle Database 12c (12.1.0.2) distribution
Copy the 2 files for Database 12c to directory /u02 on your VM (use scp or WinSCP)
# cd /u02
# unzip V46095-01_1of2.zip
# unzip V46095-01_2of2.zip
```

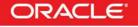

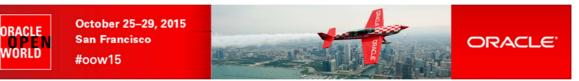

d) Install Oracle Database 12c

From Oracle VM Manager Gnome desktop (Oracle VM VirtualBox console) Open Gnome terminal \$ xhost + \$ ssh -X -1 oracle 192.168.56.10 (password is oracle) \$ cd /u02/database \$ ./runInstaller Uncheck "I wish to receive security updates" Skip software updates Install database software only Single instance database installation Product Language : English Database Edition: Enterprise Edition Oracle base : /u01/app/oracle (default) Software location : /u01/app/oracle/product/12.1.0/dbhome\_1 (default) Inventory direction: /u01/app/oralnventory oralnventory Group Name: oinstall Database Administrator group: dba Database Operator group: dba Database Backup and Recovery group: dba Data Guard administrative group: dba Encryption Key Management administrative group: dba

Prerequisistes -> click "Fix and Check again"

In another terminal, run as root:

# /tmp/CVU\_12.1.0.2.0\_oracle/runfixup.sh

Click OK to re-check Prerequisites -> only 1 warning about swap Check "Ignore all" and click Next Click Install

When finished, in another terminal, run as root: # /u01/app/oraInventory/orainstRoot.sh # /u01/app/oracle/product/12.1.0/dbhome\_1/root.sh

Click OK and Close

## 8.9 Create DB12c container database and listener

- a) In Oracle VM Manager gnome desktop, still logged as oracle, run the DB Configuration Assistant \$ /u01/app/oracle/product/12.1.0/dbhome\_1/bin/dbca
- b) Enter the following answers:
  - Create Database
  - o Global Database Name: CDB1
  - o Administrative Password: Welcome1
  - Make sure "Create as a Container Database" option is checked
  - Pluggable Database Name: PDB1
  - Click Next
  - o Click Finish
- c) Wait for creation of database to be completed
- d) Click OK to exit DBCA
- e) Set environment variables for user oracle
   \$ vi /home/oracle/.bash\_profile

(add following contents in the file)

ORACLE\_HOME=/u01/app/oracle/product/12.1.0/dbhome\_1 export ORACLE\_HOME

ORACLE\_SID=CDB1 export ORACLE\_SID

PATH=\$PATH:\$ORACLE\_HOME/bin export PATH

 f) Create a trigger to automatically start all PDBs with the container database \$ sqlplus / as sysdba
 SQL> create or replace trigger Sys.After\_Startup after startup on database

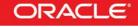

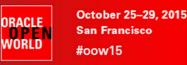

execute immediate 'alter pluggable database all open';

begin

g)

h)

i)

i)

k)

I)

a)

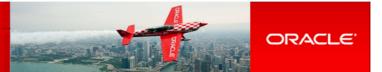

end After\_Startup; SQL> exit Disable Oracle Database users password expiration \$ sqlplus / as sysdba SQL> alter profile default limit password\_life\_time unlimited; SOL> exit In Oracle VM Manager gnome desktop, still logged as oracle, run the Network Configuration Assistant \$ /u01/app/oracle/product/12.1.0/dbhome\_1/bin/netca In NetCA, create a new listener Select Listener configuration, then click Next 0 Select Add, then click Next 0 Enter LISTENER as the Listener name, then click Next 0 0 Leave TCP as the only Selected Procotol, then click Next Use the standard port number 1521, then click Next 0 Answer No to the question "Would you like to configure another listener", then click Next 0 Click Next, then Finish to exit NetCA 0 Edit the listener file /u01/app/oracle/product/12.1.0/dbhome\_1/network/admin/listener.ora and replace ol64 by localhost Create scripts to startup the container database at boot (password is ovsroot) \$ su · # vi /etc/init.d/dbora (set following contents in the file) #! /bin/sh ORACLE\_HOME=/u01/app/oracle/product/12.1.0/dbhome\_1 ORACLE=oracle case \$1 in 'start') su - \$ORACLE -c "\$ORACLE\_HOME/bin/dbstart \$ORACLE\_HOME" su - \$ORACLE -c "\$ORACLE\_HOME/bin/lsnrctl start" ;; 'stop') su - \$ORACLE -c "\$ORACLE\_HOME/bin/lsnrctl stop" su - \$ORACLE -c "\$ORACLE\_HOME/bin/dbshut \$ORACLE\_HOME" ;; \*) echo "usage: \$0 {start|stop}" exit ;; esac exit Create Symbolic links to startup Container DB at boot # chmod +x /etc/init.d/dbora # ln -s /etc/init.d/dbora /etc/rc3.d/S99dbora # ln -s /etc/init.d/dbora /etc/rc5.d/S99dbora # ln -s /etc/init.d/dbora /etc/rc0.d/K01dbora # vi /etc/oratab Replace N by Y at end of line for CBD1 8.10 Create Oracle VM Template Stop VM # /etc/init.d/dbora stop # halt In Oracle VM manager, remove the second virtual disk (temporary)

- b) In Firefox, open https://192.168.56.3:7002/ovm/console 0
  - Log in using the following credentials 0
    - Username admin
      - Password : Welcome1

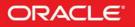

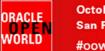

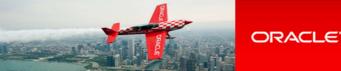

- Go to tab "Servers and VMs"
- Click the Oracle VM Server
- Right click your VM (ol64) and click Edit
- Go to tab **Disks**
- o In slot 1, Click "X" to delete the virtual disk
  - Disk Type: Select "Empty" Click OK
- - -

0

0

C)

- Restart the VM Right click your VM (ol64) and click Start
- d) Connect to the Entreprise Manager Database Express 12c console to check everything is fine

   In Firefox, open <u>https://192.168.56.10:5500/em</u>
  - Log in using the following credentials
  - Username : svs
  - Password : Welcome1
    - As sysdba : <checked>
- e) Stop DB12c
   # /etc/init.d/dbora stop
- f) Run OVM template scripts and shutdown VM # ovmd -s cleanup; service ovmd enable-initial-config; shutdown -h now

**IMPORTANT**: make sure to avoid typos and to type all 3 commands on a single line as the first command will shutdown the network access.

- g) Go back to the Oracle VM Manager console
- h) Go to tab "Servers and VMs"
- i) Right click your VM (ol64), then click "Clone or Move..."
- j) Select "Create a clone of this VM" and click Next
- k) Enter the following information
  - Clone to a : Template
  - Clone count : 1
  - Clone Name : db12\_ol64
  - Leave default values for other Click OK
- I) Click Submit
- m) Go to tab Repositories, Expand all, and make sure db12\_ol64 is visible in the VM Templates

## 8.11 Create Oracle VM assembly

An Oracle VM assembly is a TAR file with suffix .ova

- In our case, this TAR file will contain 3 files: o An .ovf file (OVF format based on XML) describing the assembly
  - An ovi file (OVF formal based on XIVIL) describing the assembly
     A System ima file containing a gripped image of the disk.
  - A System img file containing a gzipped image of the disk.
  - A .mf file containing SHA1 checksum for the previous 2 files.
  - a) Creation of the System.img file
    - \$ ssh root@<IP\_address\_OVM\_server>
    - # cd /OVS/Repositories/0004f<xxxxx>

    - # cp VirtualDisks/0004f<yyyyy>.img System.img
    - # gzip System.img
    - # mv System.img.gz System.img
    - # 1s -1 System.img (to get size of file: should be 5154040064 or 4.8 GB)
  - b) Creation of the OVF file from the OVF file of the Oracle Linux 6u4 assembly
    - # tar xvf OVM\_OL6U4\_x86\_64\_PVM.ova
      - # mv OVM\_OL6U4\_x86\_64\_PVM.ovf OVM\_OL6U4\_DB12\_PVM.ovf
      - # vi OVM\_OL6U4\_DB12\_PVM.ovf
        - Replace OVM\_OL6U4\_x86\_64\_PVM string by OVM\_OL6U4\_DB12\_PVM (4 times)
        - Replace size of file System.img (replace 513020299 by 5154040064 size, 2 times)
  - c) Creation of the Checksum file (.mf file)

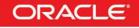

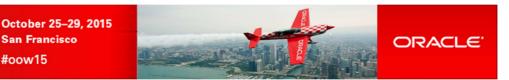

# shalsum System.img # shalsum OVM\_OL6U4\_DB12\_PVM.ovf # vi OVM\_OL6U4\_DB12\_PVM.mf SHA1(OVM\_OL6U4\_DB12\_PVM.ovf) = <yy..y> SHA1(System.img) = <xx..x>

ORACLE WORLD

> Display SHA1 checksum for System.img (xx..x) Display SHA1 checksum for the .ovf file (yy..y) Create file with following content

d) Creation of the final.ova file
 # tar cvf OVM\_OL6U4\_DB12\_PVM.ova OVM\_OL6U4\_DB12\_PVM.ovf OVM\_OL6U4\_DB12\_PVM.mf System.img

IMPORTANT: the .ovf file must be the first file contained in the .ova TAR file

The Oracle VM assembly OVM\_OL6U4\_DB12\_PVM.ova is now ready to be used in any Oracle VM environment.

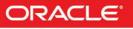

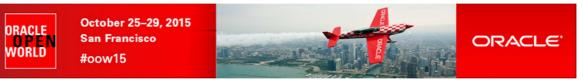

# 9 Appendix C: References

## 9.1 Main documents

Entreprise Manager Cloud Control 12c R5 Cloud Administration Guide (July 2015)
 Direct link : <u>http://docs.oracle.com/cd/E24628\_01/doc.121/e28814.pdf</u>

• Book "Building and Managing a Cloud Using Oracle Enterprise Manager 12c" (Oracle Press)

Authors: Madhup Gulati, Adeesh Fulay, Sudip Datta

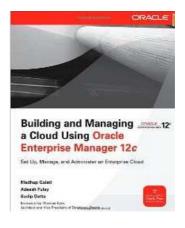

## 9.2 Oracle Enterprise Manager Cloud Control 12c documentation

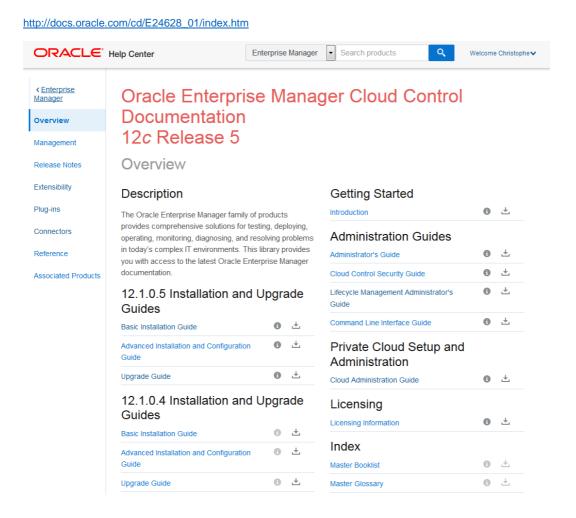

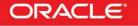

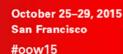

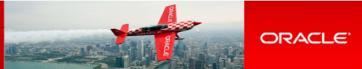

Download Library

## 9.3 Oracle VM documentation

http://www.oracle.com/technetwork/server-storage/vm/documentation/index.html

Last Updated: 17 August 2015

ORACLE WORLD

### Oracle VM 3.3

### Oracle VM Release 3.3 Documentation

| Oracle VM Release Notes for 3.3.1                                                        | <u>ePub</u> | <u>HTML</u> | PDF |
|------------------------------------------------------------------------------------------|-------------|-------------|-----|
| Oracle VM Release Notes for 3.3.2                                                        | <u>ePub</u> | HTML        | PDF |
| Oracle VM Release Notes for 3.3.3                                                        | <u>ePub</u> | <u>HTML</u> | PDF |
| Oracle VM Installation and Upgrade Guide for Release 3.3                                 | <u>ePub</u> | HTML        | PDF |
| Oracle VM Manager Getting Started Guide for Release 3.3                                  | <u>ePub</u> | HTML        | PDF |
| Oracle VM Concepts Guide for Release 3.3                                                 | <u>ePub</u> | <u>HTML</u> | PDF |
| Oracle VM Manager User's Guide for Release 3.3                                           | <u>ePub</u> | HTML        | PDF |
| Oracle VM Administrator's Guide for Release 3.3                                          | <u>ePub</u> | <u>HTML</u> | PDF |
| Oracle VM Command Line Interface User's Guide for Release 3.3                            | <u>ePub</u> | <u>HTML</u> | PDF |
| Oracle VM Web Services API Developer's Guide for Release 3.3                             | <u>ePub</u> | <u>HTML</u> | PDF |
| Oracle VM Security Guide for Release 3.3                                                 | <u>ePub</u> | <u>HTML</u> | PDF |
| Oracle VM Paravirtual Drivers Installation Guide for Microsoft Windows for Release 3.2.3 | <u>ePub</u> | <u>HTML</u> | PDF |
| Oracle VM Third-Party Licensing Information for Release 3.3                              | <u>ePub</u> | <u>HTML</u> | PDF |

Copyright © 2010, 2015, Oracle Corporation and/or its affiliates. All rights reserved. Legal Notices

## 9.4 Get this document

This document is available online on http://blogs.oracle.com/cpauliat/entry/hol\_oow2015

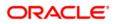

CONNECT WITH US

B blogs.oracle.com/oracle

facebook.com/oracle

twitter.com/oracle

oracle.com

Oracle Corporation, World Headquarters 500 Oracle Parkway Redwood Shores, CA 94065, USA Worldwide Inquiries Phone: +1.650.506.7000 Fax: +1.650.506.7200

### Hardware and Software, Engineered to Work Together

Copyright © 2014, Oracle and/or its affiliates. All rights reserved. This document is provided for information purposes only, and the contents hereof are subject to change without notice. This document is not warranted to be error-free, nor subject to any other warranties or conditions, whether expressed orally or implied in law, including implied warranties and conditions of merchantability or fitness for a particular purpose. We specifically disclaim any liability with respect to this document, and no contractual obligations are formed either directly or indirectly by this document. This document may not be reproduced or transmitted in any form or by any means, electronic or mechanical, for any purpose, without our prior written permission.

Oracle and Java are registered trademarks of Oracle and/or its affiliates. Other names may be trademarks of their respective owners.

Intel and Intel Xeon are trademarks or registered trademarks of Intel Corporation. All SPARC trademarks are used under license and are trademarks or registered trademarks of SPARC International, Inc. AMD, Opteron, the AMD logo, and the AMD Opteron logo are trademarks or registered trademarks of Advanced Micro Devices. UNIX is a registered trademark of The Open Group. 1015

Oracle is committed to developing practices and products that help protect the environment

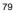

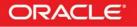